# **BÀI GIẢI** TIN HỌC NÂNG CAO

**(Phần Excel)**

- **Hướng dẫn chi tiết cách giải**

**(giải đầy đủ)**

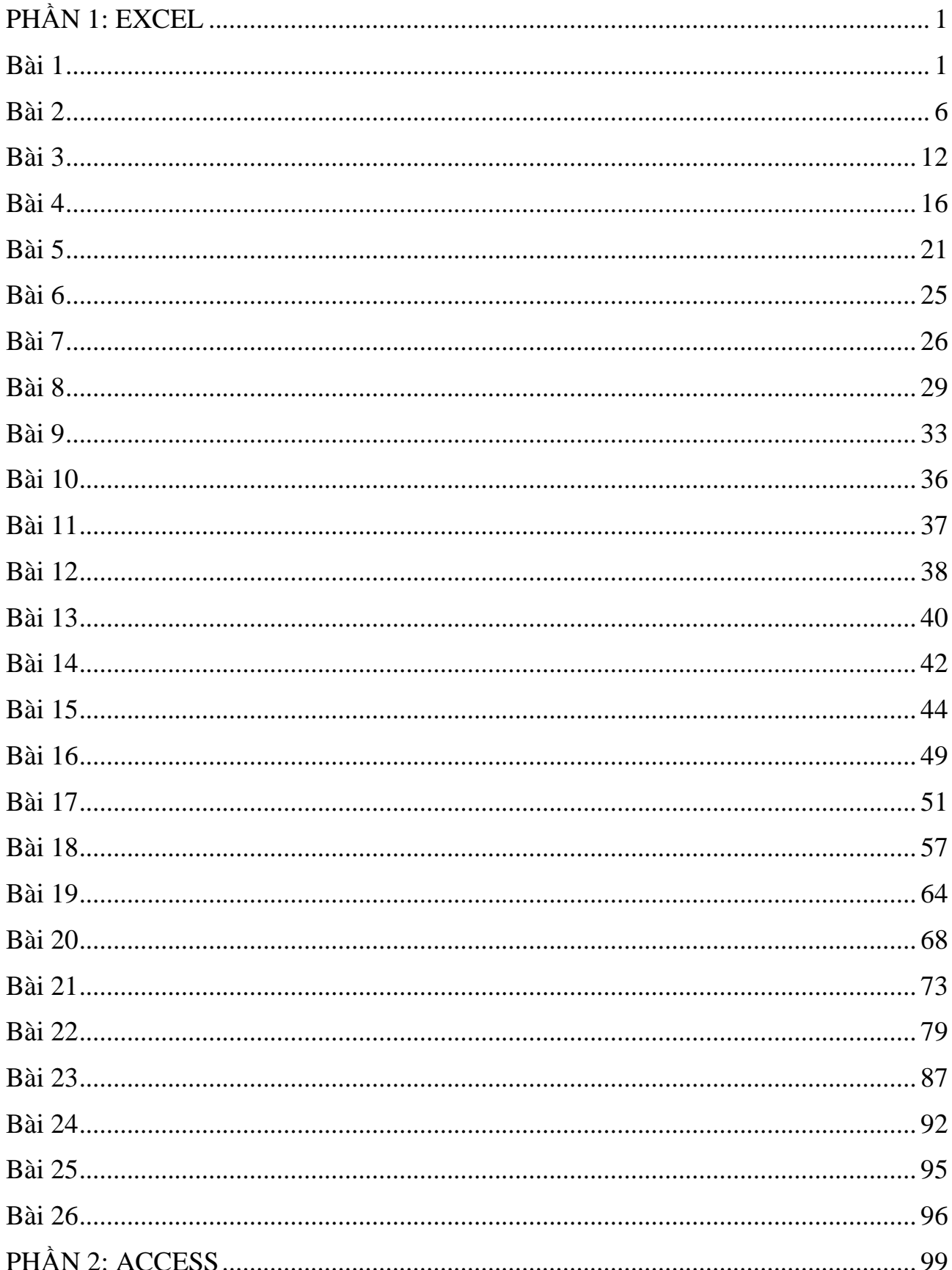

# MUC LUC

## **PHẦN 1: EXCEL**

#### <span id="page-2-1"></span><span id="page-2-0"></span>**Bài 1**

Bảng nhập liệu

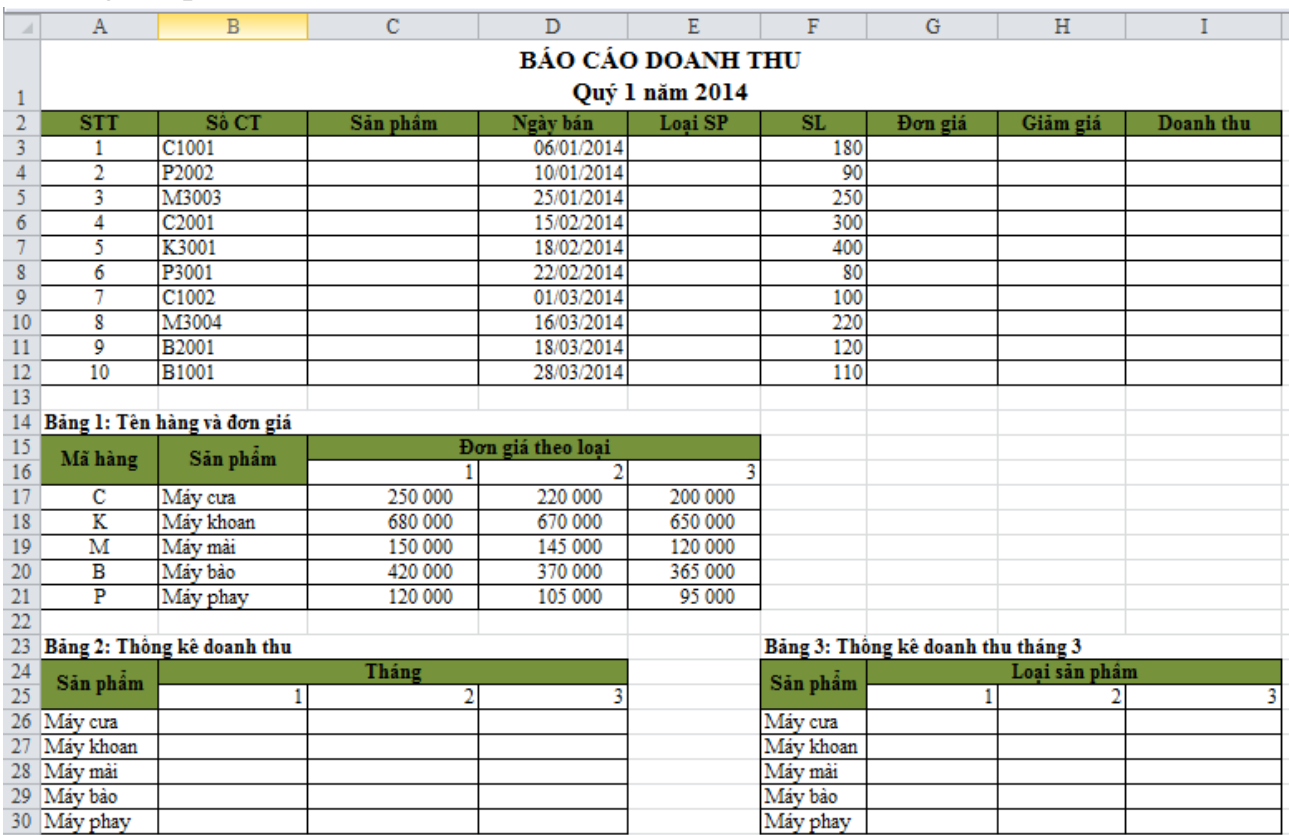

**Ý nghĩa số chứng từ (Số CT):** ký tự đầu cho biết mã hang, ký tự thứ 2 cho biết sản phẩm thuộc loại nào, các ký tự tiếp theo là mã số chứng từ.

**Câu 1: Dựa vào số chứng từ và bảng 1 điền giá trị cột sản phẩm và đơn giá. Biết rằng giá bán theo loại sản phẩm và những chứng từ trong tháng 1 và 2 giá tăng 10% so với giá niêm yết.**

\*Điền giá trị cột sản phẩm

- Nhập vào ô C3 hàm sau: =VLOOKUP(LEFT(B3;1);\$A\$17:\$B\$21;2;0)
- Tiếp theo giữ nút điền và kéo từ ô C3 cho đến ô C12.

\*Điền giá trị cột Loại SP

- Nhập vào ô E3 hàm sau: =VLOOKUP(LEFT(B3;1);\$A\$17:\$B\$21;2;0)
- Tiếp theo giữ nút điền và kéo từ ô E3 cho đến ô E12.

\*Điền giá trị cột Đơn giá

- Tìm đơn giá từ bảng 1 ta dùng hàm index:

=INDEX(\$C\$17:\$E\$21;MATCH(C3;\$B\$17:\$B\$21;0);MATCH(E3;\$C\$16:\$E\$16;0))

- Nhập vào ô G3 hàm sau:

1

=IF(OR(MONTH(D3)=1;MONTH(D3)=2);INDEX(\$C\$17:\$E\$21;MATCH(C3;\$B\$ 17:\$B\$21;0);MATCH(E3;\$C\$16:\$E\$16;0))\*1.1;INDEX(\$C\$17:\$E\$21;MATCH(C3; \$B\$17:\$B\$21;0);MATCH(E3;\$C\$16:\$E\$16;0)))

- Tiếp theo giữ nút điền và kéo từ ô G3 cho đến ô G12.

# **Câu 2: Điền giá trị cột loại SP (làm ở câu 1)**

# **Câu 3: Điền giá trị cột giảm giá, biết rằng chứng từ mua sản phẩm loại 3 trong tháng 2 được giảm 5% trị giá.**

- Nhập vào ô H3 hàm sau: =IF(AND(E3=3;MONTH(D3)=2);G3\*0.95;G3)
- Tiếp theo giữ nút điền và kéo từ ô H3 cho đến ô H12.

# **Câu 4: Điền giá trị cột doanh thu. Doanh thu = số lượng \* đơn giá – giảm giá**

- Nhập vào ô I3 hàm sau: =F3\*G3-H3
- Tiếp theo giữ nút điền và kéo từ ô I3 cho đến ô I12.

# **Câu 5: Điền giá trị cho bảng thống kê 2: thống kê doanh thu theo sản phẩm và theo tháng.**

*Bước 1:* Nhập vào ô B26 hàm sau:

```
=SUM(IF($C$3:$C$12=A26;IF(MONTH($D$3:$D$12)=$B$25;$I$3:$I$12)))
```
Sau đó nhấn Ctrl + Shift + Enter.

- Tiếp theo giữ nút điền và kéo theo hàng dọc từ ô B26 cho đến ô B30. *Bước 2:* Sửa hàm ở ô B26 thành:

```
=SUM(IF($C$3:$C$12=$A$26;IF(MONTH($D$3:$D$12)=B25;$I$3:$I$12)))
```
Sau đó nhấn Ctrl + Shift + Enter.

- Tiếp theo giữ nút điền và kéo theo hàng ngang từ ô B26 đến ô B28. *Bước 3*: Sửa hàm ở ô C26 thành:
- =SUM(IF(\$C\$3:\$C\$12=**A26**;IF(MONTH(\$D\$3:\$D\$12)=**\$C\$25**;\$I\$3:\$I\$12))) Sau đó nhấn Ctrl + Shift + Enter.
- Tiếp theo giữ nút điền và kéo theo hàng dọc từ ô C26 cho đến ô C30. *Bước 4*: Sửa hàm ở ô D26 thành:
- =SUM(IF(\$C\$3:\$C\$12=**A26**;IF(MONTH(\$D\$3:\$D\$12)=**\$D\$25**;\$I\$3:\$I\$12))) Sau đó nhấn Ctrl + Shift + Enter.
- Tiếp theo giữ nút điền và kéo theo hàng dọc từ ô D26 cho đến ô D30.

**Câu 6: Điền giá trị cho bảng thống kê 3: thống kê doanh thu theo sản phẩm và theo loại trong tháng 3.**

*Bước 1:* Nhập vào ô G26 hàm sau:

2

=SUM(IF(\$C\$3:\$C\$12=**F26**;IF(\$E\$3:\$E\$12=**\$G\$25**;IF(MONTH(\$D\$3:\$D\$12)= 3;\$I\$3:\$I\$12))))

Sau đó nhấn Ctrl + Shift + Enter.

- Tiếp theo giữ nút điền và kéo theo hàng dọc từ ô G26 cho đến ô G30. *Bước 2:* Sửa hàm ở ô G26 thành:

=SUM(IF(\$C\$3:\$C\$12=**\$F\$26**;IF(\$E\$3:\$E\$12=**G25**;IF(MONTH(\$D\$3:\$D\$12)= 3;\$I\$3:\$I\$12))))

Sau đó nhấn Ctrl + Shift + Enter.

- Tiếp theo giữ nút điền và kéo theo hàng ngang từ ô G26 đến ô I28. *Bước 3*: Sửa hàm ở ô H26 thành:

=SUM(IF(\$C\$3:\$C\$12=**F26**;IF(\$E\$3:\$E\$12=**\$H\$25**;IF(MONTH(\$D\$3:\$D\$12)= 3;\$I\$3:\$I\$12))))

Sau đó nhấn Ctrl + Shift + Enter.

- Tiếp theo giữ nút điền và kéo theo hàng dọc từ ô H26 cho đến ô H30. *Bước 4*: Sửa hàm ở ô I26 thành:

=SUM(IF(\$C\$3:\$C\$12=**F26**;IF(\$E\$3:\$E\$12=**\$I\$25**;IF(MONTH(\$D\$3:\$D\$12)=3  $; $I$$3: $I$12))$ 

Sau đó nhấn Ctrl + Shift + Enter.

- Tiếp theo giữ nút điền và kéo theo hàng dọc từ ô I26 cho đến ô I30.

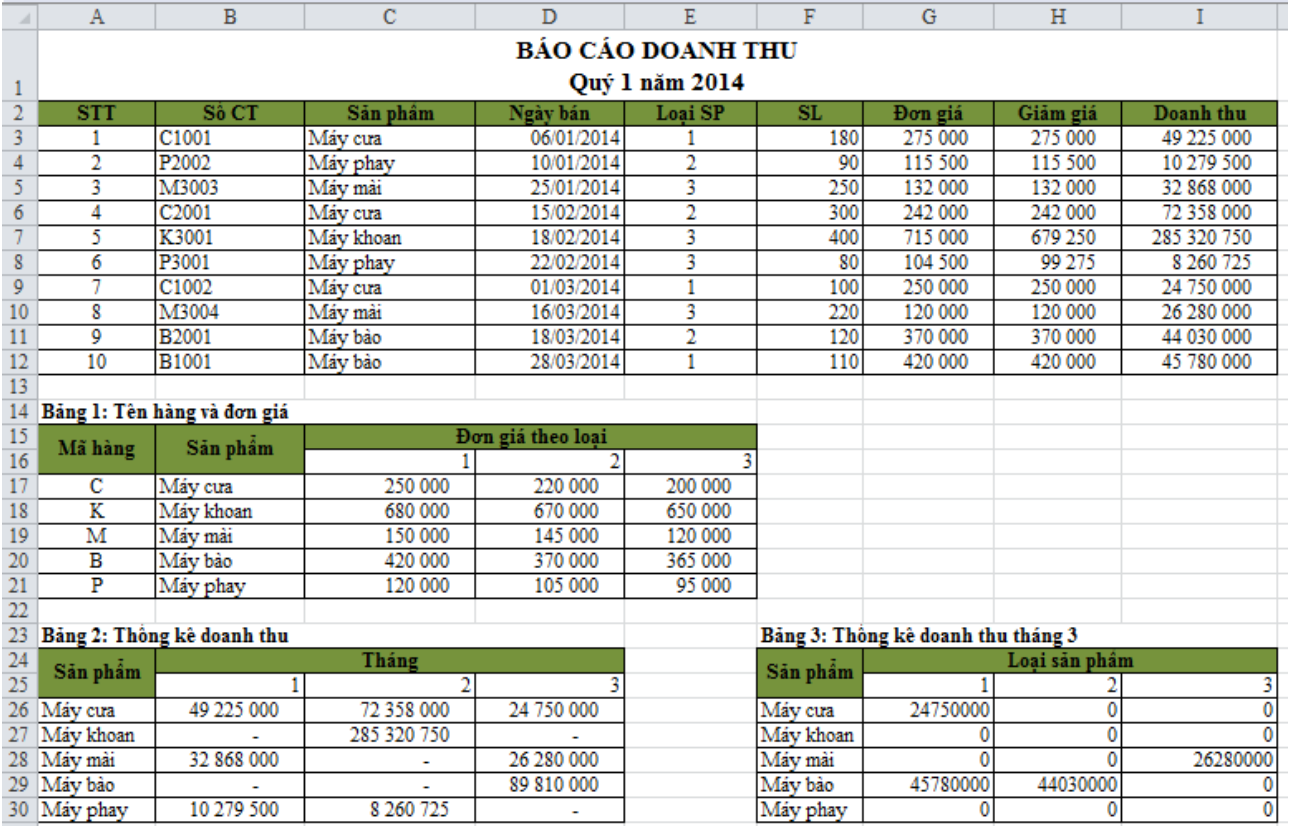

**Câu 7: Định dạng dấu phân cách hàng ngàn cho các cột có giá trị kiểu số**.

- Chọn vùng dữ liệu có giá trị kiểu số muốn định dạng (Đơn giá, giảm giá, doanh thu, doanh thu theo tháng và doanh thu tháng 3 theo loại sản phẩm)
- Trong Home  $\rightarrow$  chọn thẻ Number  $\rightarrow$  chọn biểu tượng Comma Style
- Muốn giảm số thập phân chọn biểu tượng Decrease Decimal ...

# **Câu 8: Dựa vào bảng thống kê 2, vẽ đồ thị so sánh doanh thu trong từng tháng của máy cưa, máy mài và máy phay.**

- Chọn dữ liệu doanh thu của máy cưa, máy mài và máy phay từ bảng thống kê 2, nhấn phím Ctrl để tùy chọn đồng thời nhiều dòng.

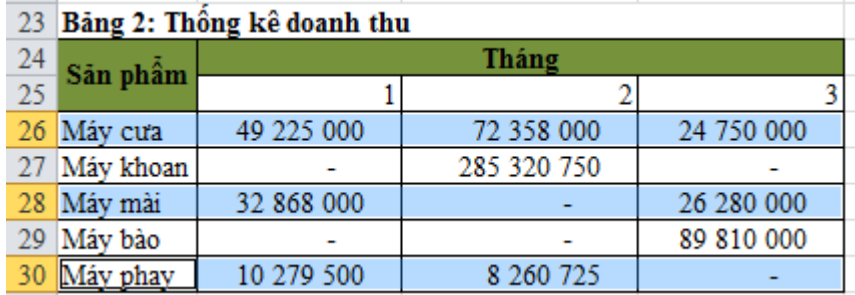

Insert  $\rightarrow$  trong thẻ Charts chon biểu đồ tương ứng. Vd: chọn biểu đồ 3-D Column ta được hình sau

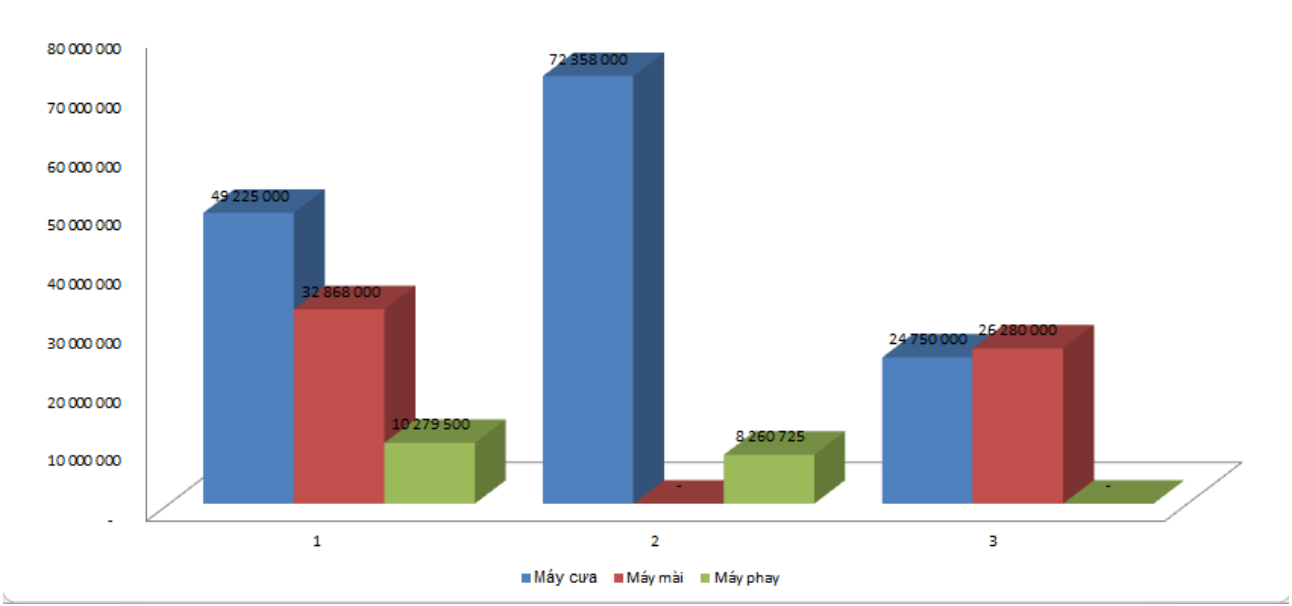

**Câu 9: Trích các chứng từ có trị giá từ 30 triệu – 50 triệu ra một vùng riêng trên bảng tính.**

- Copy cột doanh thu ra một vùng riêng và gõ điều kiện như sau:

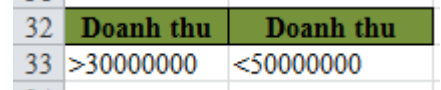

- Data  $\rightarrow$  trong thẻ Sort & Filter chọn Advanced  $\rightarrow$  hộp thoại Advanced Filter xuất hiện.

4

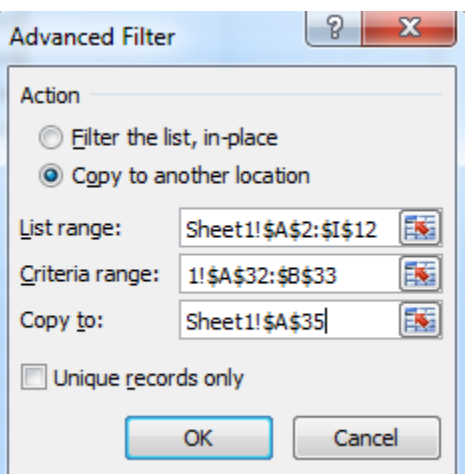

+ Trong phần Action chọn Copy to another location để trích dữ liệu lọc được ra một vùng riêng của bảng tính.

+ List range: chọn vùng muốn trích dữ liệu (bao gồm cả phần tiêu đề và phần dữ liệu).

+ Criteria range: chọn vùng điều kiện.

+ Copy to: Chọn vùng muốn hiện dữ liệu trích ra (chọn một vùng trống tương ứng với tiêu đề bảng tính).

- Nhấp chuột vào nút OK ta được bảng lọc mới như sau:

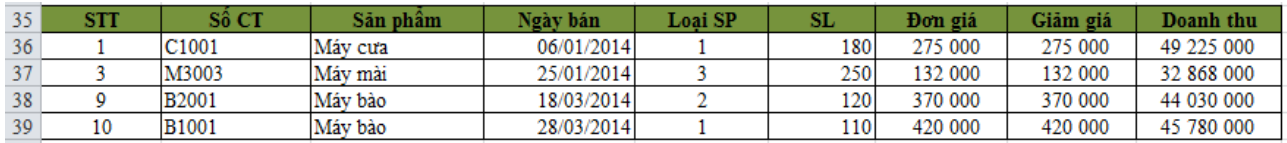

\*Bài tập hoàn thành như sau:

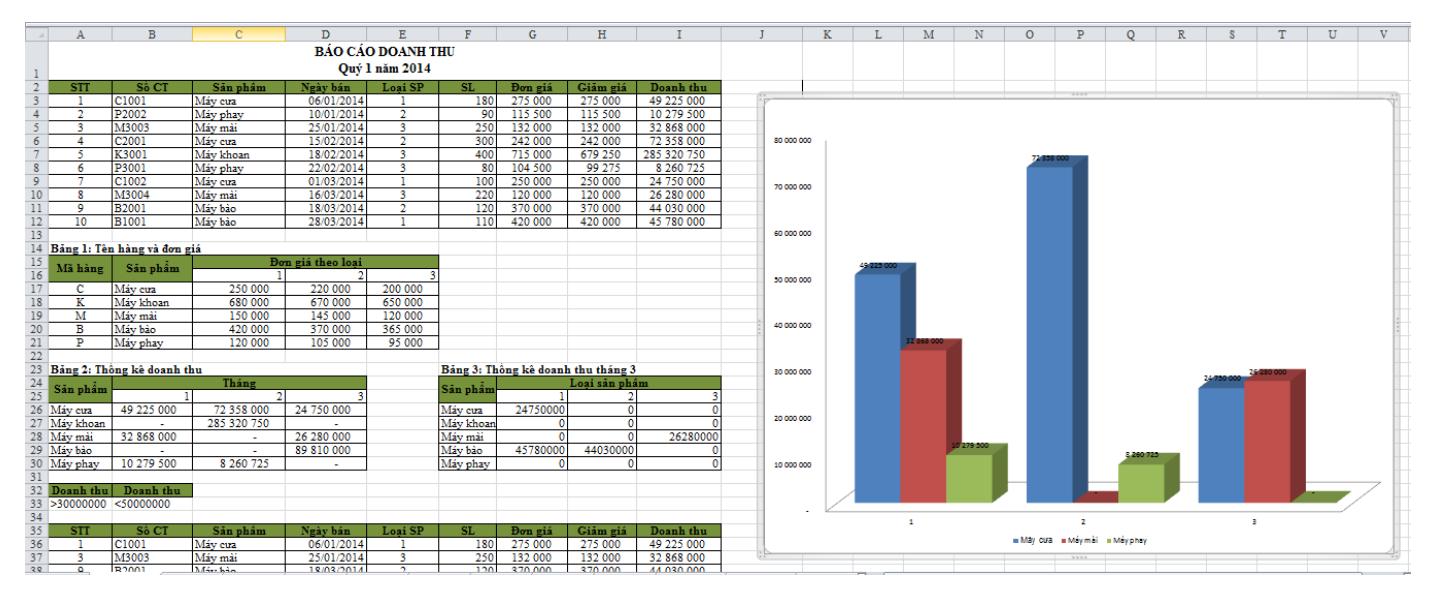

<span id="page-7-0"></span>Hoàn tất bảng báo cáo sau:

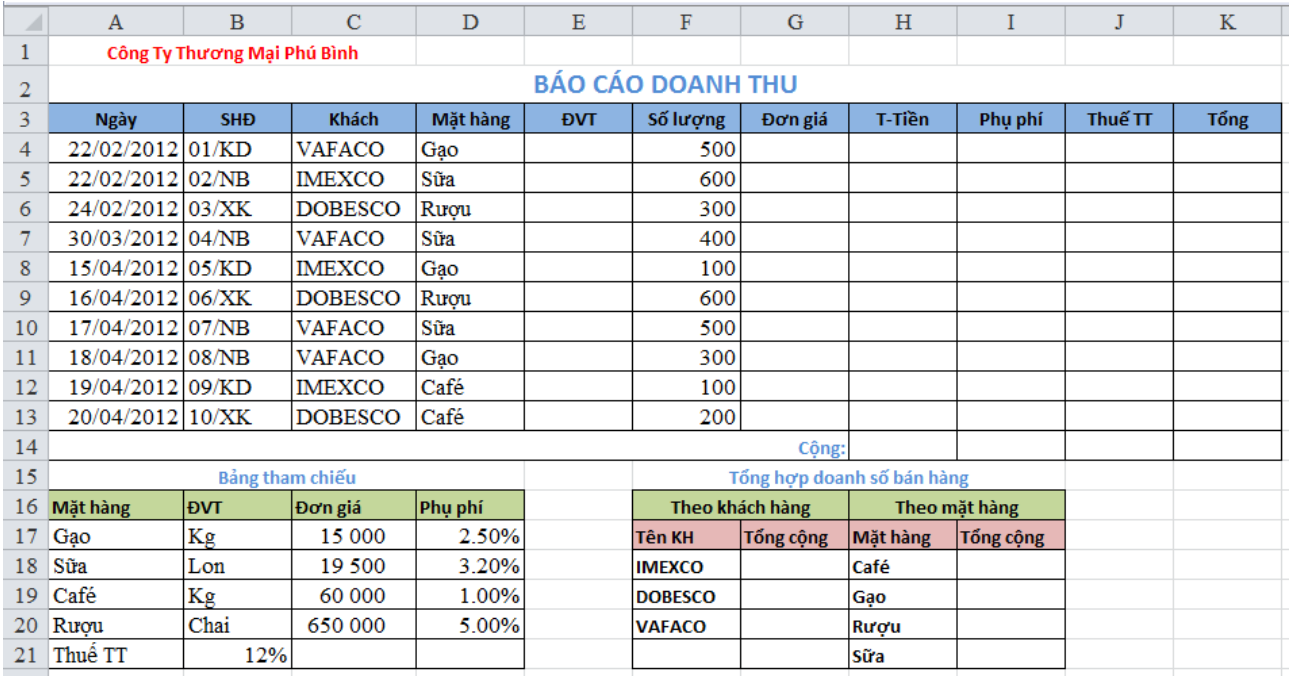

# **Câu 1: Lập công thức điền dữ liệu cho các cột còn lại, biết rằng:** \***Cột ĐVT và Đơn giá lấy ra từ bảng tham chiếu**

- Nhập vào ô E4 hàm sau: =VLOOKUP(D4;\$A\$17:\$B\$20;2;0)
- Tiếp theo giữ nút điền và kéo từ ô E4 cho đến ô E13.
- Nhập vào ô G4 hàm sau: =VLOOKUP(D4;\$A\$17:\$B\$20;3;0)
- Tiếp theo giữ nút điền và kéo từ ô G4 cho đến ô G13.

# \***T-Tiền = Số lượng\*Đơn giá**

- Nhập vào ô H4 hàm sau: =F4\*G4
- Tiếp theo giữ nút điền và kéo từ ô H4 cho đến ô H13. \***Phụ phí = T-Tiền\*phụ phí các mặt hàng tương ứng trong bảng tham chiếu**
- Nhập vào ô I4 hàm sau: =H4\*VLOOKUP(D4;\$A\$17:\$D\$20;4;0)
- Tiếp theo giữ nút điền và kéo từ ô I4 cho đến ô I13.

# \* **Tính Thuế TT: Nếu 2 kí tự cuối của SHĐ là NB thì Thuế TT bằng 0, ngược lại Thuế TT = (T-Tiền +phụ phí) \* tỉ lệ thuế (lấy từ bảng tham chiếu)**

- Nhập vào ô J4 hàm sau:  $=IF(RIGHT(B4;2)="NB";0;(H4+I4)*\$B$21)$
- Tiếp theo giữ nút điền và kéo từ ô J4 cho đến ô J13.

# \* **Tổng cộng = T-Tiền + Phụ phí + Thuế TT**

- Nhập vào ô K4 hàm sau: =H4+I4+J4
- Tiếp theo giữ nút điền và kéo từ ô K4 cho đến ô K13.

# **Câu 2: Điền giá trị cho bảng tổng hợp doanh số bán hàng**

- Nhập vào ô G18 hàm sau: =SUMIF(\$C\$4:\$C\$13;F18;\$K\$4:\$K\$13)
- Tiếp theo giữ nút điền và kéo từ ô G18 cho đến ô G20.
	- 6
- Nhập vào ô I18 hàm sau: =SUMIF(\$D\$4:\$D\$13;H18;\$K\$4:\$K\$13)
- Tiếp theo giữ nút điền và kéo từ ô I18 cho đến ô I21.

#### **Câu 3: Trích ra những hợp đồng không tính thuế tiêu thụ ra một vùng riêng trên bảng tính**

- Copy cột doanh thu ra một vùng riêng và gõ điều kiện  $(=0)$  như sau:

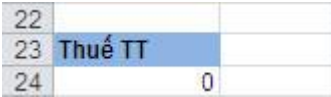

- Data  $\rightarrow$  trong thẻ Sort & Filter chọn Advanced  $\rightarrow$  hộp thoại Advanced Filter xuất hiện.

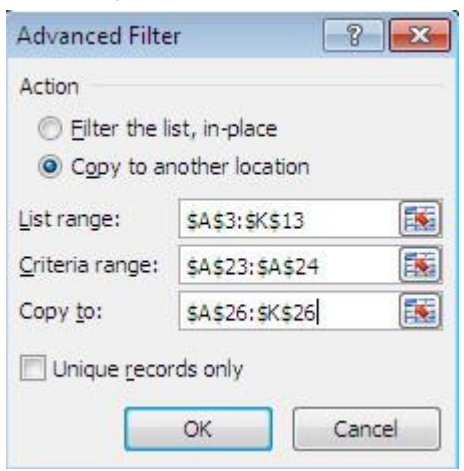

+ Trong phần Action chọn Copy to another location để trích dữ liệu lọc được ra một vùng riêng của bảng tính.

+ List range: chọn vùng muốn trích dữ liệu (bao gồm cả phần tiêu đề và phần dữ liệu).

+ Criteria range: chọn vùng điều kiện.

+ Copy to: Chọn vùng muốn hiện dữ liệu trích ra (chọn một vùng trống tương ứng với tiêu đề bảng tính).

- Nhấp chuột vào nút OK ta được bảng lọc mới như sau:

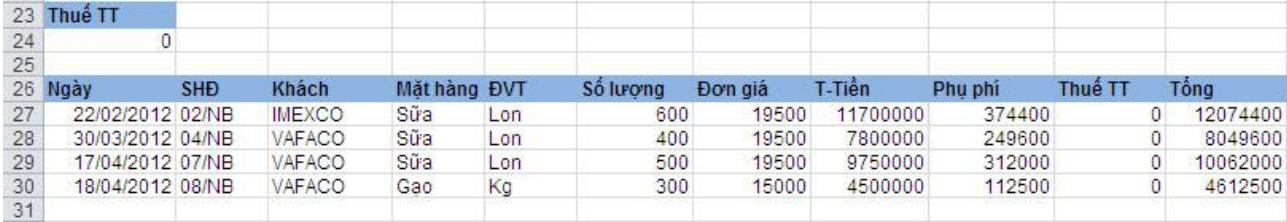

\*Bài hoàn thành:

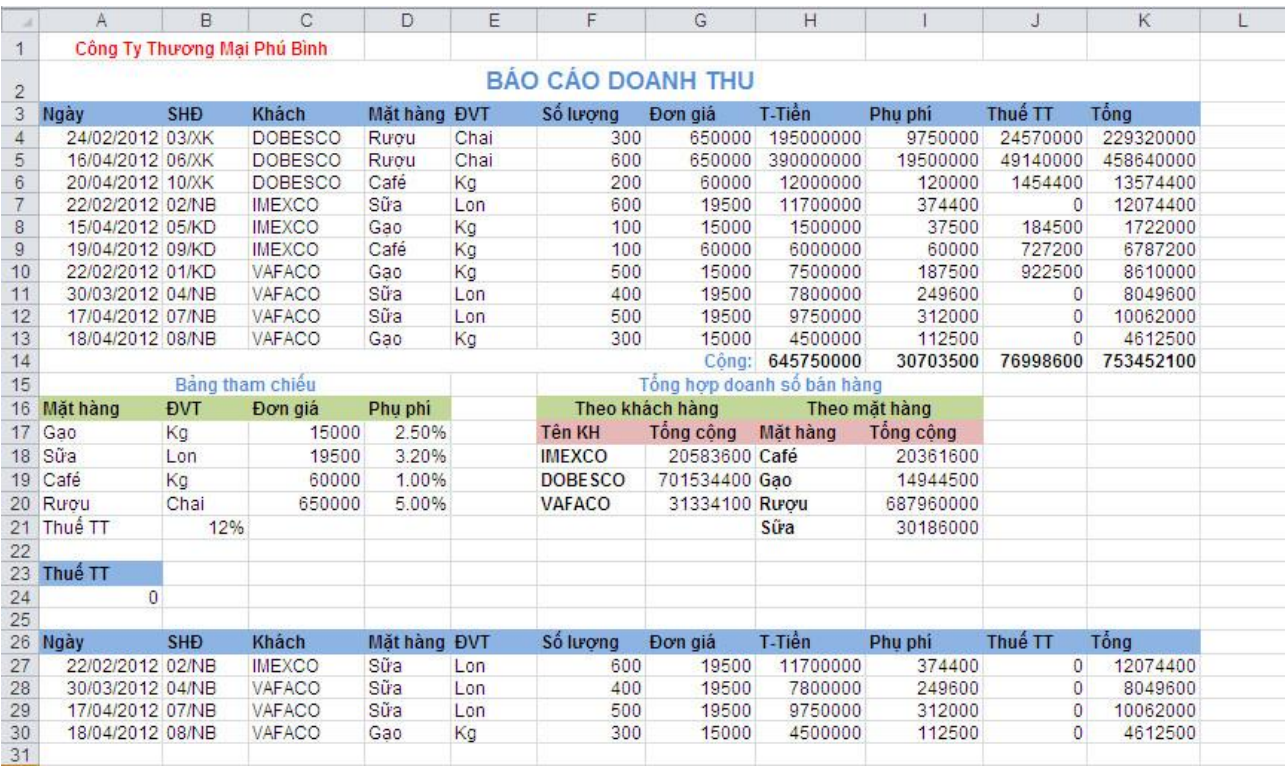

**Câu 4: Dùng chức năng PivotTable thống kê tổng số lượng, tổng thành tiền, tổng thuế TT theo khách hàng theo ngày**

- Insert  $\rightarrow$  trong thẻ Tables chọn PivotTable  $\rightarrow$  PivotTable  $\rightarrow$  hộp thoại Create PivotTable xuất hiện.

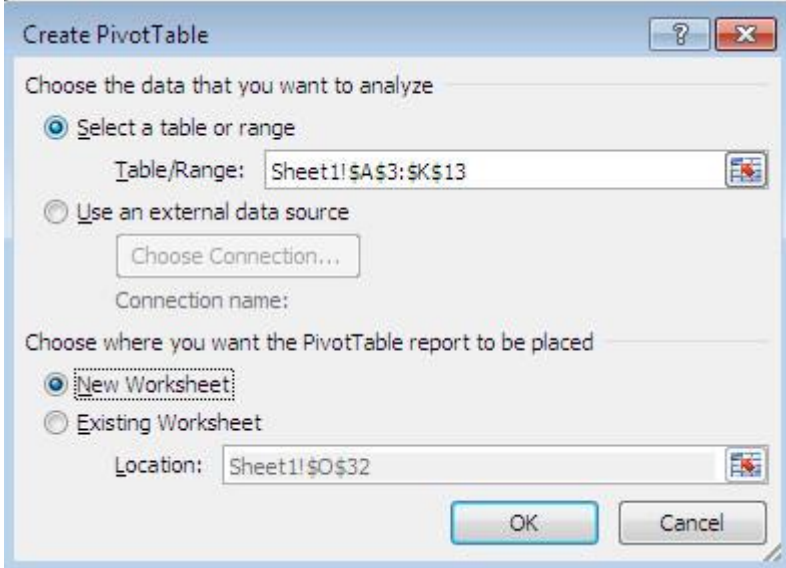

+ Table/Range: chọn nguồn dữ liệu (chọn bảng bao gồm cả tiêu đề và dữ liệu)

+ Choose where you want the PivotTable report to be placed: Chọn vùng hiển thị (kích vào New Worksheet để hiện thị kết quả ra một sheet mới)

+ Kết thúc nhấp vào OK, ta được hình sau:

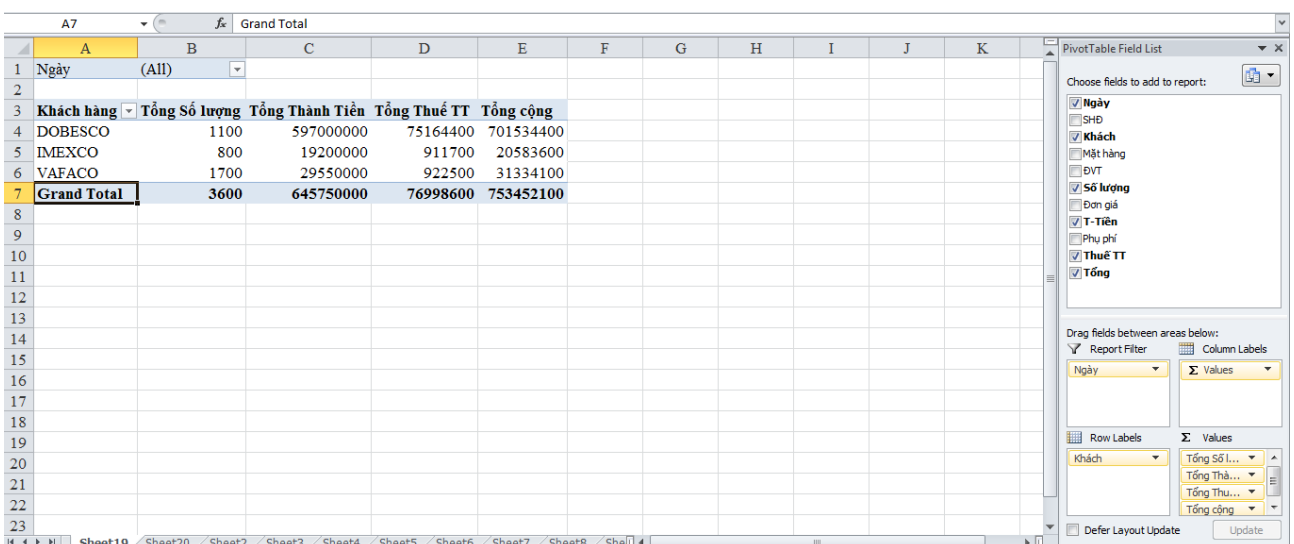

+ Trong phần Choose fields to add to report, kích chuột vào chọn Ngày, Khách, Số lượng, T-Tiền, Thuế TT, Tổng.

+ Kéo Ngày từ thẻ Row Labels lên thẻ Report Filter.

+ Trong thẻ Values chọn hàm muốn tính toán. Kích chuột vào dấu mũi tên hướng xuống  $\rightarrow$  Chọn Value Field Setting...  $\rightarrow$  Chọn Sum  $\rightarrow$  OK.

+ Kích chuột vào tiêu đề và sửa tên theo đúng yêu cầu của đề bài.

\*Bảng kết quả:

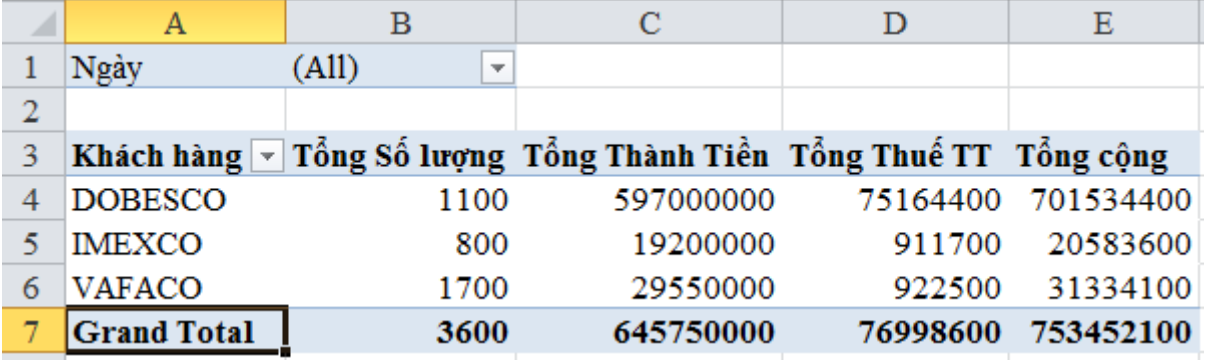

#### **Câu 5: Dùng chức năng SubTotal thống kê theo từng khách hàng**

*Bước 1:* Sắp xếp dữ liệu theo khách hàng

- Chọn bảng dữ liệu (từ ô A3 đến K13, chọn luôn phần tiêu đề).
- Home  $\rightarrow$  trong thẻ Editing chon Sort & Filter  $\rightarrow$  Custom Sort...  $\rightarrow$  hộp thoại Sort xuất hiện

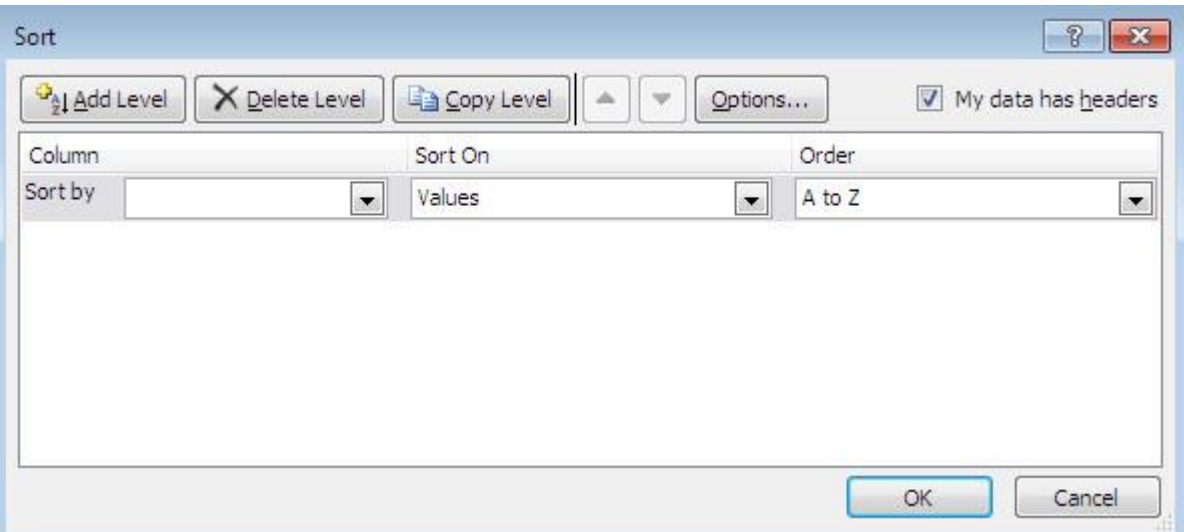

- + Trong ô Column (Sort by) chọn Khách hàng.
- + Trong ô Sort On chọn Values.
- + Trong ô Order chọn A to Z.
- + Nhấp chuột vào OK, ta được bảng dữ liệu đã được sắp xếp theo Khách hàng.

*Bước 2:* Thực hiện thống kê bằng chức năng Subtotal

- Chọn bảng dữ liệu (từ ô A3 đến K13, chọn luôn phần tiêu đề).
- Data  $\rightarrow$  Subtotal  $\rightarrow$  hộp thoại Subtotal xuất hiện

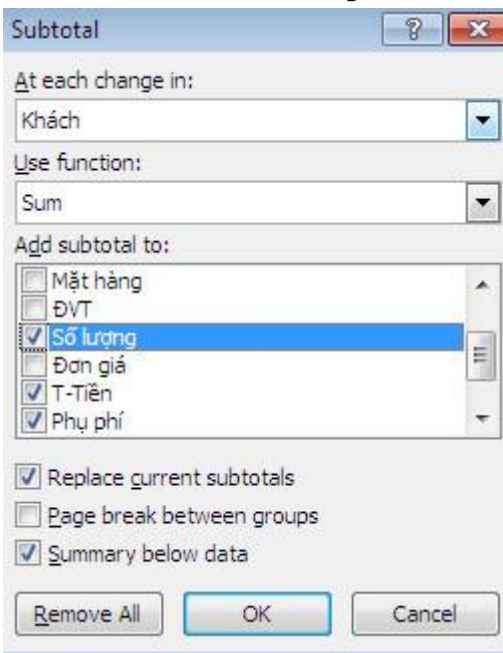

- + Trong ô At each change in chọn Khách hàng (biến đã sắp xếp)
- + Trong ô Use function chọn Sum (hàm muốn thực hiện tính toán)

+ Trong ô Add subtotal to chọn các biến muốn tính tổng: Số lượng, T-Tiền, Phụ phí, Thuế TT, Tổng.

+ Nhấp chuột vào OK, ta được bảng kết quả như sau:

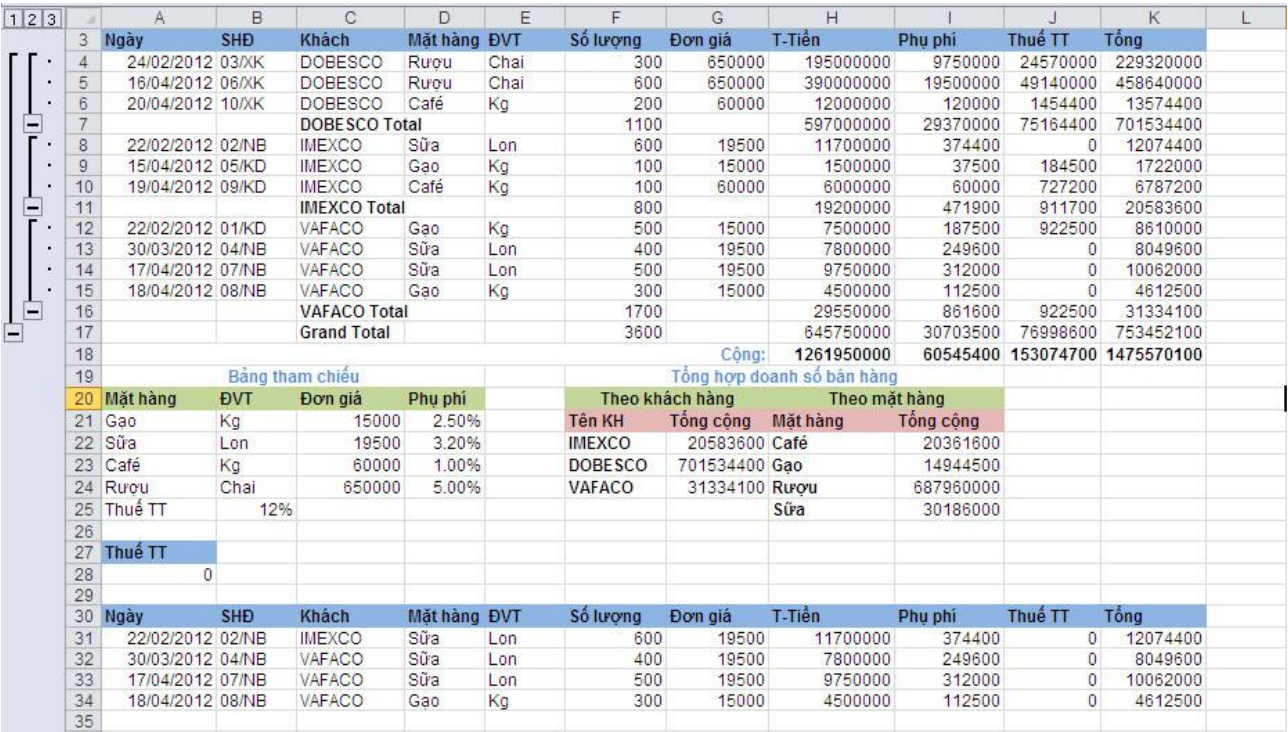

#### <span id="page-13-0"></span>Công ty thực phẩm có doanh thu 6 tháng đầu năm 2014 như sau:

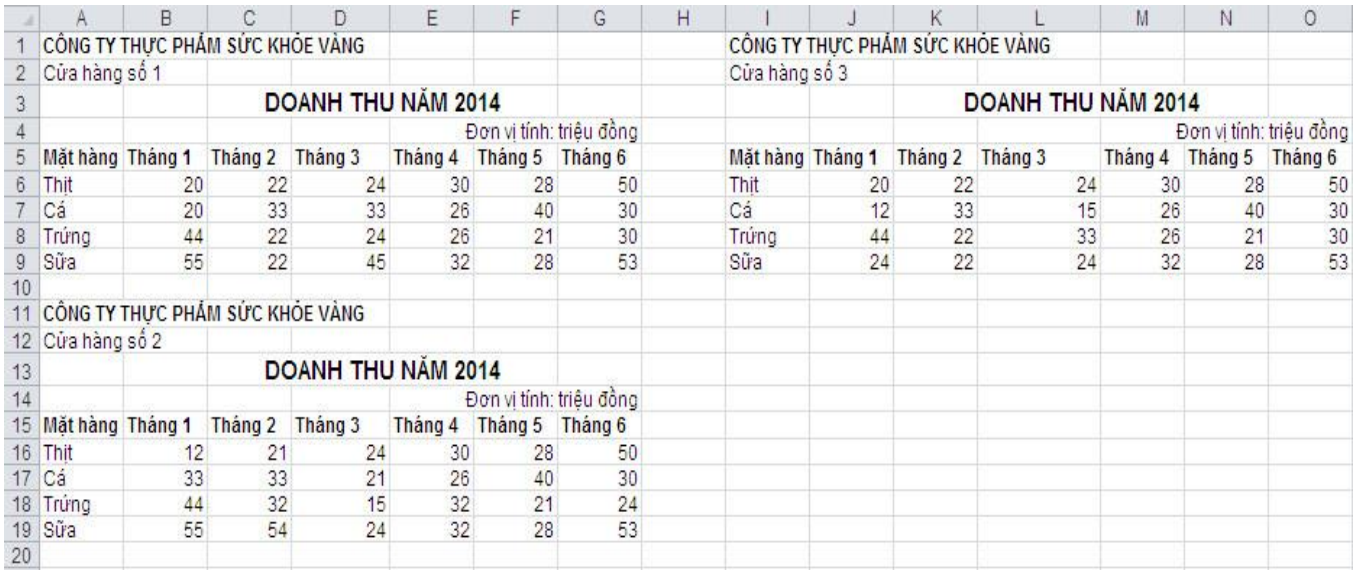

**Câu 1: Dùng chức năng PivotTable tổng hợp doanh thu của các cửa hàng theo tháng.**

- Nhấn lần lượt phím Alt + D + P  $\rightarrow$  hộp thoại PivotTable and PivotChart Wizard xuất hiện  $\rightarrow$  Chọn Multiple consolidation ranges  $\rightarrow$  Next.

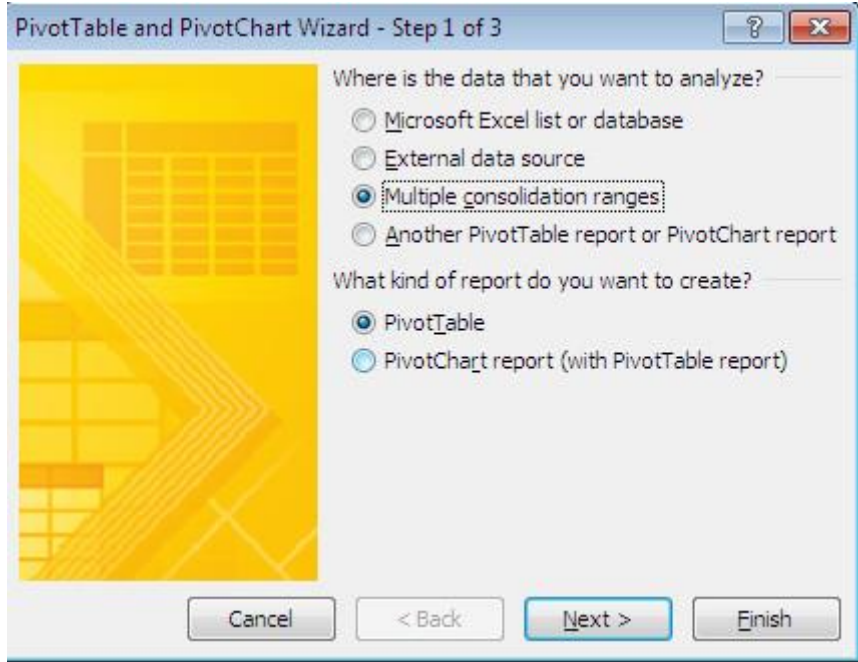

- Tiếp theo chọn I will create the page fields trong phần How many page fields do you want?  $\rightarrow$  Next

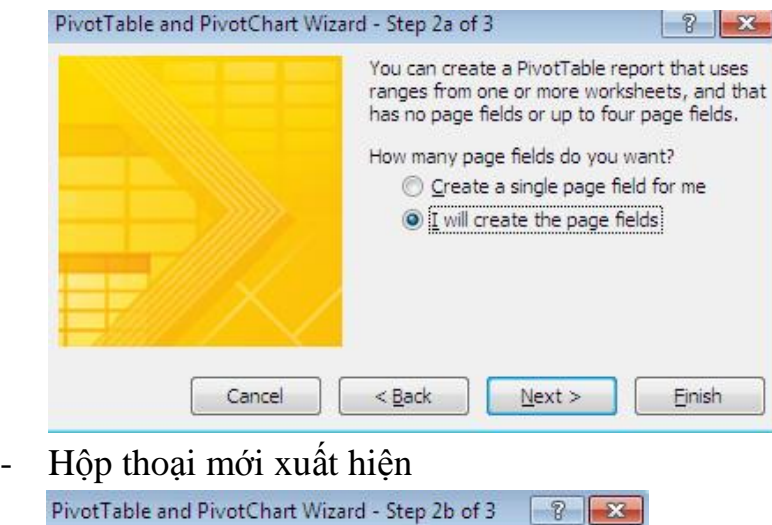

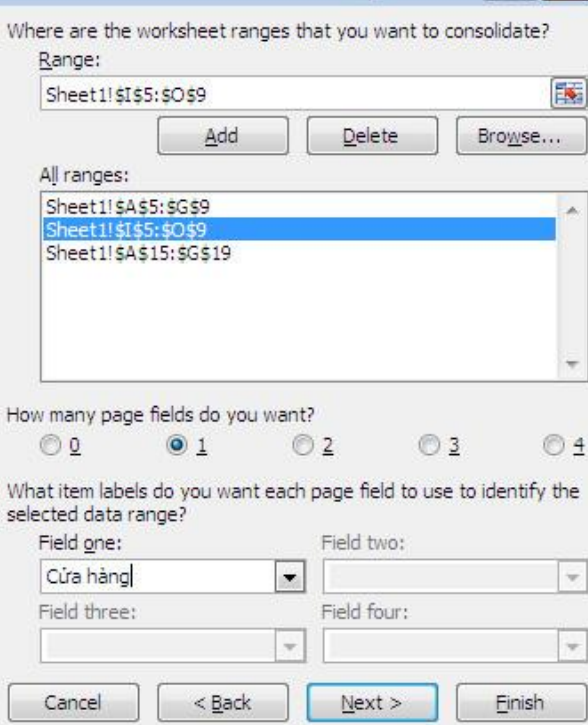

+ Trong ô Range: chọn các vùng dữ liệu muốn thống kê  $\rightarrow$  Add.

+ Trong phần How many page fields do you want chọn 1 và điền vào ô Field one chữ Cửa hàng.

 $\rightarrow$  Next

- Hộp thoại mới xuất hiện  $\rightarrow$  Chọn New worksheet để thể hiện bảng kết quả sang một sheet mới  $\rightarrow$  Finish.

13

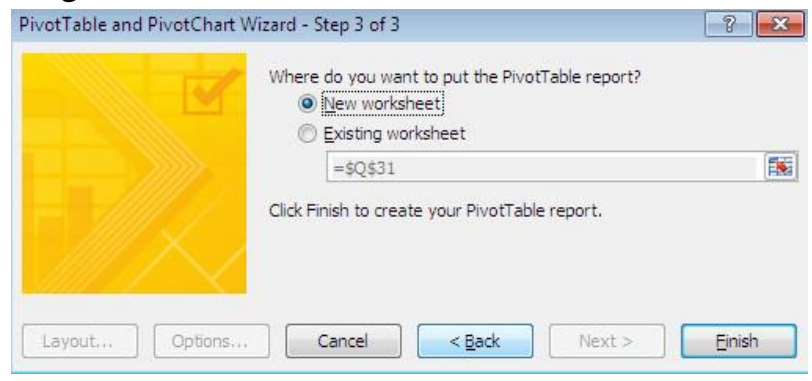

- Sửa lại tiêu đề theo yêu cầu của đề bài.

## \*Bảng kết quả

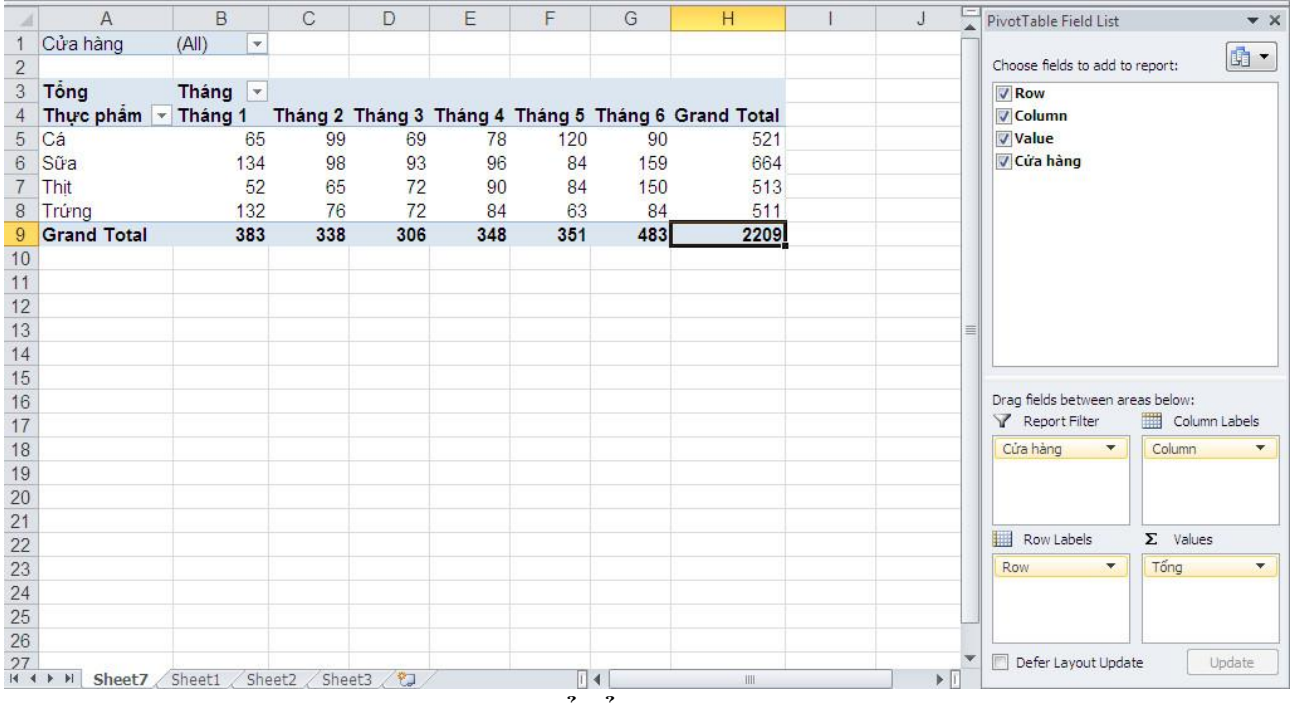

# **Câu 2: Dùng chức năng Consolidate để tổng hợp báo cáo**

- Copy cấu trúc dữ liệu ra một vùng khác (hoặc một sheet khác), sau đó chọn vùng muốn hiện thị kết quả báo cáo (không chọn tiêu đề, xem hình dưới).

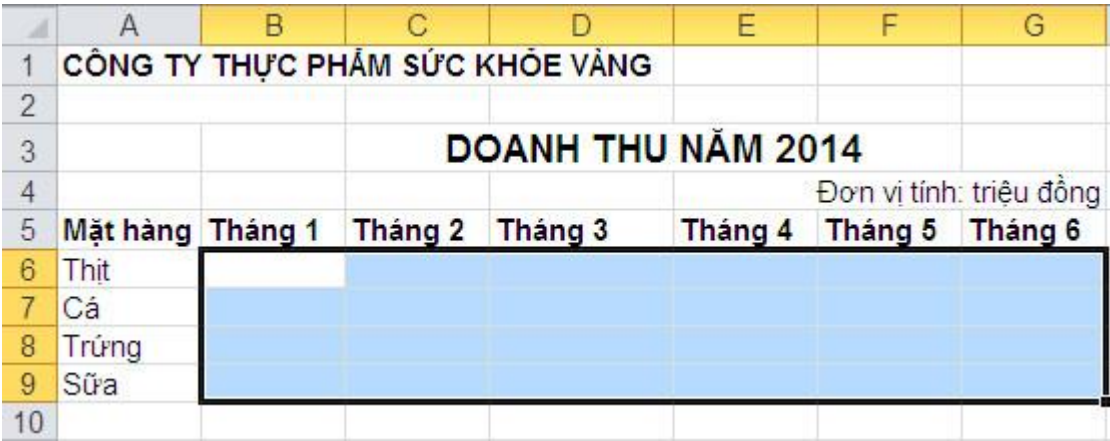

- Data  $\rightarrow$  trong thẻ Data Tools chọn Consolidate  $\rightarrow$  hộp thoại Consolidate xuất hiện.

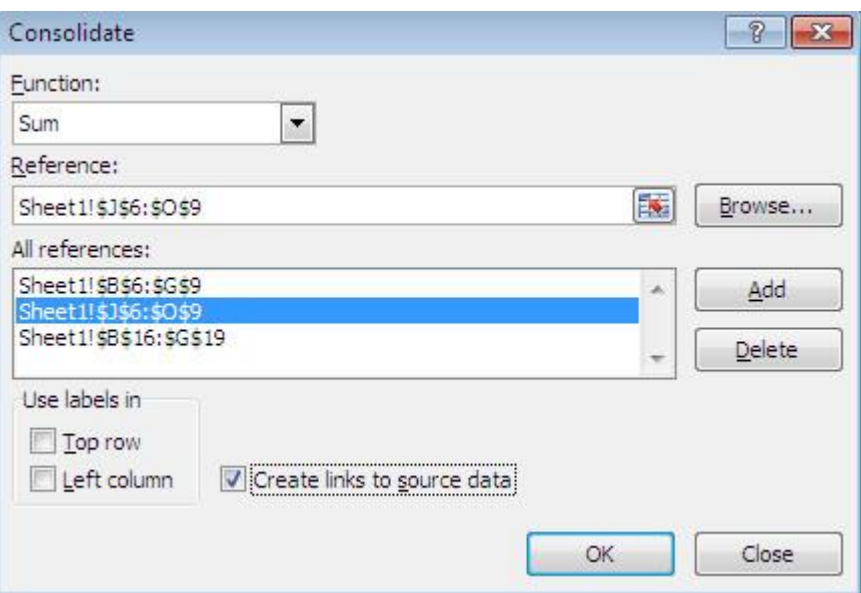

+ Trong ô Function, chọn hàm muốn tính toán kết quả báo cáo  $\rightarrow$  Sum.

+ Trong ô Reference chọn địa chỉ các vùng dữ liệu chi tiết (lưu ý: không chọn tiêu đề)  $\rightarrow$  Add.

+ Trong phần Use lables in chọn Create links to source data để liên kết từ bảng tổng hợp đến bảng dữ liệu chi tiết  $\rightarrow$  OK.

\*Bảng kết quả:

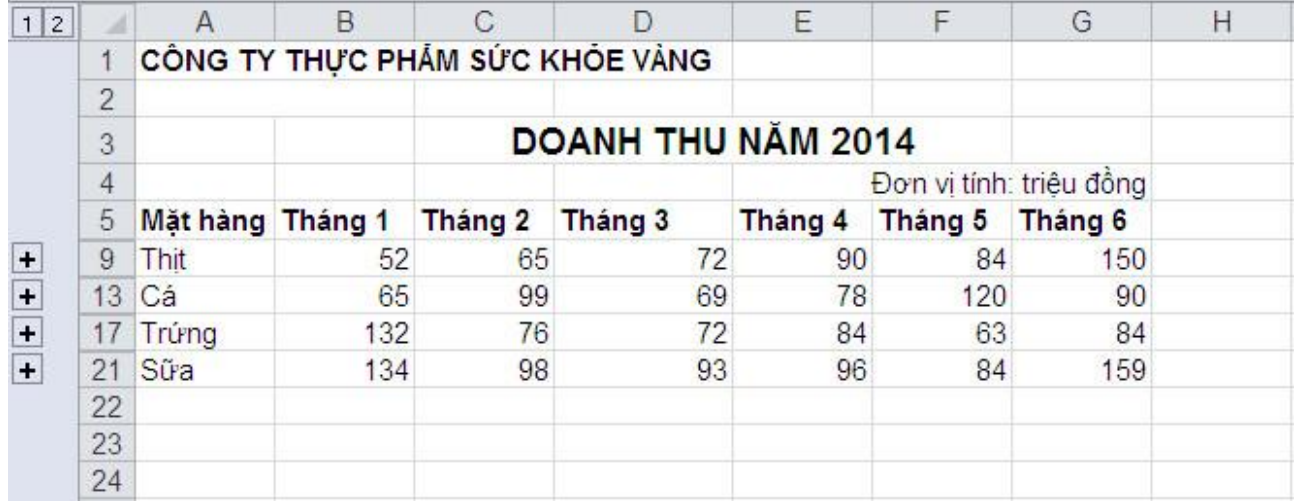

<span id="page-17-0"></span>Một công ty có 3 cửa hàng bán lẻ dụng cụ thể thao tại tỉnh A. Công ty tổng hợp doanh thu hằng tuần với các thông tin như bảng sau (*file Bai 4.xlsx)*

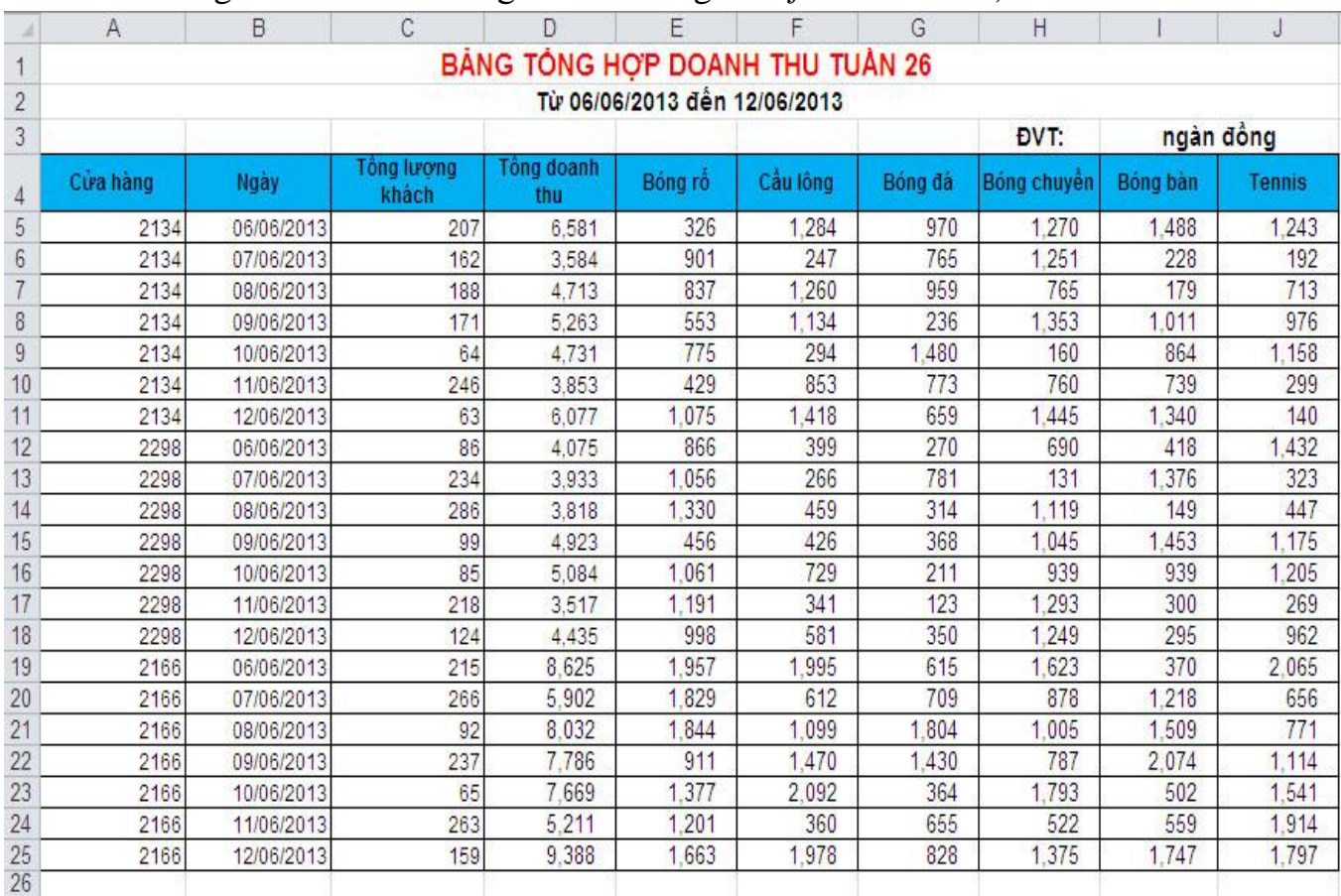

**Câu 1: Dùng chức năng PivotTable thống kê tổng số lượng khách, tổng doanh thu của từng loại Cầu Lông, Tennis, Bóng bàn theo cửa hàng theo ngày.**

- Chọn bảng dữ liệu (bao gồm cả phần tiêu đề)
- Insert  $\rightarrow$  trong thẻ Tables chọn PivotTable  $\rightarrow$  PivotTable  $\rightarrow$  hộp thoại Create PivotTable xuất hiện.

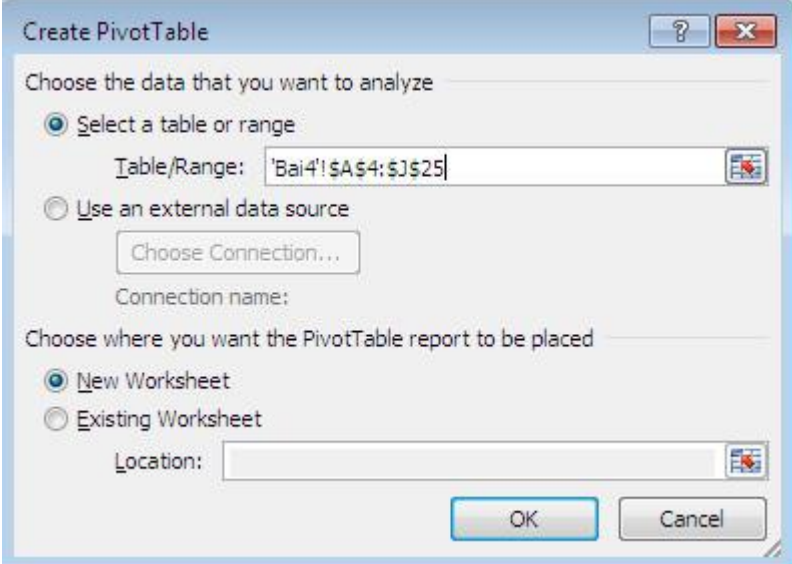

+ Table/Range: chọn nguồn dữ liệu (chọn bảng bao gồm cả tiêu đề và dữ liệu)

+ Choose where you want the PivotTable report to be placed: Chọn vùng hiển thị (kích vào New Worksheet để hiện thị kết quả ra một sheet mới) + Kết thúc nhấp vào OK, ta được hình sau:

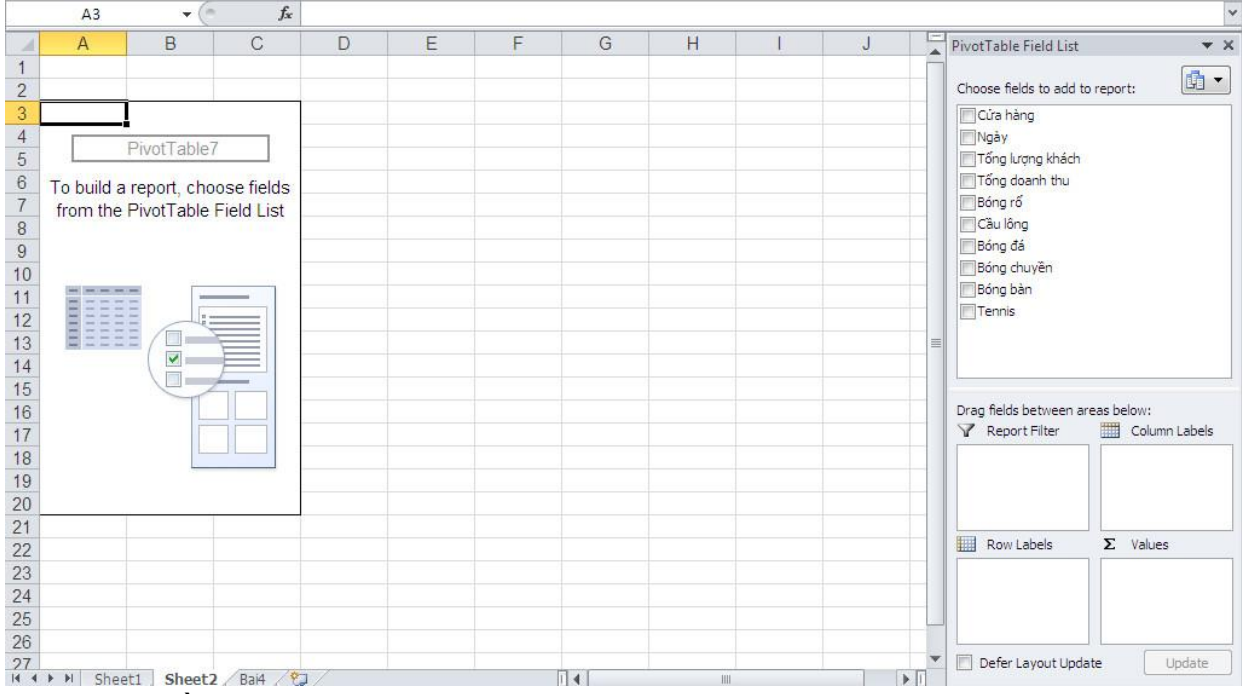

+ Trong phần Choose fields to add to report, kích chuột vào chọn Cửa hàng, Ngày, Tổng lượng khách, Cầu lông, Bóng bàn, Tennis.

+ Kéo Ngày từ thẻ Row Labels thả lên thẻ Report Filter.

+ Kéo Cửa hàng từ thẻ Values thả sang thẻ Row Lables.

+ Kéo Tennis lên trên Bóng bàn (trong thẻ Values)

+ Trong thẻ Values chọn hàm muốn tính toán. Kích chuột vào dấu mũi tên hướng xuống  $\rightarrow$  Chon Value Field Setting...  $\rightarrow$  Chon Sum  $\rightarrow$  OK.

 $+$  Kích chuột vào tiêu đề và sửa tên theo đúng yêu cầu của đề bài.

\*Bảng kết quả:

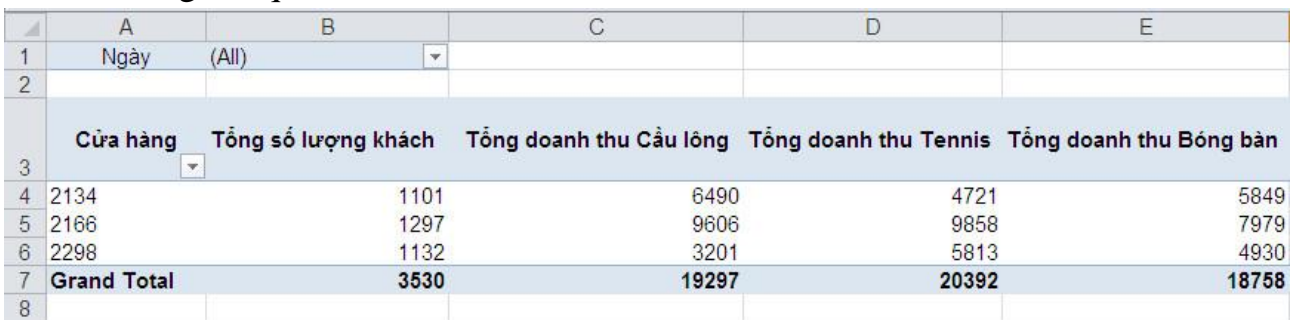

# **Câu 2: Dùng chức năng PivotTable thống kê cửa hàng có lượng khách đông nhất theo ngày**

- Chọn bảng dữ liệu (bao gồm cả phần tiêu đề).
- Insert  $\rightarrow$  trong thẻ Tables chọn PivotTable  $\rightarrow$  PivotTable  $\rightarrow$  hộp thoại Create PivotTable xuất hiện.

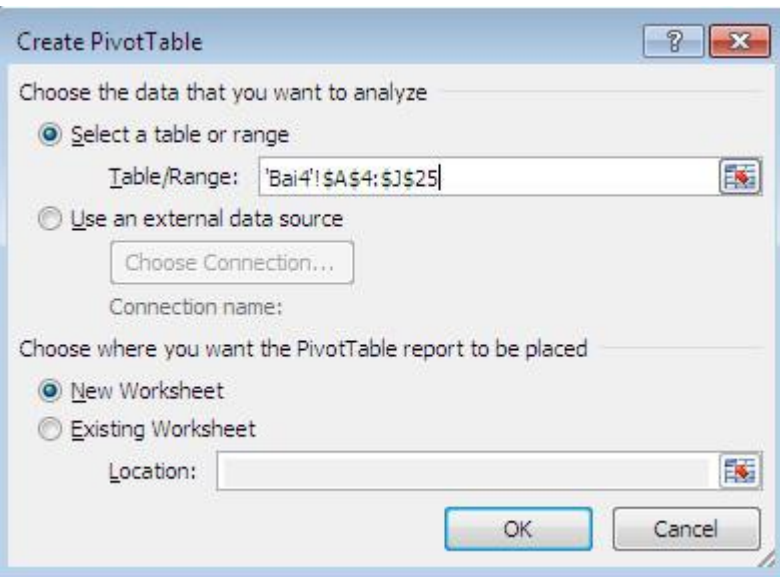

+ Table/Range: chọn nguồn dữ liệu (chọn bảng bao gồm cả tiêu đề và dữ liệu)

+ Choose where you want the PivotTable report to be placed: Chọn vùng hiển thị (kích vào New Worksheet để hiện thị kết quả ra một sheet mới)

+ Kết thúc nhấp vào OK, ta được hình sau:

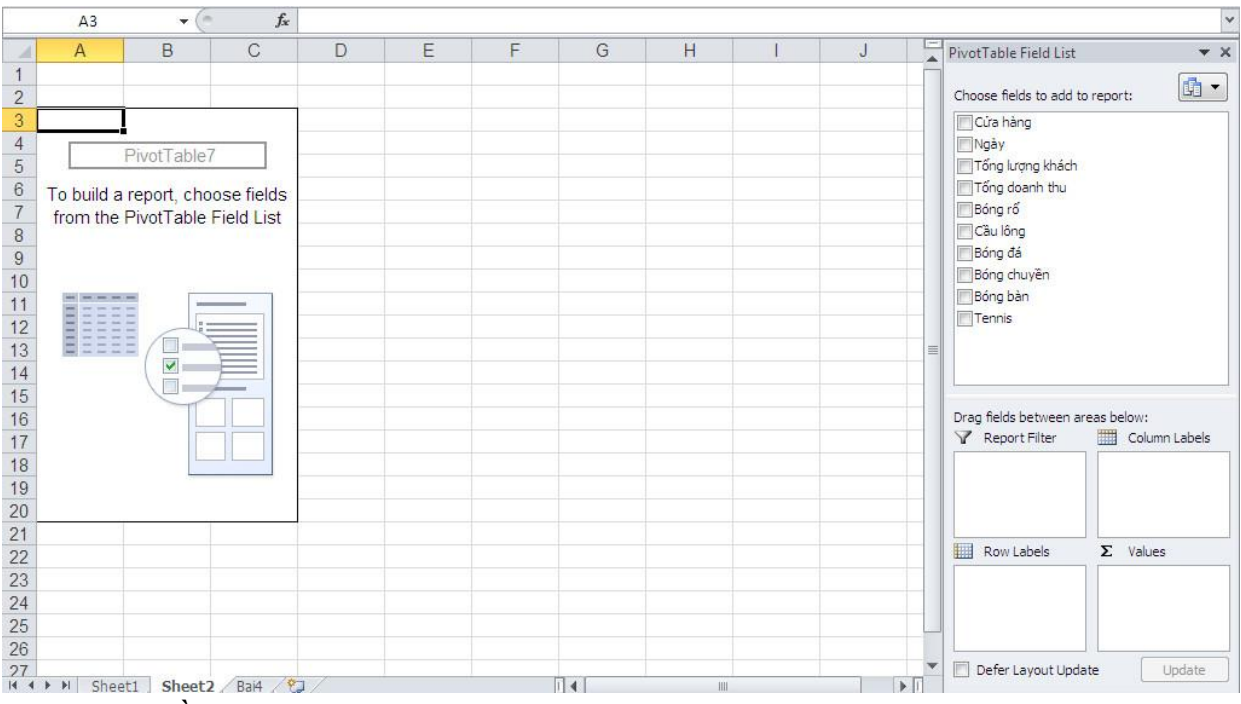

+ Trong phần Choose fields to add to report, kích chuột vào chọn Cửa hàng, Ngày, Tổng lượng khách.

+ Kéo Ngày vào thẻ Row Labels.

+ Kéo Cửa hàng từ thẻ Values thả sang thẻ Row Lables (Cửa hàng phải nằm dưới Ngày).

+ Trong thẻ Values chọn hàm muốn tính toán. Kích chuột vào dấu mũi tên hướng xuống của Tổng lượng khách  $\rightarrow$  Chọn Value Field Setting...  $\rightarrow$  Chọn  $Max \rightarrow OK.$ 

+ Kích chuột vào tiêu đề và sửa tên theo đúng yêu cầu của đề bài.

# \*Bảng kết quả:

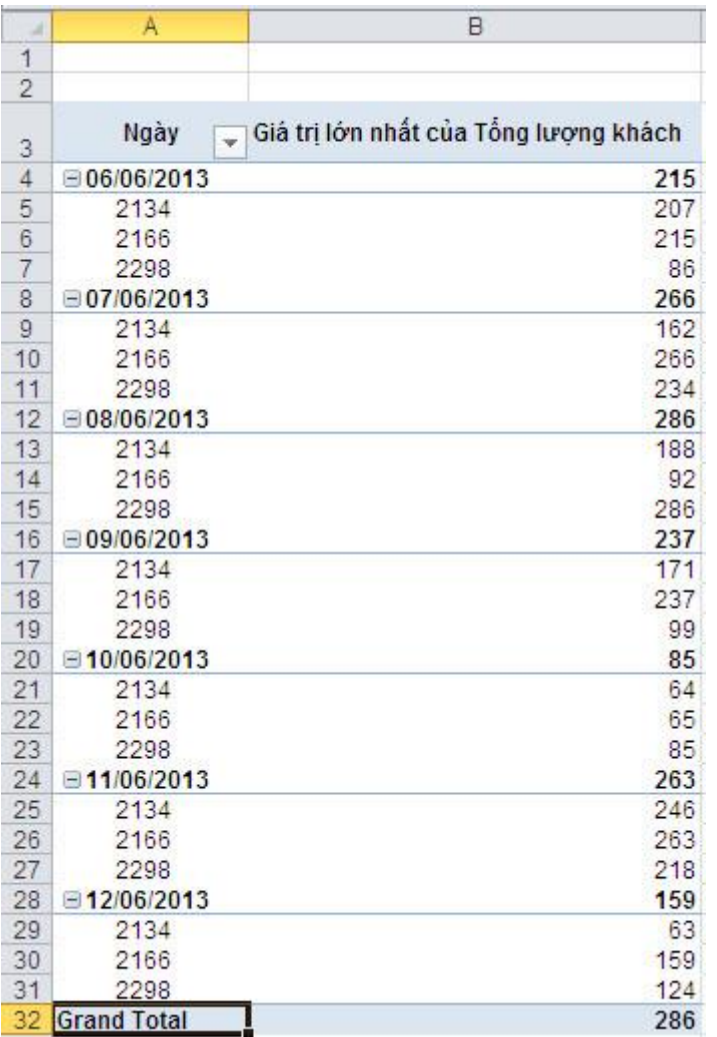

# **Câu 3: Dùng chức năng SubTotal thống kê doanh thu từng cửa hàng**

- Trước khi thực hiện Subtotal phải sắp xếp lại biến cần thống kê (Sort by A to Z).
- Chọn bảng dữ liệu (từ ô A4 đến J25, chọn luôn phần tiêu đề).
- Data  $\rightarrow$  Subtotal  $\rightarrow$  hộp thoại Subtotal xuất hiện

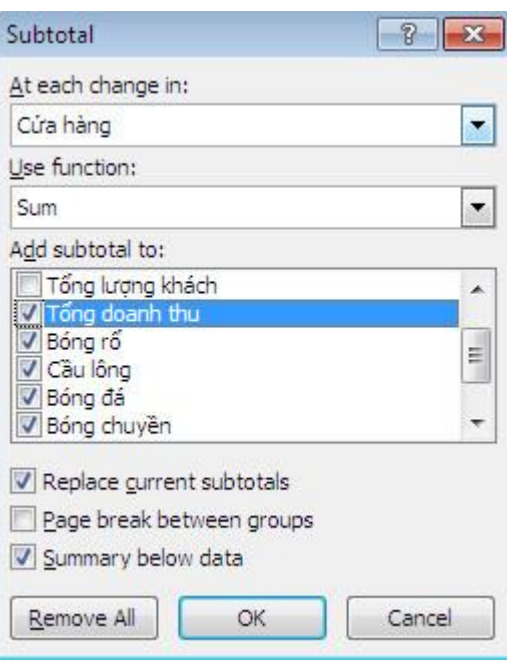

+ Trong ô At each change in chọn Cửa hàng (biến đã sắp xếp)

+ Trong ô Use function chọn Sum (hàm muốn thực hiện tính toán)

+ Trong ô Add subtotal to chọn các biến muốn tính tổng: Tổng doanh thu, Bóng rổ, Cầu long, Bóng đá, Bóng chuyền, Bóng bàn, Tennis.

+ Nhấp chuột vào OK, ta được bảng kết quả như sau:

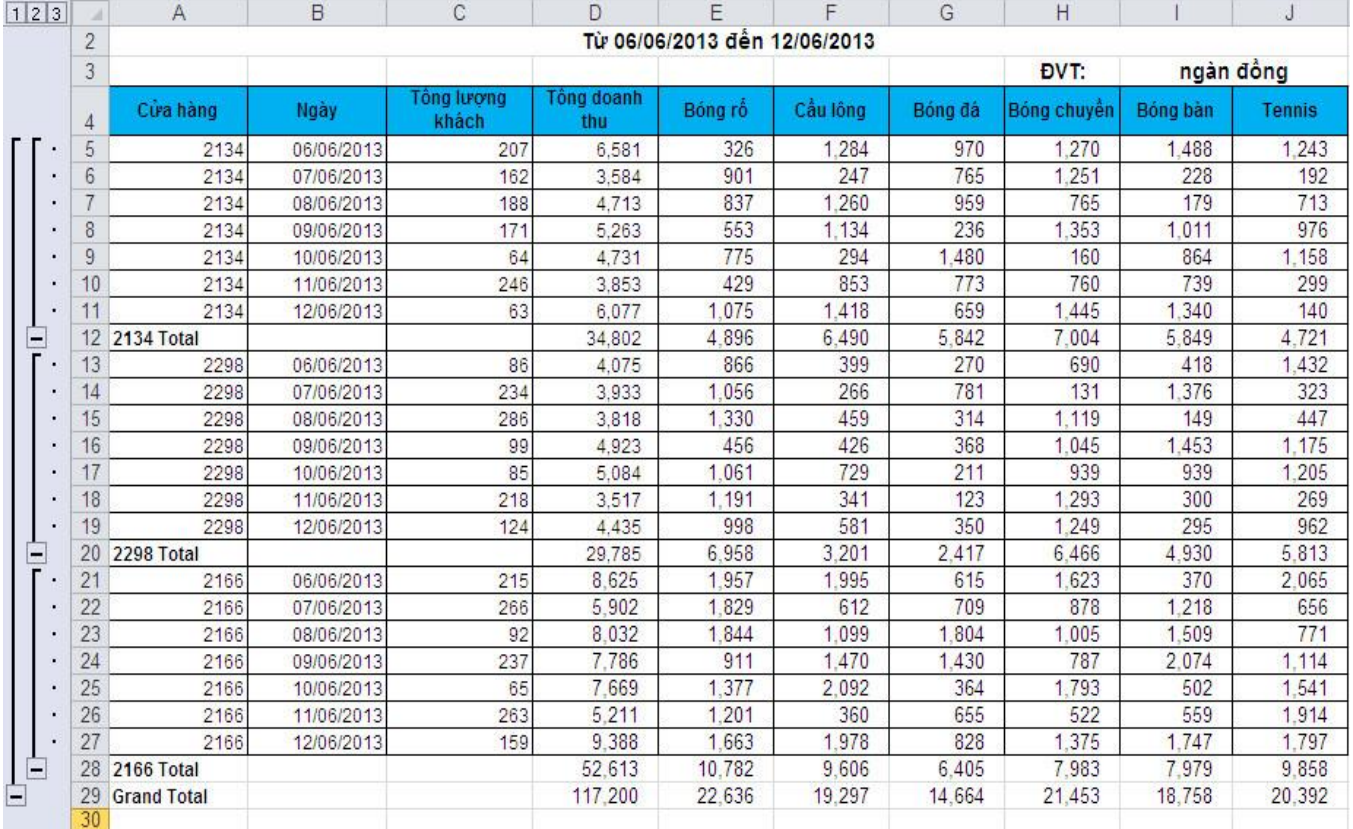

<span id="page-22-0"></span>Số liệu tổng kết số lượng học sinh đạt yêu cầu trong 2 năm học 2009 – 2010 như sau

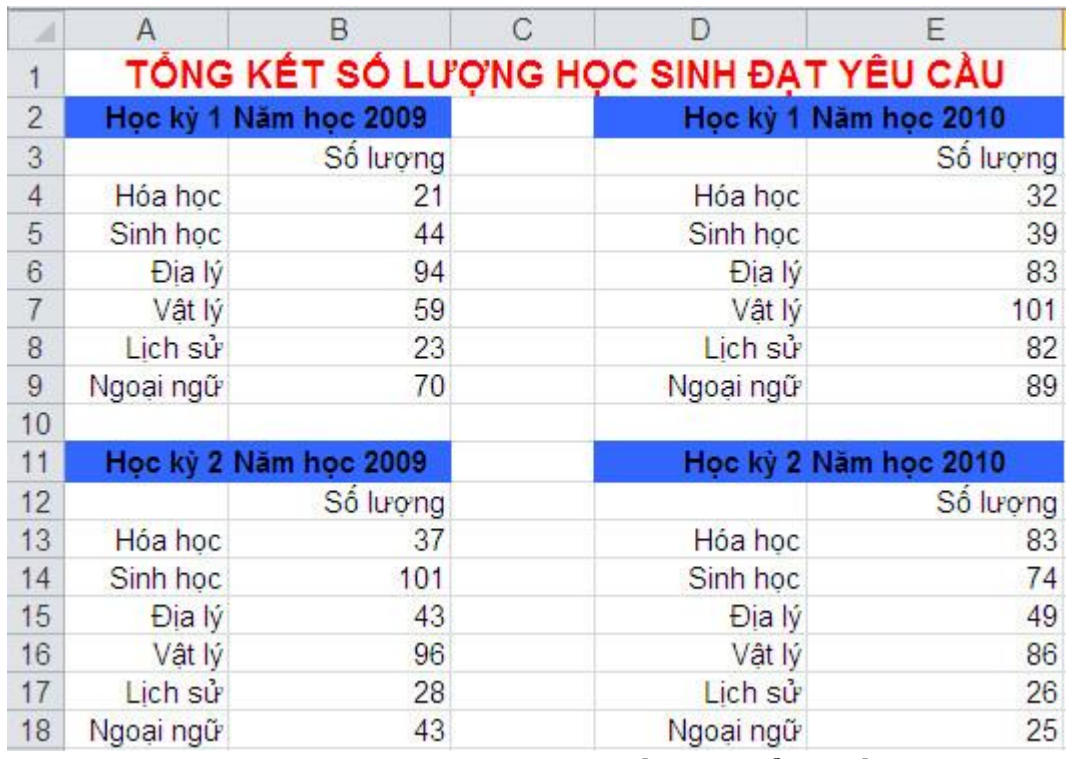

**Câu 1: Dùng chức năng PivotTable thống kê tổng số học sinh đạt yêu cầu của từng môn theo năm học và theo học kỳ.**

- Nhấn lần lượt phím Alt + D + P  $\rightarrow$  hộp thoại PivotTable and PivotChart Wizard xuất hiện  $\rightarrow$  Chọn Multiple consolidation ranges  $\rightarrow$  Next.

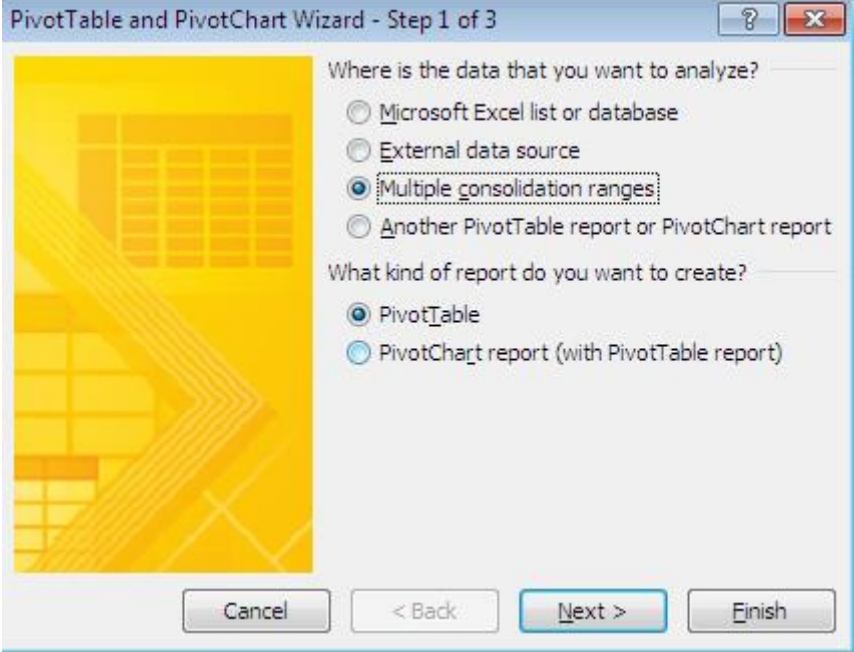

- Tiếp theo chọn I will create the page fields trong phần How many page fields do you want?  $\rightarrow$  Next.

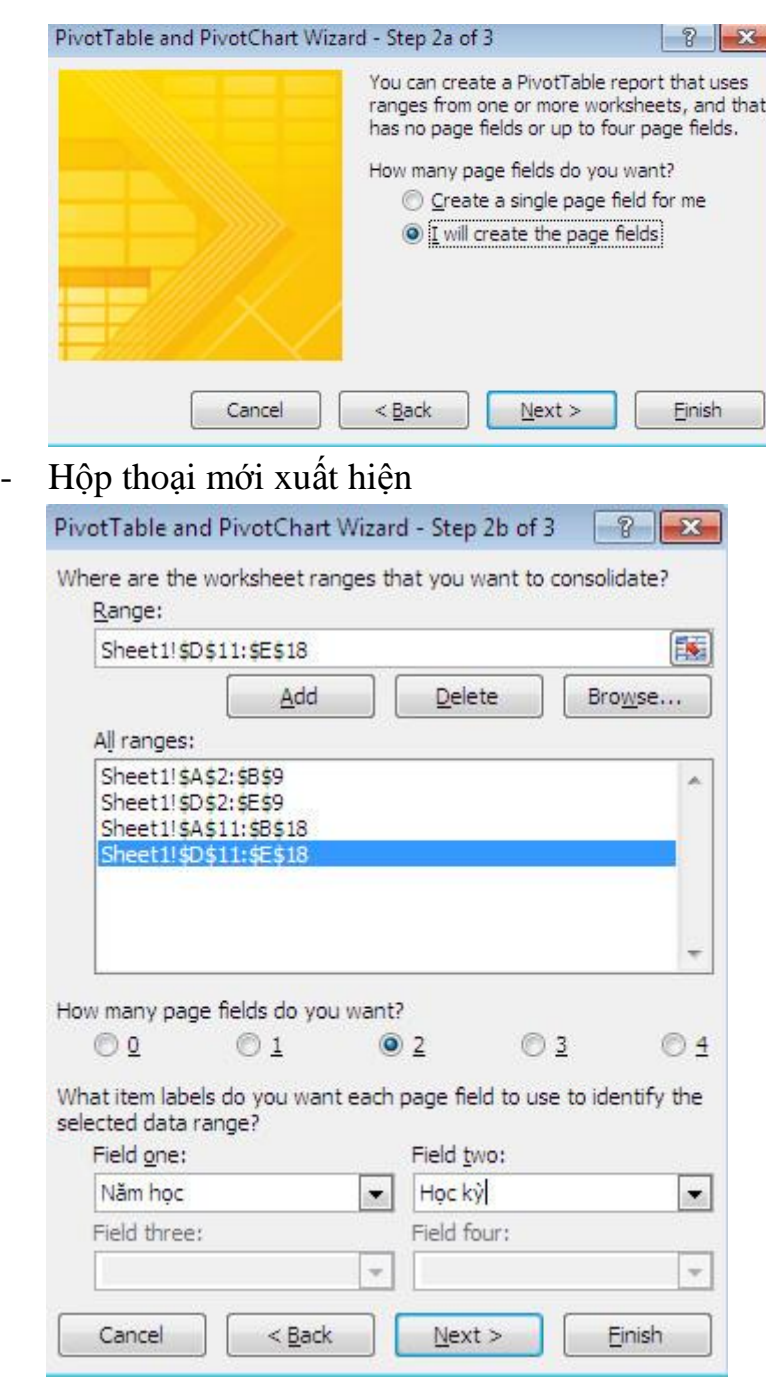

+ Trong ô Range: chọn các vùng dữ liệu muốn thống kê (chọn cả phần tiêu đề)  $\rightarrow$  Add.

+ Trong phần How many page fields do you want chọn 2 và điền vào ô Field one chữ Năm học và Học kỳ.

 $\rightarrow$  Next

- Hộp thoại mới xuất hiện  $\rightarrow$  Chọn New worksheet để thể hiện bảng kết quả sang một sheet mới  $\rightarrow$  Finish.

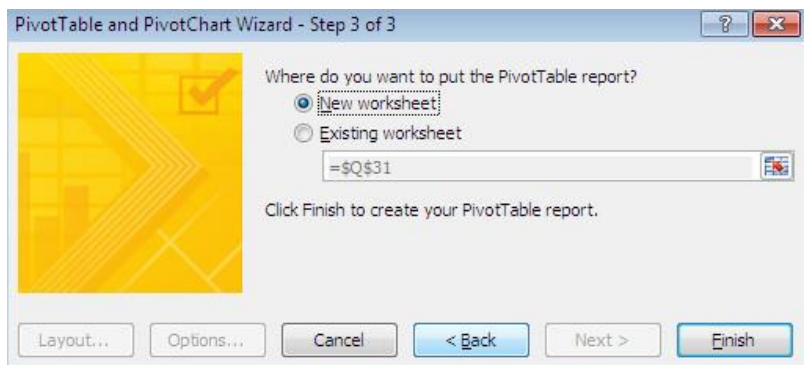

- Sửa lại tiêu đề theo yêu cầu của đề bài.
- Nếu có dòng (blank) thì kích chuột phải  $\rightarrow$  Hide.
- \*Bảng kết quả

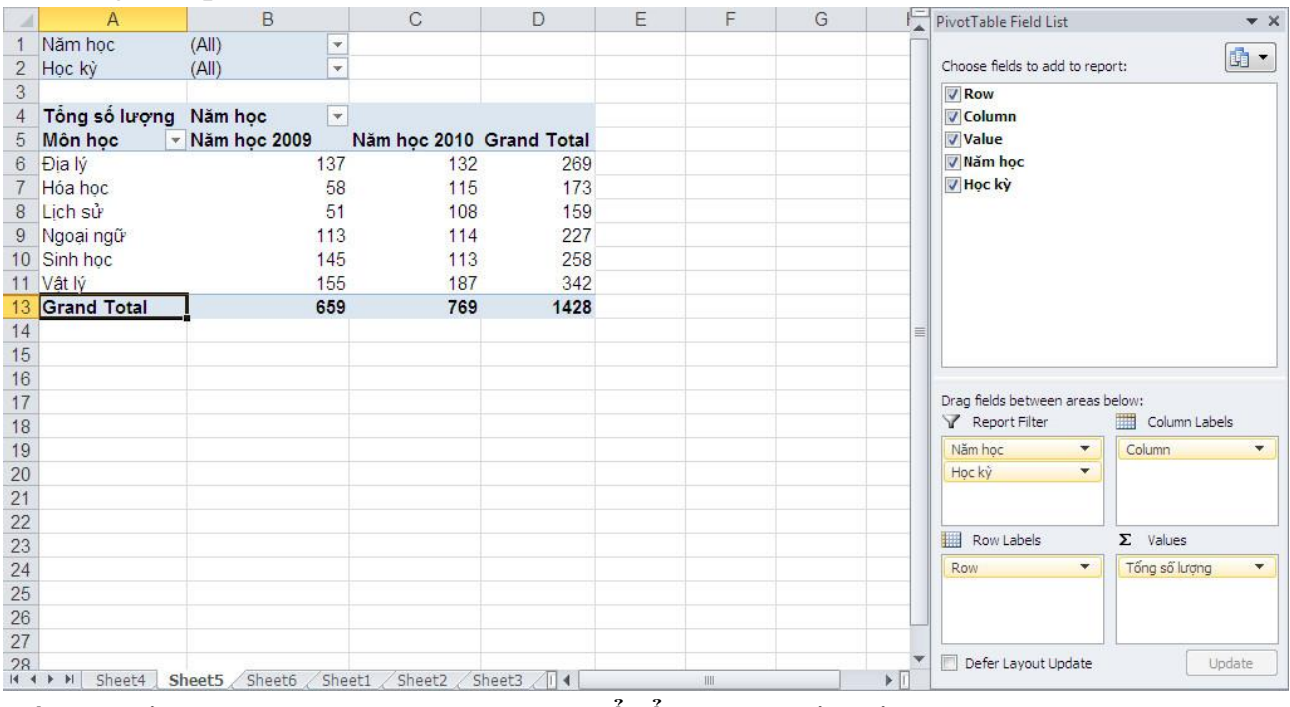

#### **Câu 2: Dùng chức năng Consolidate để tổng hợp báo cáo**

- Copy cấu trúc dữ liệu ra một vùng khác (hoặc một sheet khác), sau đó chọn vùng muốn hiện thị kết quả báo cáo (không chọn tiêu đề, xem hình dưới).

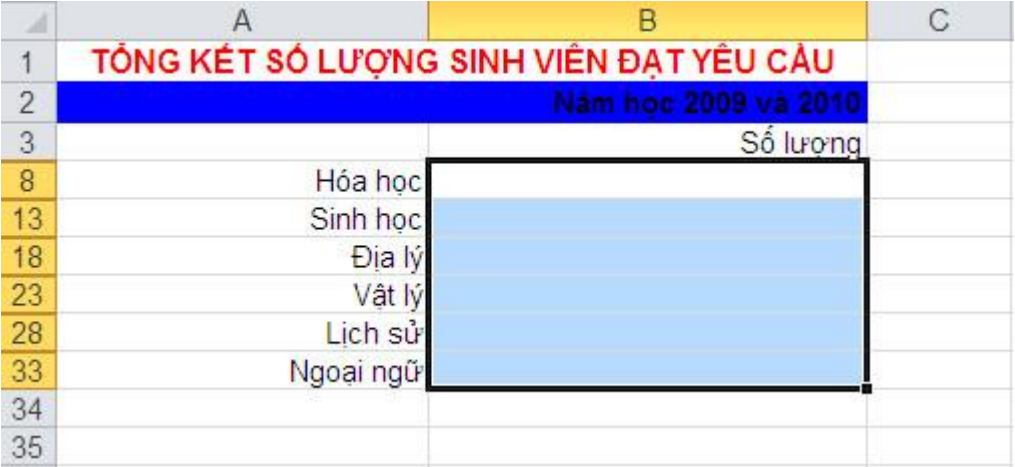

- Data  $\rightarrow$  trong thẻ Data Tools chọn Consolidate  $\rightarrow$  hộp thoại Consolidate xuất hiện.

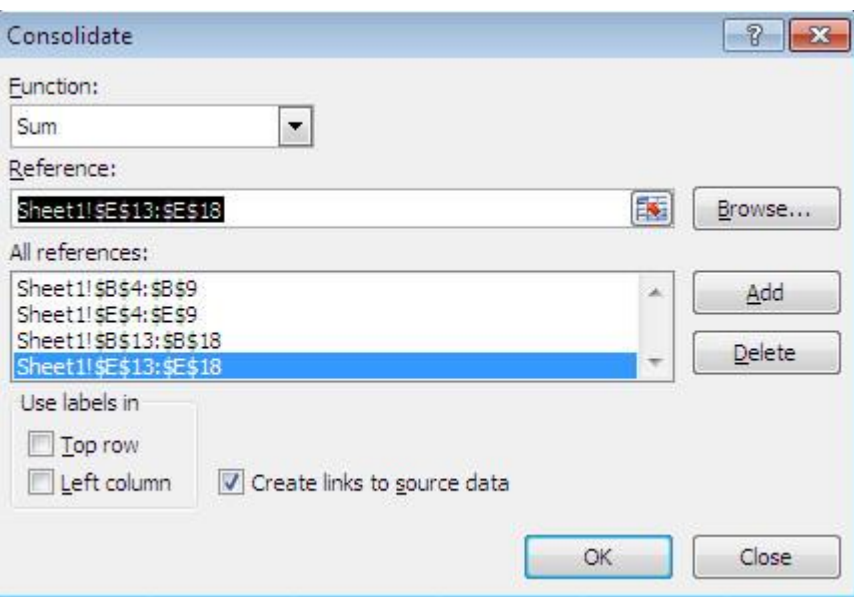

+ Trong ô Function, chọn hàm muốn tính toán kết quả báo cáo  $\rightarrow$  Sum.

+ Trong ô Reference chọn địa chỉ các vùng dữ liệu chi tiết (lưu ý: không chọn tiêu đề)  $\rightarrow$  Add.

+ Trong phần Use lables in chọn Create links to source data để liên kết từ bảng tổng hợp đến bảng dữ liệu chi tiết  $\rightarrow$  OK.

\*Bảng kết quả:

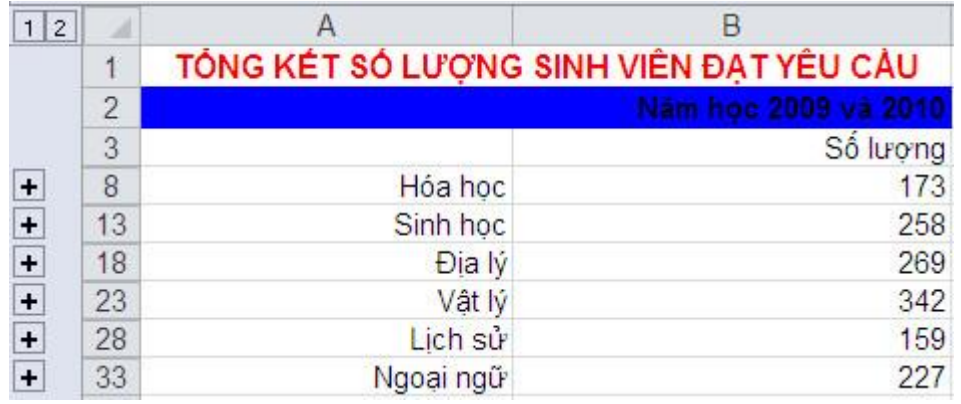

<span id="page-26-0"></span>Dựa vào số liệu thống kê số lượng bột giặt bán ra của công ty ABC năm 2010, hãy tính các giá trị sau:

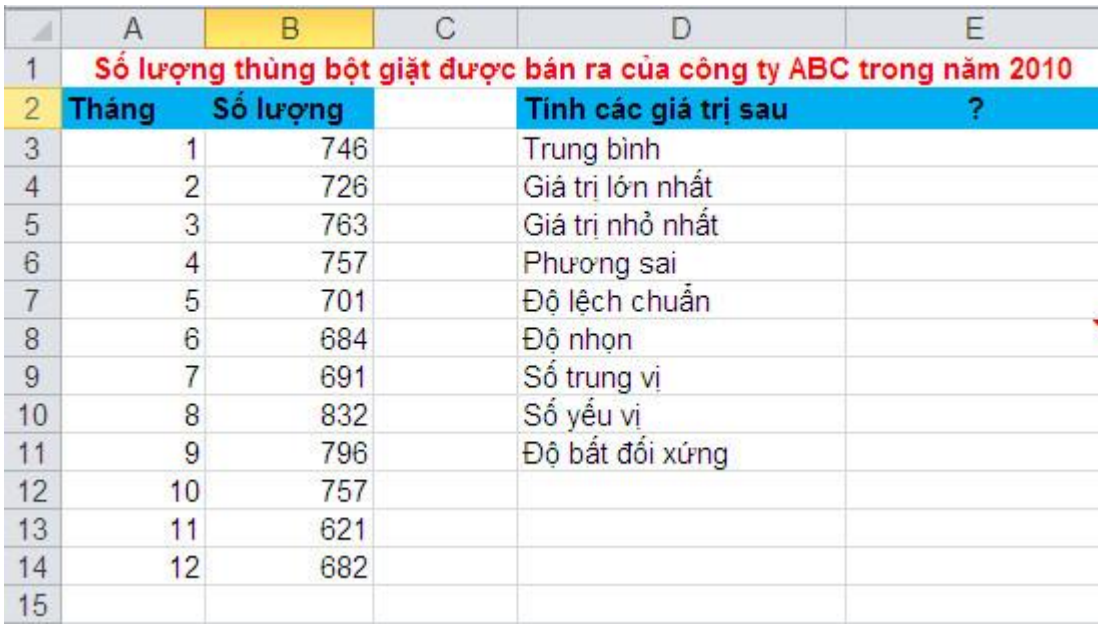

# \**Trung bình*

- Nhập vào ô E3 hàm sau: =AVERAGE(B3:B14)
- \**Giá trị lớn nhất*
- Nhập vào ô E4 hàm sau: =MAX(B3:B14)
- \**Giá trị nhỏ nhất*
- Nhập vào ô E5 hàm sau: =MIN(B3:B14)
- \**Phương sai*
- Nhập vào ô E6 hàm sau: =VAR(B3:B14)
- \**Độ lệch chuẩn*
- Nhập vào ô E7 hàm sau: =STDEV(B3:B14) hoặc =SQRT(E6)
- \**Độ nhọn*
- Nhập vào ô E8 hàm sau: =KURT(B3:B14)
- \**Số trung vị*
- Nhập vào ô E9 hàm sau: =MEDIAN(B3:B14)
- \**Số yếu vị*
- Nhập vào ô E10 hàm sau: =MODE(B3:B14)
- \**Độ bất đối xứng*
- Nhập vào ô E11 hàm sau: =SKEW(B3:B14)

<span id="page-27-0"></span>Cho số liệu về doanh thu, chi phí quảng cáo và tiền lương của 12 công ty như sau:

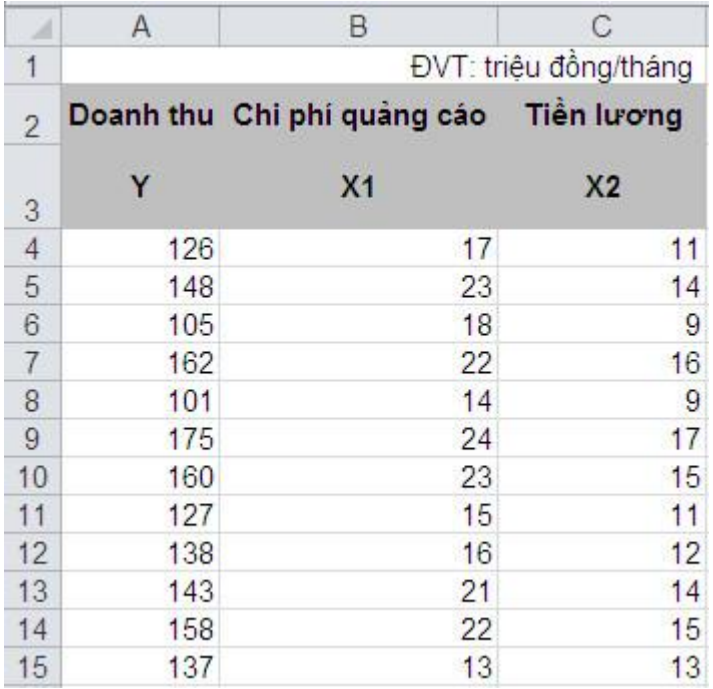

*Yêu cầu***: dùng chức năng Regression dự báo doanh thu của công ty nếu chi phí quảng cáo là 25 và tiền lương là 18.**

\*Thêm chức năng Regression vào Excel như sau (nếu máy bạn chưa có):

- File  $\rightarrow$  Option  $\rightarrow$  Add-Ins  $\rightarrow$  Analysis ToolPak  $\rightarrow$  Go...  $\rightarrow$  Analysis ToolPak  $\rightarrow$ OK.

\*Mở chức năng Regression lên và thực hiện các thao tác:

- Data  $\rightarrow$  trong thẻ Analysis chọn Data Analysis  $\rightarrow$  Regression  $\rightarrow$  OK  $\rightarrow$  hộp thoại Regression xuất hiện:

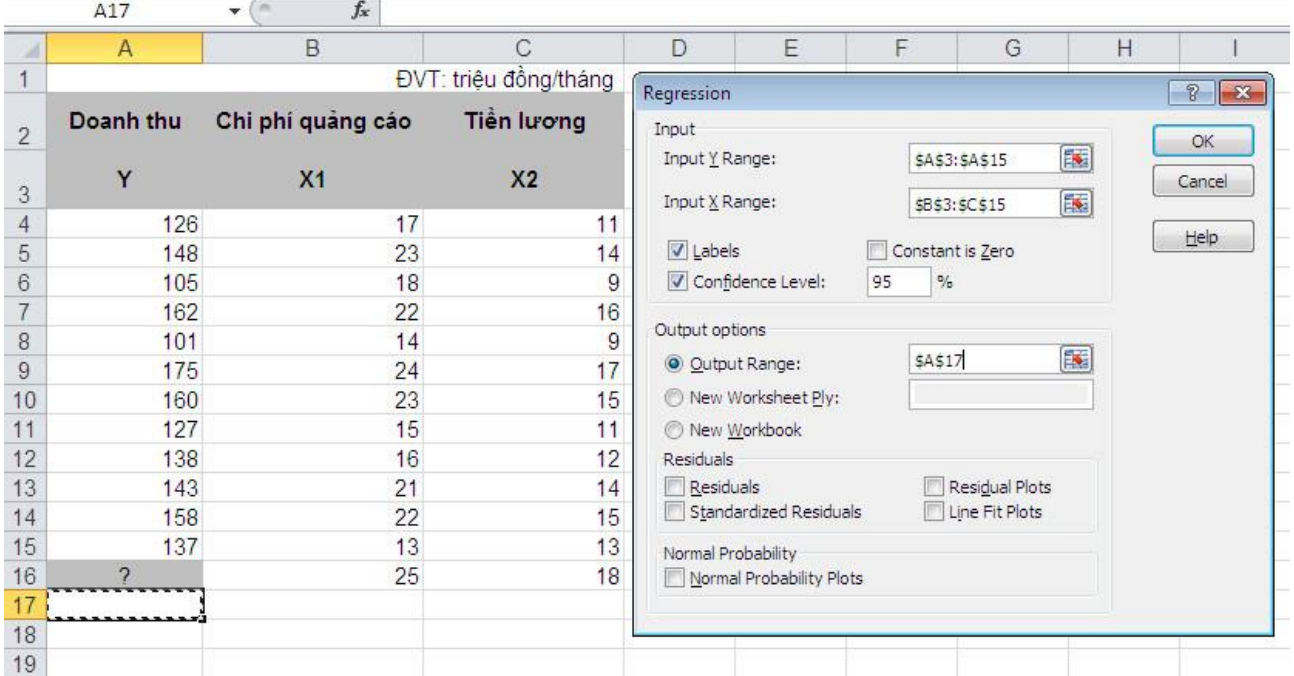

+ Trong ô Input Y Range, chọn vùng dữ liệu của Doanh thu (Y).

+ Trong ô Input X Range, chọn vùng dữ liệu của Chi phí quảng cáo và Tiền lương  $(X_1 \text{ và } X_2)$ .

*Lưu ý:* khi chọn vùng phải chọn luôn tiêu đề Y và X1, X2 (ví dụ: chọn vùng của Y là \$A\$3:\$A\$15).

+ Trong ô Output Range chọn vùng hiển thị của bảng kết quả Regression (chọn một ô trống bất kỳ).

+ Kết thúc nhấp chuột vào OK, ta sẽ được kết quả sau:

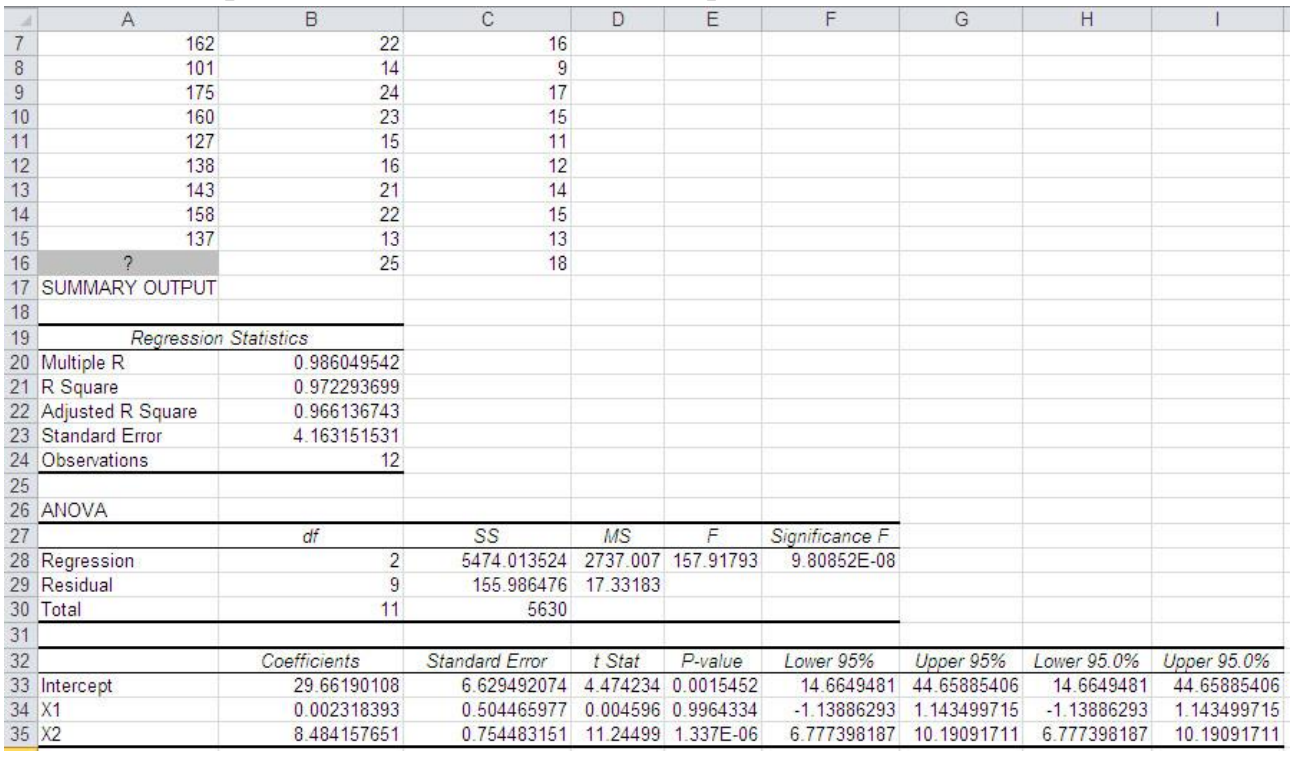

+ Dựa vào kết quả trên ta có được hệ số hồi quy tuyến tính mẫu tại ô Coefficients (ô B32):

$$
\begin{cases}\n\hat{\beta}_0 = 29,66190108 \\
\hat{\beta}_1 = 0,002318393 \\
\hat{\beta}_2 = 8,484157651\n\end{cases}
$$

 $\Rightarrow$  Hàm hồi quy tuyến tính thể hiện sự phụ thuộc của doanh thu vào chi phí quảng cáo và tiền lương là:

$$
\hat{Y} = \hat{\beta}_0 + \hat{\beta}_1 X_1 + \hat{\beta}_2 X_2
$$

 $\Leftrightarrow \hat{Y} = 29,66190108 + 0,002318393. X_1 + 8,484157651. X_2$ 

- Tính doanh thu dự báo tại ô A16 khi chi phí quảng cáo là 25 triệu đồng/tháng và tiền lương là 18 triệu đồng/tháng:

+ Nhập vào ô A16 hàm sau : =B33+B34\*B16+B35\*C16

+ Nhấp vào Decrease Decimal để giảm bớt phần thập phân (Home  $\rightarrow$  trong thẻ

Number chọn Decrease Decimal)

\*Bảng kết quả:

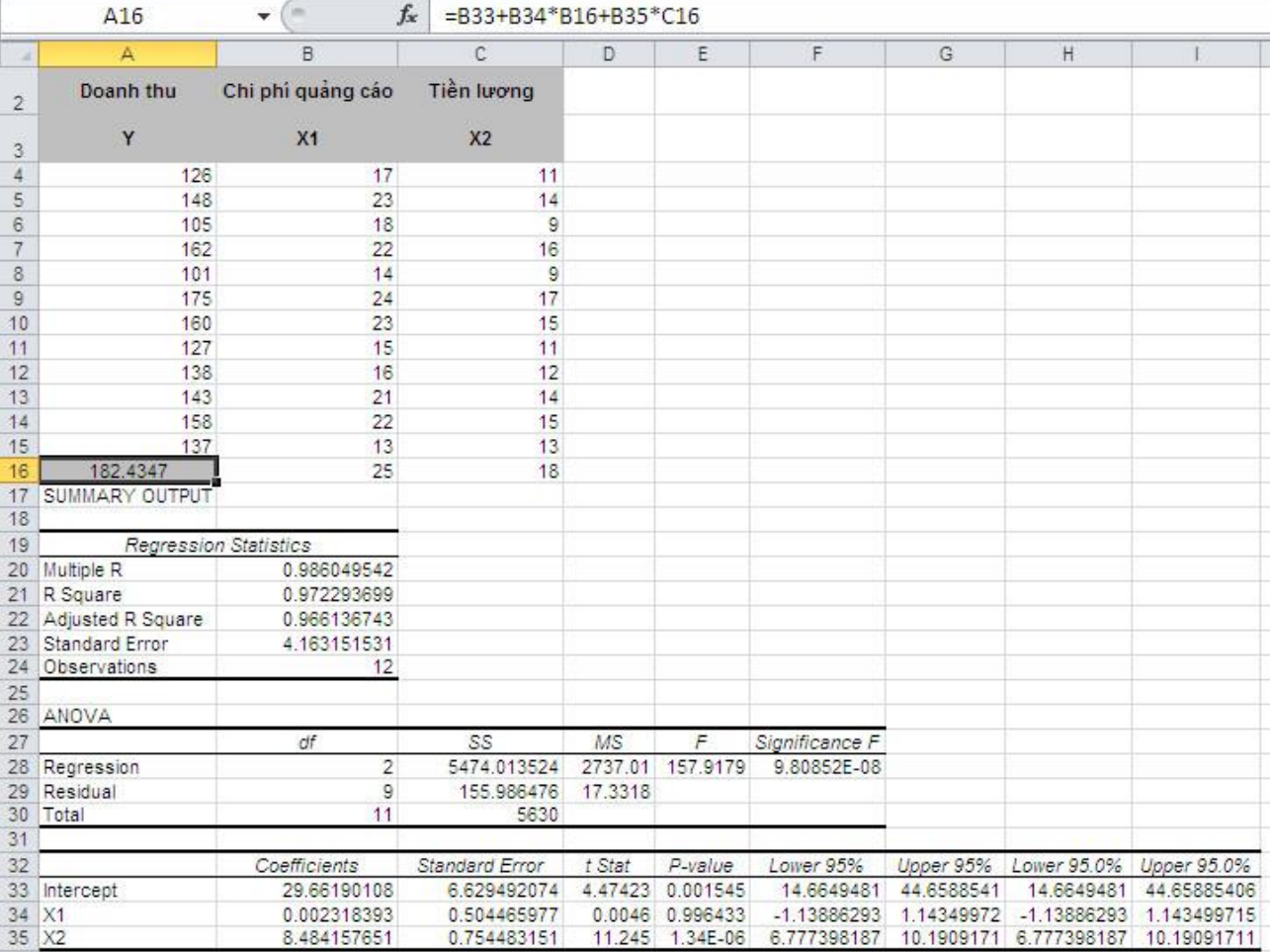

<span id="page-30-0"></span>Cho số liệu về năng suất lao động, giá thành sản phẩm, chi phí nguyên vật liệu chính trong giá thành sản phẩm của 5 xí nghiệp cùng sản xuất một loại sản phẩm như sau:

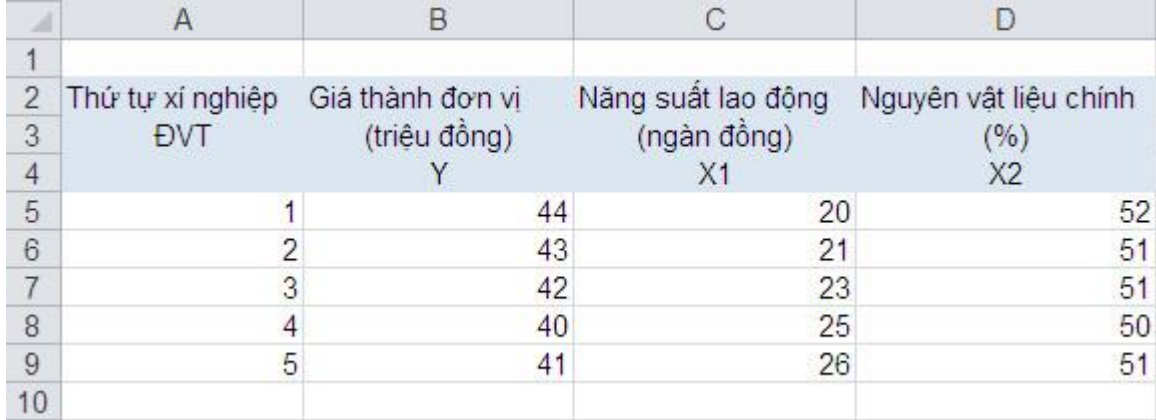

Giả sử có quan hệ tuyến tính giữa Y và X1, X2.

# **Câu 1: Dùng hàm LINEST thành lập hàm hồi quy tuyến tính.**

- Kích chuột tại ô F5 và chọn một vùng trống bao gồm 5 dòng và 3 cột (giống với cấu trúc dữ liệu), sau đó gõ hàm =LINEST(B5:B9;C5:D9;1;1) tại ô F5  $\rightarrow$ Kết thúc nhấn Ctrl + Shift + Enter.

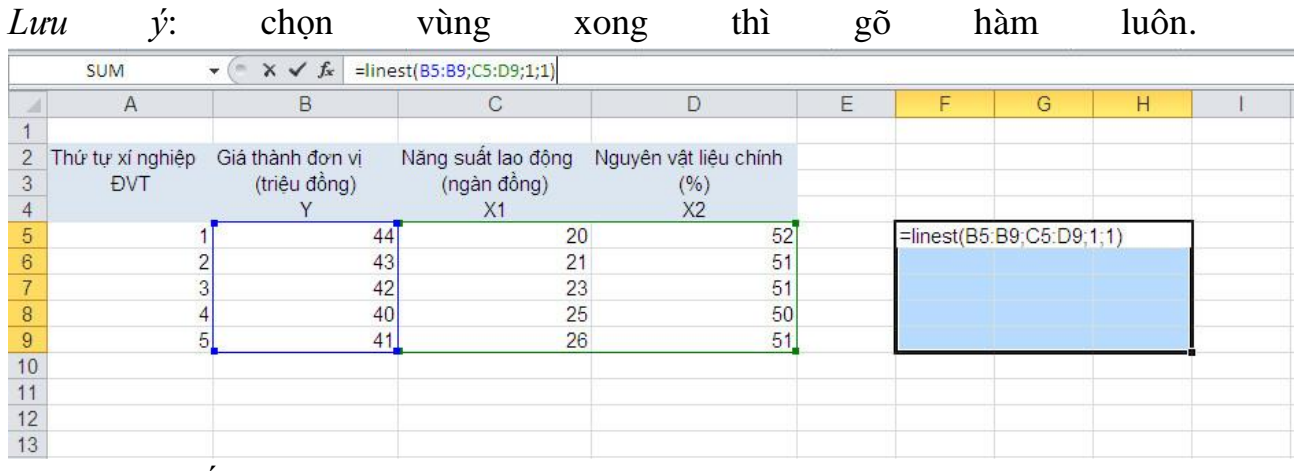

Ta có bảng kết quả như sau :

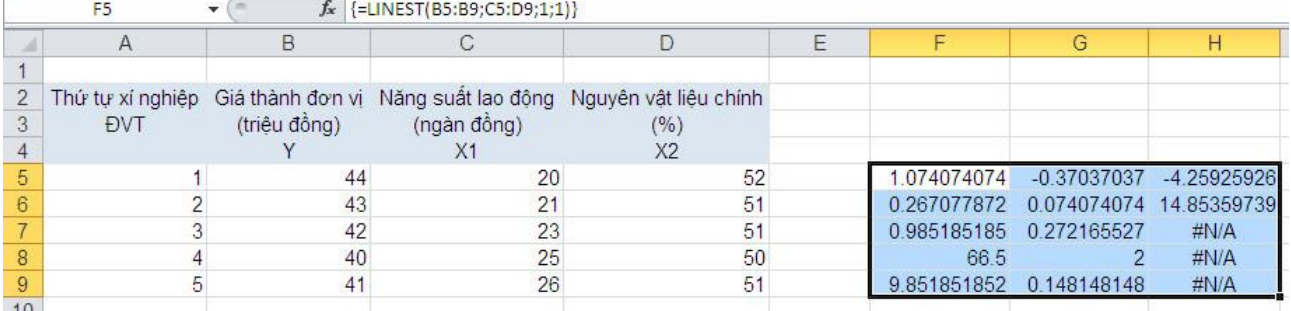

- Hàm hồi quy tuyến tính cần tìm là:

 $\hat{Y} = -4,25925926 - 0,37037037. X_1 + 1,074074074. X_2$ 

# **Câu 2: Dùng chức năng Regression dự báo giá thành đơn vị sản phẩm trong trường hợp năng suất lao động là 27 triệu đồng, nguyên vật liệu chính chiếm 52% giá thành đơn vị sản phẩm.**

\*Thêm chức năng Regression vào Excel như sau (nếu máy bạn chưa có):

- File  $\rightarrow$  Option  $\rightarrow$  Add-Ins  $\rightarrow$  Analysis ToolPak  $\rightarrow$  Go...  $\rightarrow$  Analysis ToolPak  $\rightarrow$ OK.

\*Mở chức năng Regression lên và thực hiện các thao tác:

- Data  $\rightarrow$  trong thẻ Analysis chọn Data Analysis  $\rightarrow$  Regression  $\rightarrow$  OK  $\rightarrow$  hộp thoại Regression xuất hiện:

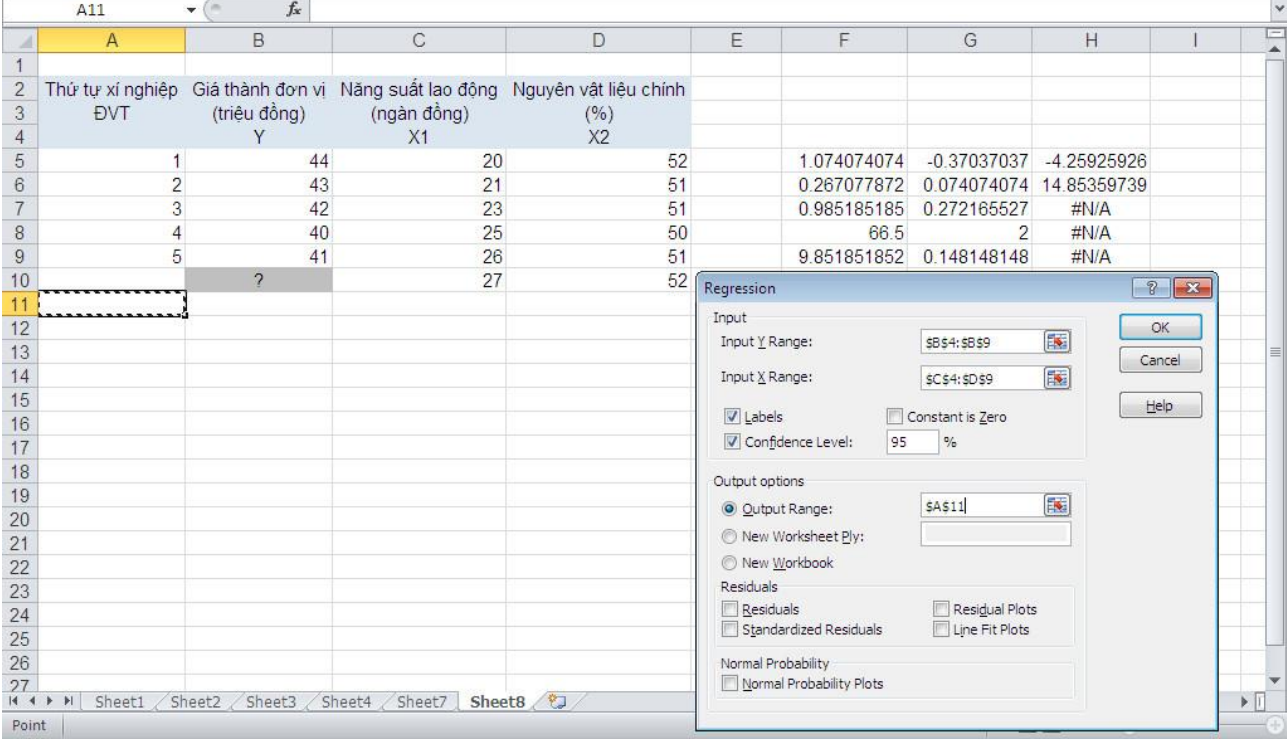

+ Trong ô Input Y Range, chọn vùng dữ liệu của giá thành đơn vị (Y).

+ Trong ô Input X Range, chọn vùng dữ liệu của năng suất lao động và nguyên vật liệu chính  $(X_1 \text{ và } X_2)$ .

*Lưu ý:* khi chọn vùng phải chọn luôn tiêu đề Y và X1, X2 (ví dụ: chọn vùng của Y là \$B\$4:\$B\$9).

+ Trong ô Output Range chọn vùng hiển thị của bảng kết quả Regression (chọn một ô trống bất kỳ).

+ Kết thúc nhấp chuột vào OK, ta sẽ được kết quả sau:

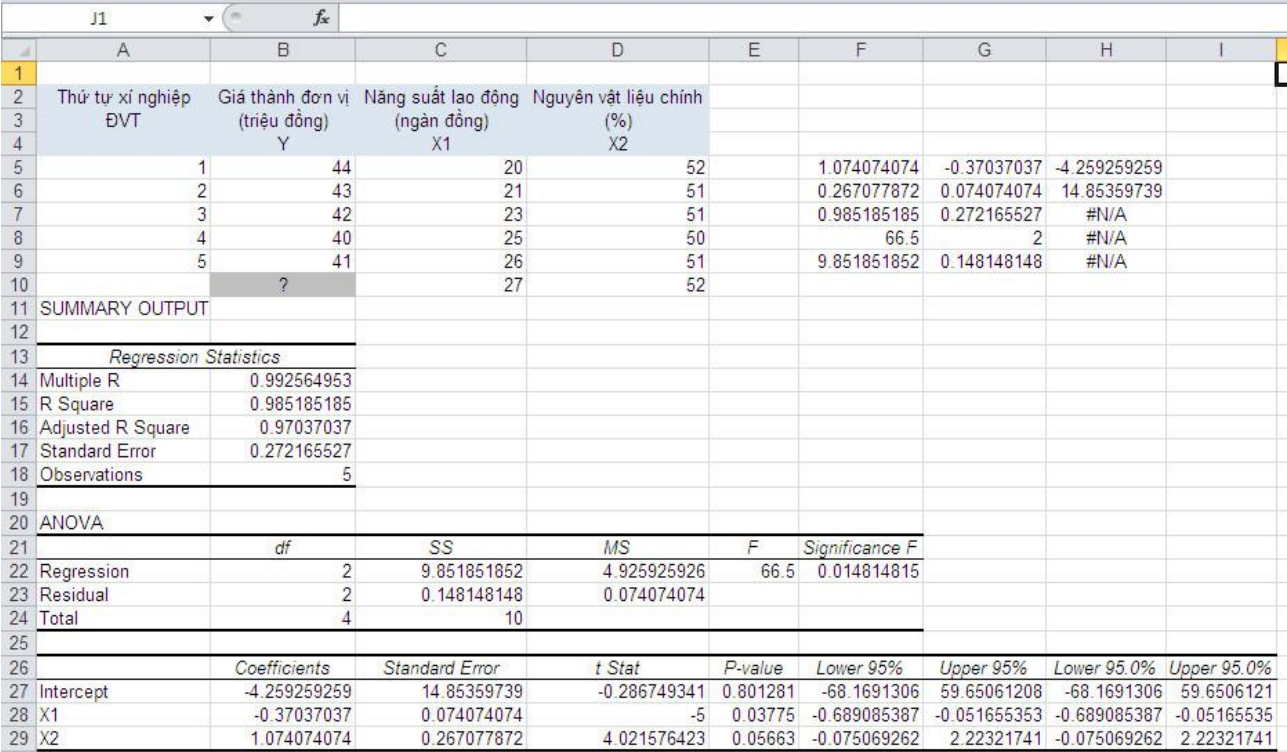

+ Dựa vào kết quả trên ta có được hệ số hồi quy tuyến tính mẫu tại ô Coefficients (ô B27):

$$
\begin{cases}\n\hat{\beta}_0 = -4,259259259 \\
\hat{\beta}_1 = -0,37037037 \\
\hat{\beta}_2 = 1,074074074\n\end{cases}
$$

 Hàm hồi quy tuyến tính thể hiện sự phụ thuộc của giá thành đơn vị vào năng suất lao động và nguyên vật liệu chính là:

> $\hat{Y} = \hat{\beta}_0 + \hat{\beta}_1 X_1 + \hat{\beta}_2 X_2$  $\Leftrightarrow$   $\hat{Y} = -4,259259259 - 0,37037037. X_1 + 1,074074074. X_2$

- Tính giá thành dự báo tại ô B10 khi chi phí quảng cáo là 27 triệu đồng/tháng và Tiền lương là 52 triệu đồng/tháng:

+ Nhập vào ô B10 hàm sau : =B27+B28\*C10+B29\*D10

+ Nhấp vào Decrease Decimal để giảm bớt phần thập phân (Home  $\rightarrow$  trong thẻ Number chon Decrease Decimal)

\*Bảng kết quả:

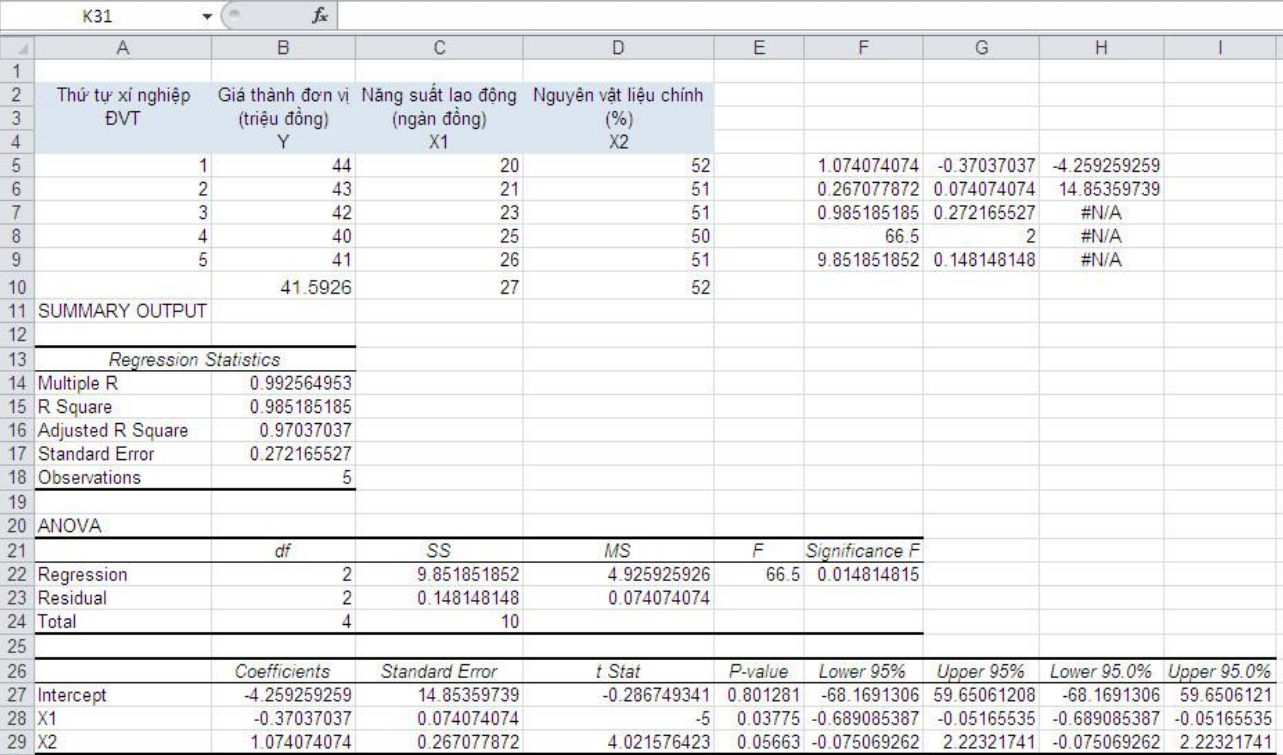

<span id="page-34-0"></span>Công ty Cổ phần X có tài sản là xe chở hàng có nguyên giá là 500 triệu đồng, thời gian sử dụng là 8 năm. Đến năm thứ 5 xe bị hư phải sửa chữa với chi phí là 75 triệu đồng. Lập bảng khấu hao tài sản cố định với phương pháp đường thẳng, phương pháp khấu hao nhanh với tỷ lệ tùy chọn.

# \**Phương pháp khấu hao đường thẳng:*

Công thức tổng quát: =SLN(cost; salvage; life)

=SLN(nguyên giá; GTCL; thời gian SD)

- Dựa vào yêu cầu bài toán, ta lập bảng sau:

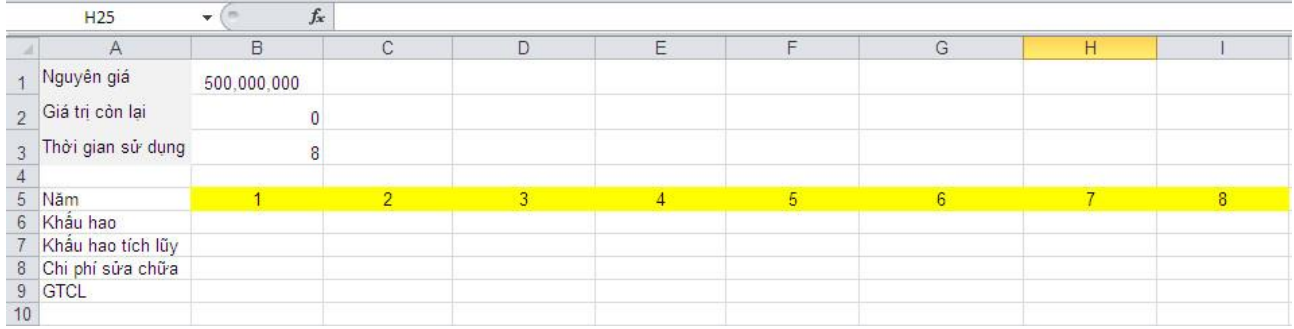

- Nhập vào ô B6 hàm sau: =SLN(\$B\$1;\$B\$2;\$B\$3). Sau đó giữ nút điền và kéo theo hàng ngang từ ô B6 đến ô F6.
- Nhập vào ô B7 hàm sau: =SUM(\$B\$6:B6). Sau đó giữ nút điền và kéo theo hàng ngang từ ô B7 đến ô F7.
- Năm thứ 5 có chi phí sửa chữa là 75000000 đồng.
- Nhập vào ô B9 hàm sau: =\$B\$1-B7. Sau đó giữ nút điền và kéo theo hàng ngang từ ô B9 đến ô E9.
- Do năm thứ 5 có chi phí sửa chữa nên GTCL của năm thứ 5 là (nguyên giá khấu hao tích lũy + chi phí sửa chữa).

+ Nhập vào ô F9 hàm sau: =\$B\$1-F7+F8

- GTCL của năm thứ 5 chính là nguyên giá của năm thứ 6. Tính khấu hao của năm thứ 6 như sau:

+ Nhập vào ô G6 hàm sau: =SLN(\$F\$9;\$B\$2;3). Sau đó giữ nút điền và kéo theo hàng ngang từ ô G6 đến ô I6.

- Tính khấu hao tích lũy của năm 6, 7, 8. + Nhập vào ô G6 hàm sau: =SUM(\$B\$6:G6). Sau đó giữ nút điền và kéo theo hàng ngang từ ô G7 đến ô I7 (hoặc giữ nút điền ở ô B6 kéo theo hàng ngang cho đến ô I6).
- Tính GTCL năm 6, 7, 8. (lấy nguyên giá ban đầu khấu hao tích lũy + chi phí sửa chữa).

+ Nhập vào ô G9 hàm sau: =\$B\$1-G7+\$F\$8. Sau đó giữ nút điền và kéo theo hàng ngang từ ô G9 đến ô I9.

\*Bảng kết quả

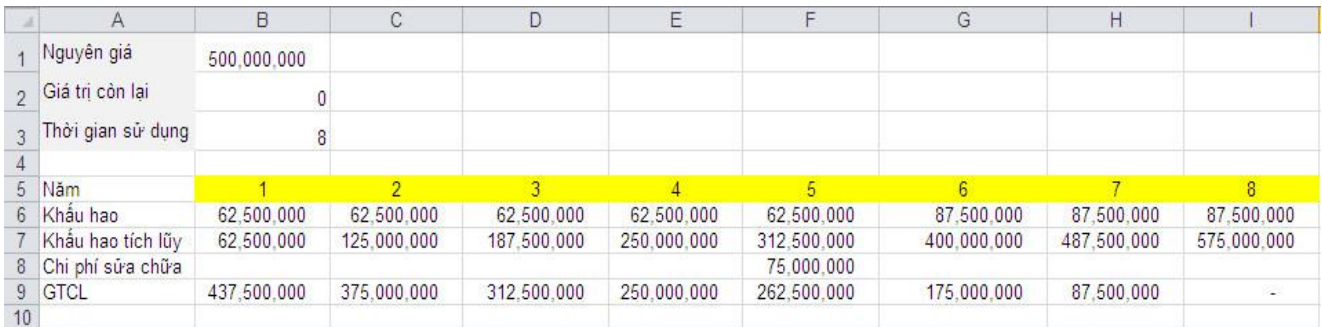

## \**Phương pháp khấu hao nhanh với tỷ lệ tùy chọn:*

Công thức tổng quát: =DDB(cost; salvage; life; per; [factor])

=DDB(nguyên giá; GTCL; thời gian SD; thứ tự năm KH; [tỷ lệ KH tùy chọn]) Trong đó, tỷ lệ khấu hao tùy chọn

- $\bullet$  r = 1,5 đối với TSCĐ có TGSD 3 4 năm.
- $\bullet$  r = 2 đối với TSCĐ có TGSD 5 6 năm.
- $\bullet$  r = 2.5 đối với TSCĐ có TGSD trên 6 năm.

\*Dựa vào yêu cầu bài toán, ta lập bảng sau:

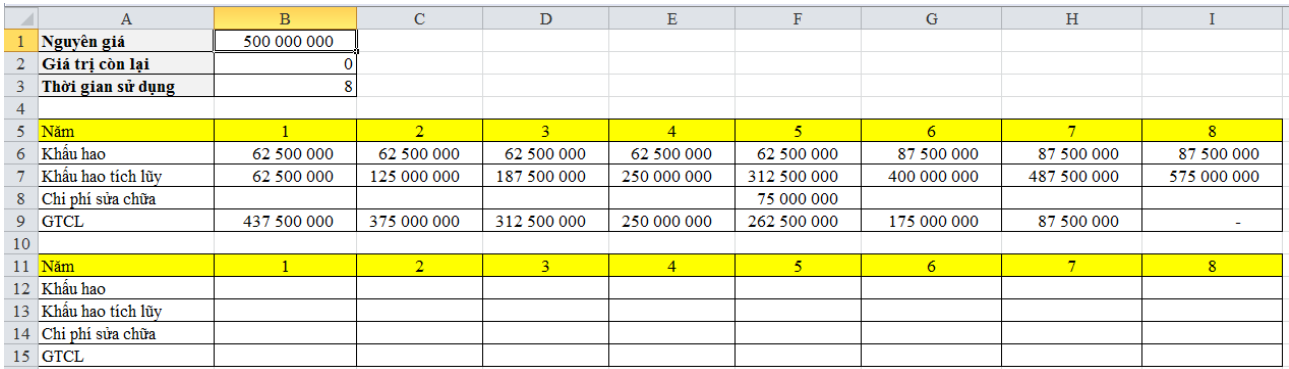

- Nhập vào ô B12 hàm sau: =DDB(\$B\$1;;\$B\$3;B11;2.5). Sau đó giữ nút điền và kéo theo hàng ngang từ ô B12 đến ô F12.
- Nhập vào ô B13 hàm sau: =SUM(\$B\$12:B12). Sau đó giữ nút điền và kéo theo hàng ngang từ ô B13 đến ô F13.
- $-$  Năm thứ 5 có chi phí sửa chữa là 75000000 đồng.
- Nhập vào ô B15 hàm sau: =\$B\$1-B13. Sau đó giữ nút điền và kéo theo hàng ngang từ ô B15 đến ô E15.
- Do năm thứ 5 có chi phí sửa chữa nên GTCL của năm thứ 5 là (nguyên giá khấu hao tích lũy + chi phí sửa chữa).

+ Nhập vào ô F15 hàm sau: =\$B\$1-F15+F14

 GTCL của năm thứ 5 chính là nguyên giá của năm thứ 6. Tính khấu hao của năm thứ 6 như sau:

+ Nhập vào ô G12 hàm sau: =DDB(\$F\$15;;3;B11;1.5). Sau đó giữ nút điền và kéo theo hàng ngang từ ô G12 đến ô I12.

Tính khấu hao tích lũy của năm 6, 7, 8.
+ Nhập vào ô G13 hàm sau: =SUM(\$B\$12:G12). Sau đó giữ nút điền và kéo theo hàng ngang từ ô G13 đến ô I13 (hoặc giữ nút điền ở ô B13 kéo theo hàng ngang cho đến ô I13).

 Tính GTCL năm 6, 7, 8. (lấy nguyên giá ban đầu - khấu hao tích lũy + chi phí sửa chữa).

+ Nhập vào ô G15 hàm sau: =\$B\$1-G15+\$F\$14. Sau đó giữ nút điền và kéo theo hàng ngang từ ô G15 đến ô I15.

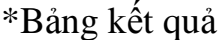

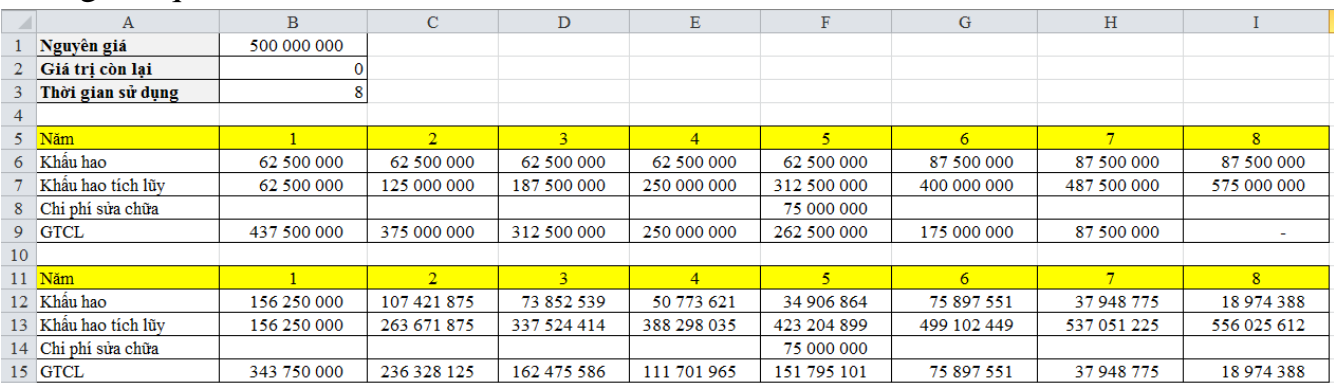

Một công ty xây dựng vay tiền ngân hàng ABC 8 tỷ đồng với lãi suất 9%/ năm, trả nợ 4 kỳ, định kỳ 6 tháng/lần. Tiến độ thực hiện dự án như sau:

- Ngày 01/01/2014 ngân hàng giải ngân 3 tỷ
- Ngày 01/09/2014 ngân hàng giải ngân 3 tỷ
- Ngày 30/06/2015 ngân hàng giải ngân 2 tỷ
- Ngày 15/07/2014 công trình hoàn thành và nghiệm thu.

*Yêu cầu*: Tính lãi thi công của dự án mà công ty phải trả.

Doanh nghiệp A có các phương án sau:

- Phương án 1: đầu tư máy tự động chế biến bún khô với giá 16550 triệu đồng. Với dự tính sản xuất kéo dài trong 5 năm có các khoản thu trong từng năm như sau:

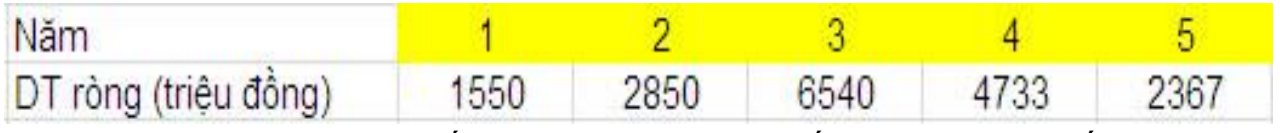

- Phương án 2: mua trái phiếu chính phủ với lãi suất 12%. Hãy tư vấn cho doanh nghiệp A nên chọn phương án nào (bỏ qua yếu tố rủi ro)?

\*Tính giá trị hiện tại thuần của dự án 1

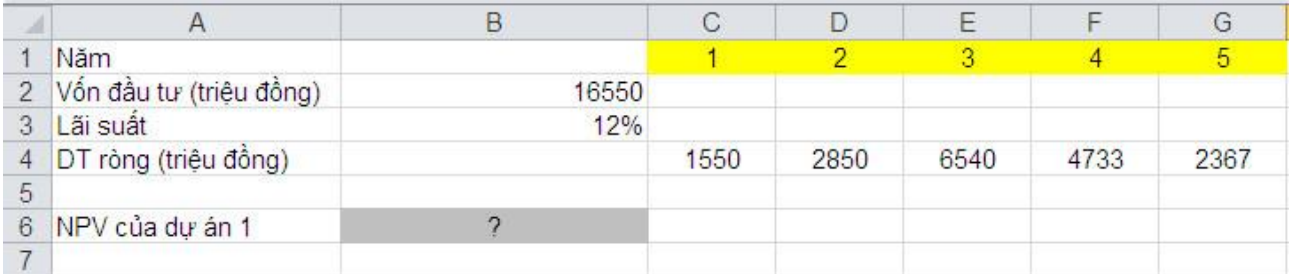

- Nhập vào ô B6 hàm sau: =NPV(B3;C4:G4)-B2

Với NPV của dự án = GTHT của dòng tiền thu vào – GTHT của dòng tiền chi ra

- Ta có bảng kết quả

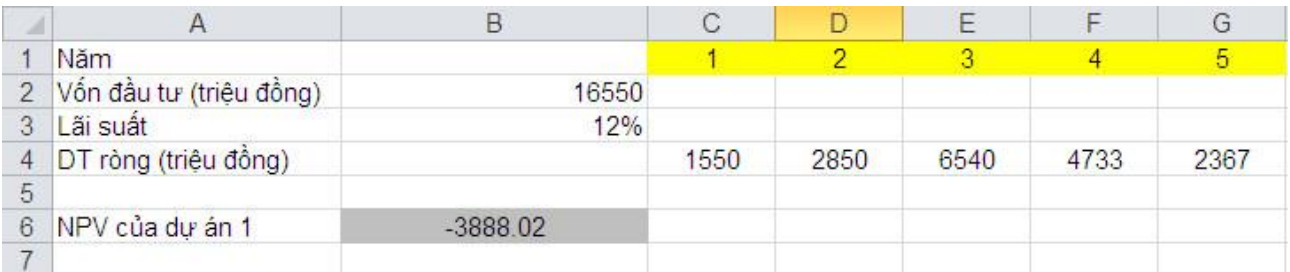

 $\Rightarrow$  Dự án 1 không khả thi vì NPV của dự án âm, vậy nên đầu tư dự án 2.

Công ty có dự án với vốn đầu tư ban đầu của dự án là 20 tỷ đồng, cuối năm 1 là 16 tỷ đồng, sau đó thu hồi cho đến hết năm thứ 13 như sau: năm thứ 3: 2 tỷ, năm thứ 4: 4 tỷ, năm thứ 5: 6 tỷ, năm thứ 6: 8 tỷ, năm thứ 7: 10 tỷ, năm thứ 8: 12 tỷ, năm thứ 9: 10 tỷ, năm thứ 10: 8 tỷ, năm thứ 11: 6 tỷ, năm thứ 12: 4 tỷ và năm thứ 13: 2 tỷ đồng. Hiện tại, công ty đang cân nhắc dự án này với một dự án khác với tỷ suất lợi nhuận 8%/năm. Vậy Công ty nên đầu tư vào dự án nào?

\*Dựa vào dữ liệu bài toán ta thiết lập bảng sau:

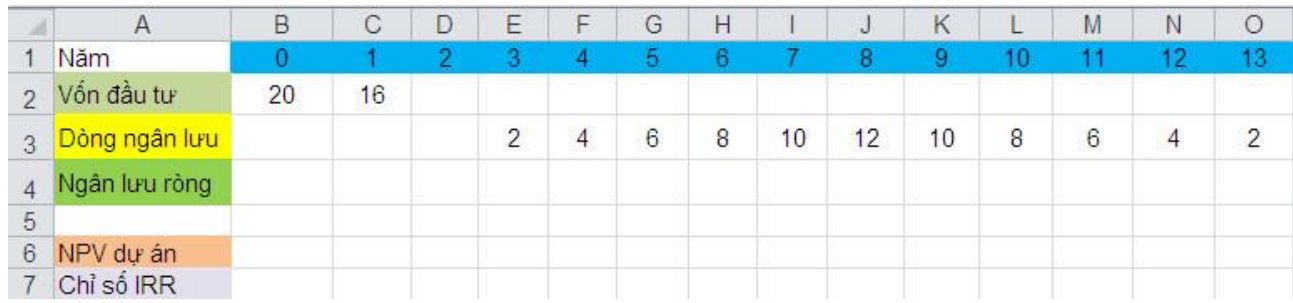

- Để tính ngân lưu ròng ta lấy doanh thu trừ chi phí:

 $+$  Nhập vào ô C4 hàm sau:  $=$ C3-C2. Sau đó giữ nút điền và kéo theo hàng ngang từ ô C4 đến ô O4.

Tính NPV của dư án

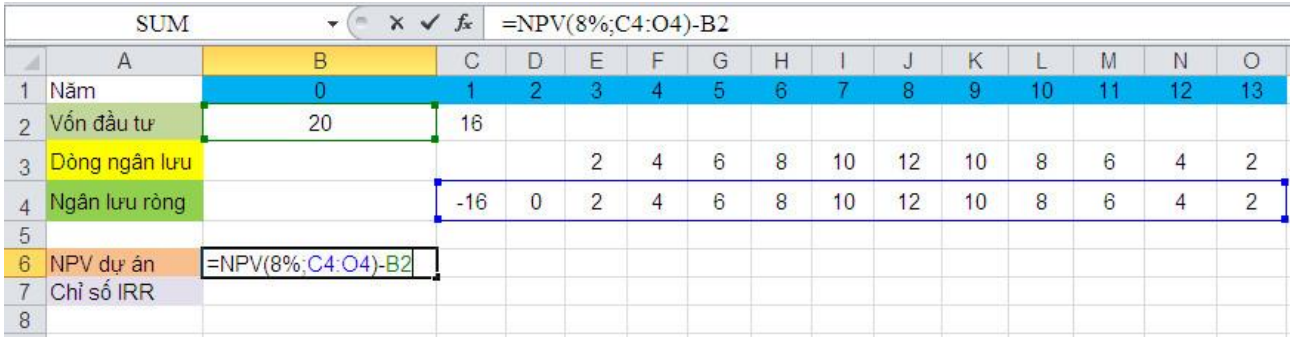

# Tính chỉ số IRR (khi NPV  $> 0$ , dự án khả thi)

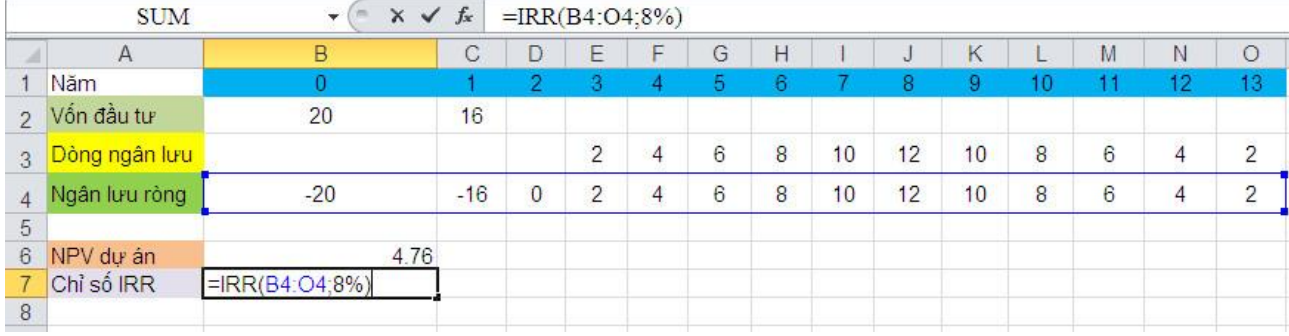

\*Bảng kết quả

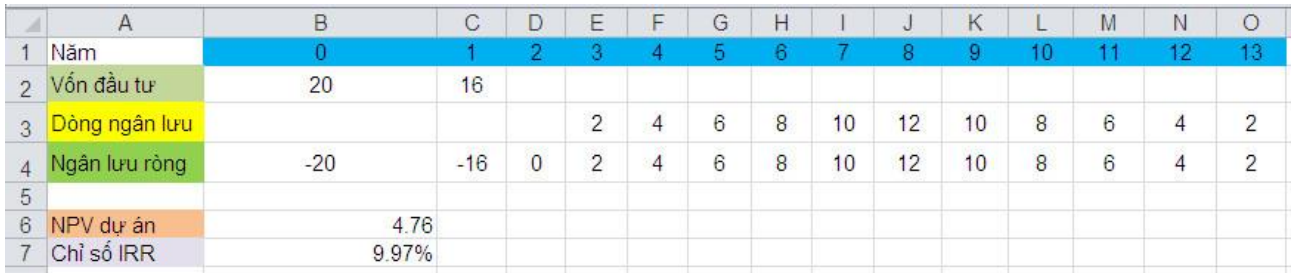

Ta thấy NPV > 0 nên dự án có khả thi và IRR > 8% nên quyết định đầu tư vào dự án là hợp lý.

Một công ty du lịch tổ chức chuyến du lịch Mũi Né – Phan Thiết có số liệu như sau: Chi phí cố định là 45.000.000 đồng; giá cho một người (1 suất) là 1.750.000 đồng; chi phí biến đổi của một chuyến đi là 95% cho mỗi người. Vậy công ty cần bán bao nhiêu suất để hòa vốn?

\*Dựa vào dữ liệu bài toán ta thiết lập bài toán dạng như sau:

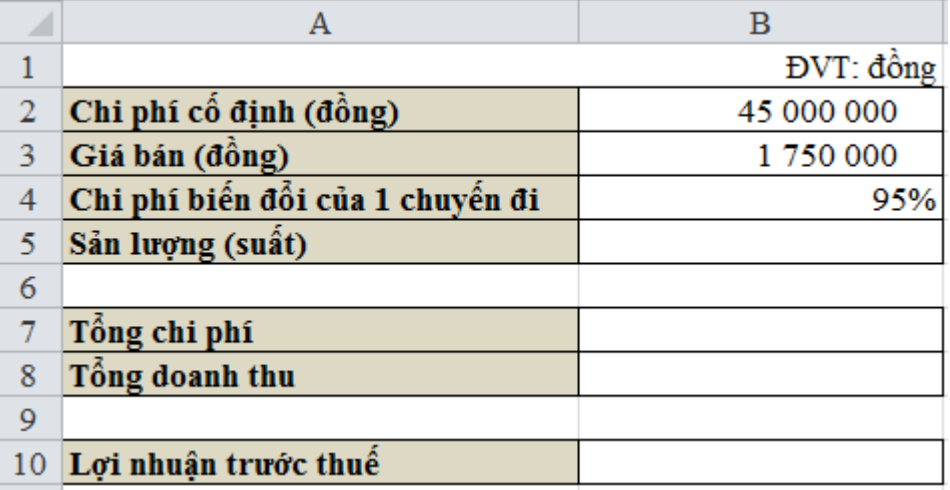

- Ô B5 là sản lượng cần tìm (ta điền vào ô này một giá trị bất kỳ).

- Khi đã có sản lượng thì ta hoàn thành các ô B7, B8 và B10 dựa vào các công thức tài chính đã học (các ô này có giá trị phụ thuộc vào sản lượng).

 $+$  Nhâp vào ô B7 hàm sau:  $=$ B2+B4\*B3\*B5

 $+$  Nhập vào ô B8 hàm sau:  $=$ B3\*B5

 $+$  Nhập vào ô B10 hàm sau:  $=$ B8-B7

Để hòa vốn thì lợi nhuận phải bằng 0. Sử dụng công cụ Goal Seek để tìm sản lượng hòa vốn:

Data → trong thẻ Data Tools chọn What - If Analysis → Goal Seek… → hộp thoại Goal Seek xuất hiện

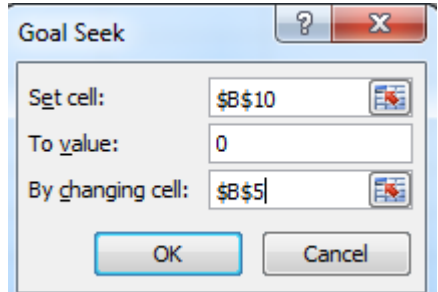

- Trong ô Set cell chọn ô có giá trị mục tiêu (lợi nhuận bằng 0, ô B10).
- Trong ô To value gõ giá trị mục tiêu cần đạt được (0).
- + Trong ô By changing cell chon ô có giá trị thay đổi được (ô B5, chính là sản lượng hòa vốn).
- Sau đó nhấp vào OK → ta thấy xuất hiện hộp thoại Goal Seek Status → nhấp vào OK ta sẽ thấy kết quả

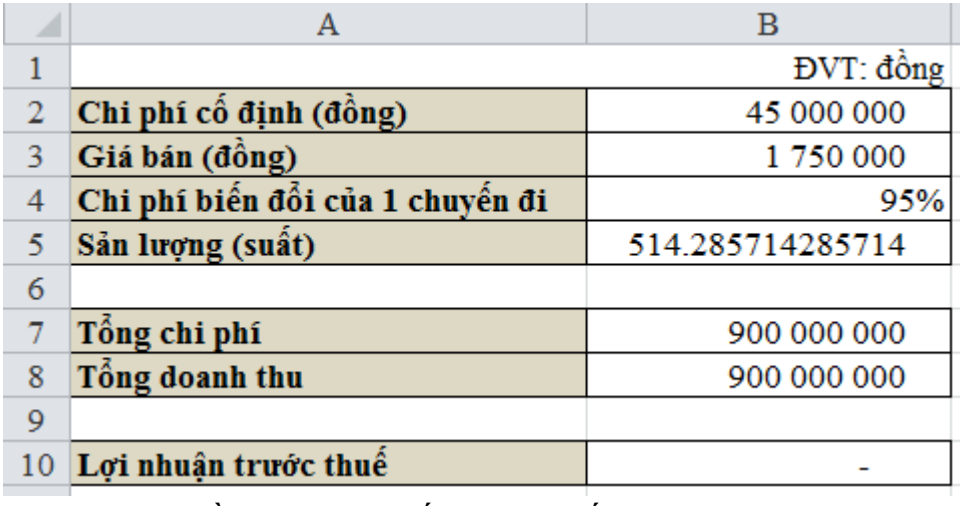

Vậy công ty cần bán 515 suất thì hòa vốn.

Một doanh nghiệp có số liệu sản xuất trong kỳ là 15.000 sản phẩm và đã tiêu thụ 12.000 sản phẩm. Giá bán đơn vị sản phẩm là 500.000 đồng, biến phí đơn vị sản phẩm là 250.000 đồng. Tổng chi phí cố định chi ra trong kỳ là 2.000.000.000 đồng.

# **Câu a: Xác định điểm hòa vốn?**

\*Dựa vào dữ liệu bài toán ta thiết lập bài toán dạng như sau:

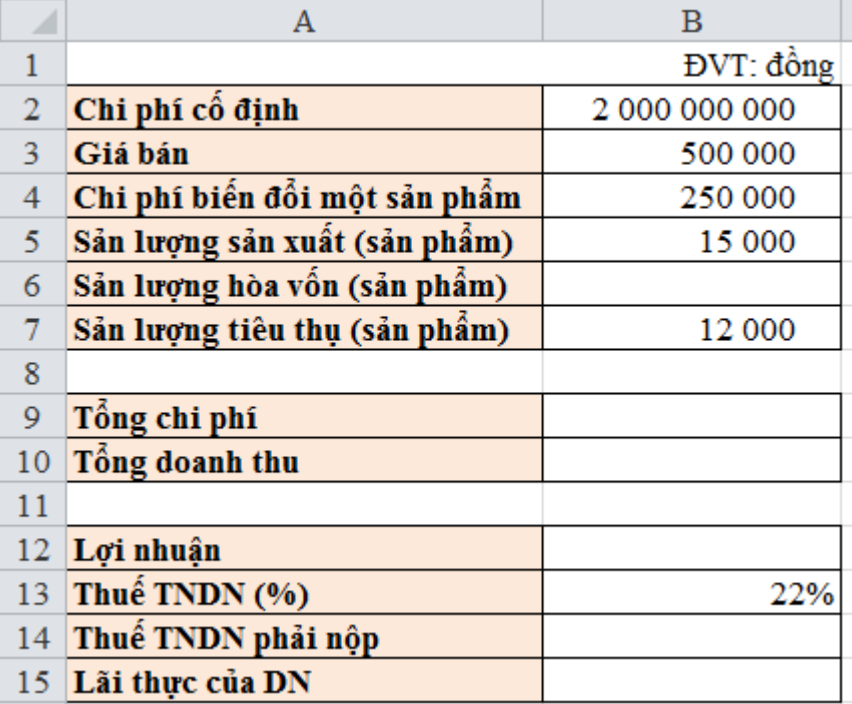

- Ô B6 là sản lượng hòa vốn cần tìm (ta điền vào ô này một giá trị bất kỳ).

- Khi đã có sản lượng thì ta hoàn thành các ô B9, B10 và B12 dựa vào các công thức tài chính đã học (các ô này có giá trị phụ thuộc vào sản lượng).

+ Nhập vào ô B7 hàm sau: =B2+B4\*B6

+ Nhập vào ô B8 hàm sau: =B3\*B6

+ Nhập vào ô B10 hàm sau: =B10-B9

Để hòa vốn thì lợi nhuận phải bằng 0. Sử dụng công cụ Goal Seek để tìm sản lượng hòa vốn:

Data → trong thẻ Data Tools chọn What - If Analysis → Goal Seek… → hộp thoại Goal Seek xuất hiện

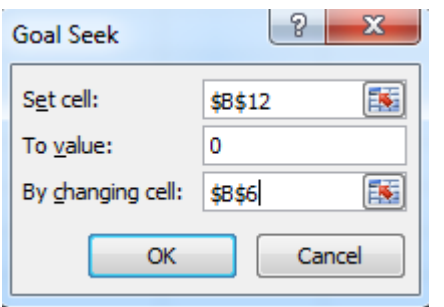

- Trong ô Set cell chọn ô có giá trị mục tiêu (lợi nhuận bằng 0, ô B12).
- Trong ô To value gõ giá trị mục tiêu cần đạt được (0).

+ Trong ô By changing cell chọn ô có giá trị thay đổi được (ô B6, chính là sản lượng hòa vốn).

Sau đó nhấp vào OK → ta thấy xuất hiện hộp thoại Goal Seek Status → nhấp vào OK ta sẽ thấy kết quả

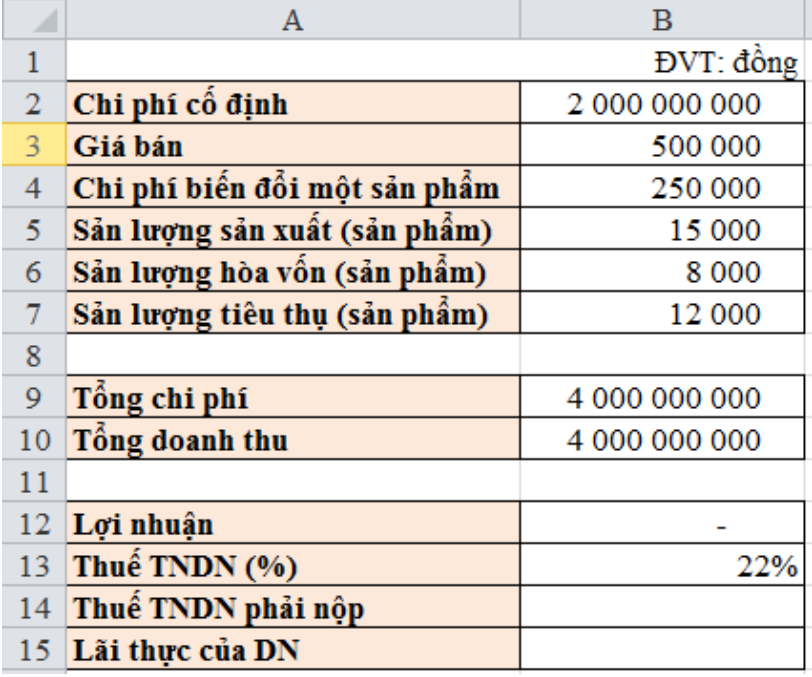

Vậy công ty cần sản xuất 8000 sản phẩm thì hoà vốn.

#### **Câu b: Xác định lãi thực của doanh nghiệp?**

Nhập vào ô B15 hàm sau: =B7\*B3-B2-B4\*B5

# **Câu c: Cho thuế suất thu nhập doanh nghiệp là 22%. Xác định thuế thu nhập DN phải nộp?**

Nhập vào ô B14 hàm sau: =B15\*B13

\*Bảng kết quả:

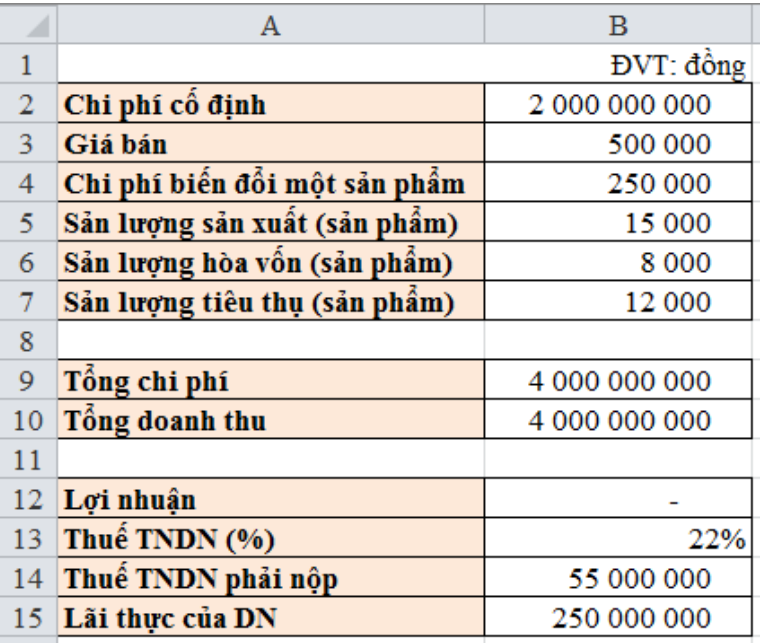

Cho các số liệu sau đây

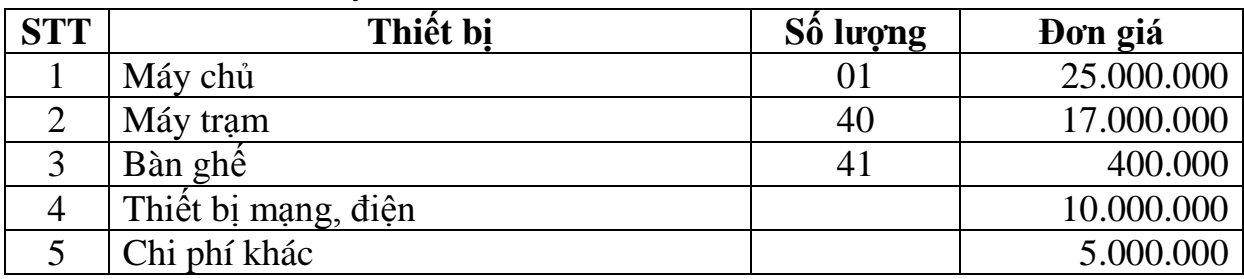

Chi phí mỗi lớp 40 học viên, 45 tiết

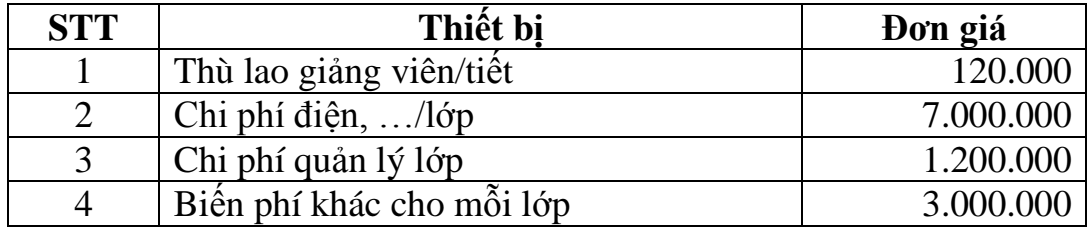

Giả sử học phí cho 1 lớp của mỗi học viên 900.000 đồng. Yêu cầu:

- Nếu mỗi năm mở được 20 lớp thì sau bao nhiêu năm mới thu hồi vốn?
- Giả sử mở được 200 lớp, để có lợi nhuận 100.000.000 đồng thì học phí là bao nhiêu?

# **\* Nếu mỗi năm mở được 20 lớp thì sau bao nhiêu năm mới thu hồi vốn?**

+Bảng nhập liệu bài toán như sau:

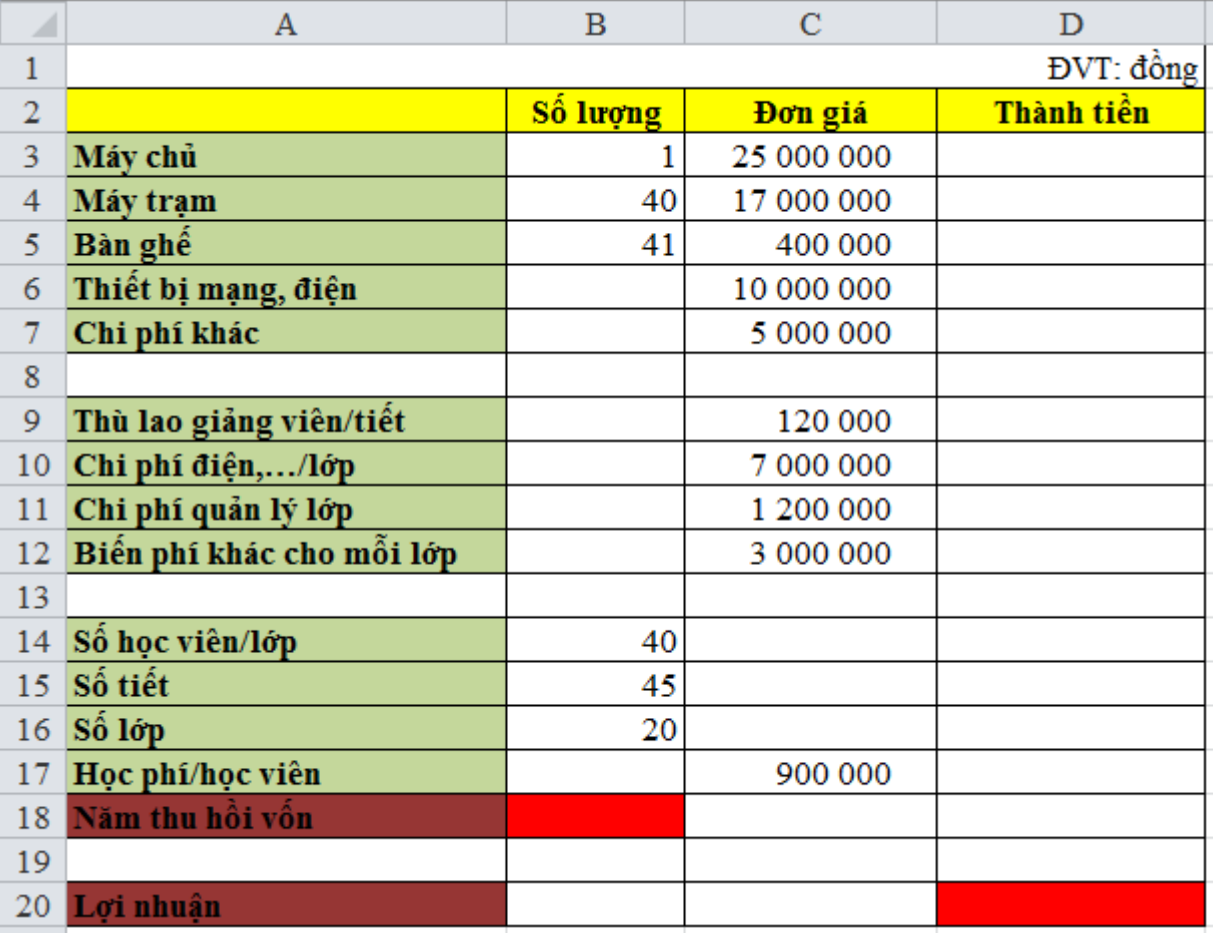

Trong cột Thành tiền, ta tính toán dựa vào đơn giá và số lượng hoặc số lớp, số tiết học tương ứng.

Trong ô B18 chính là năm thu hồi vốn cần tìm (ta nhập một giá trị bất kỳ vào ô này).

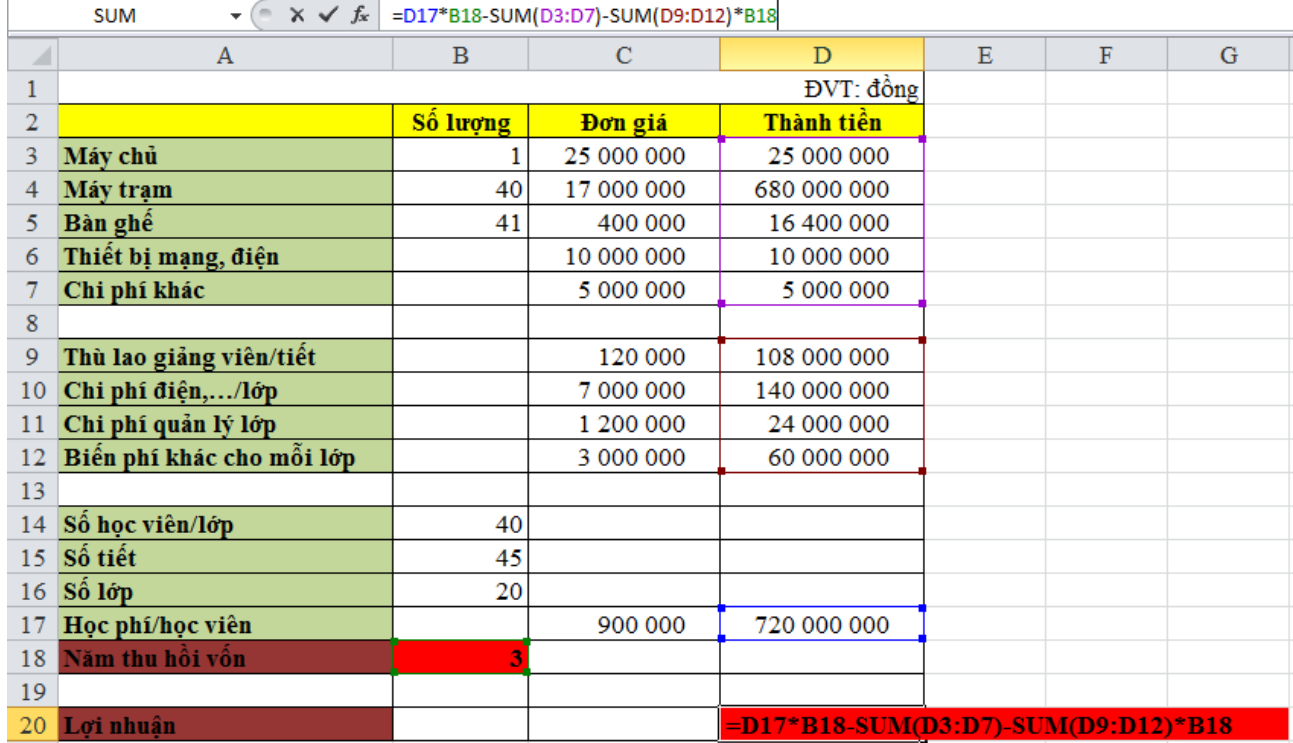

Bảng tính toán cột Thành tiền như sau:

Trong ô D20 (Lợi nhuận), nhập hàm như sau:

=D17\*B18-SUM(D3:D7)-SUM(D9:D12)\*B18

Để thu hồi vốn thì lợi nhuận phải bằng 0. Sử dụng công cụ Goal Seek để tìm năm thu hồi vốn:

Data  $\rightarrow$  trong thẻ Data Tools chon What - If Analysis  $\rightarrow$  Goal Seek...  $\rightarrow$  hộp thoại Goal Seek xuất hiện

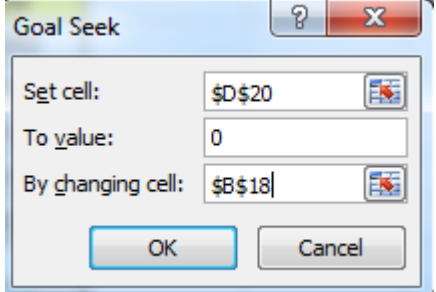

- Trong ô Set cell chọn ô có giá trị mục tiêu (lợi nhuận bằng 0, ô D20).
- $+$  Trong ô To value gõ giá tri mục tiêu cần đạt được  $(0)$ .
- Trong ô By changing cell chọn ô có giá trị thay đổi được (ô B18, chính là năm thu hồi vốn).

Sau đó nhấp vào OK → ta thấy xuất hiện hộp thoại Goal Seek Status → nhấp vào OK ta sẽ thấy kết quả

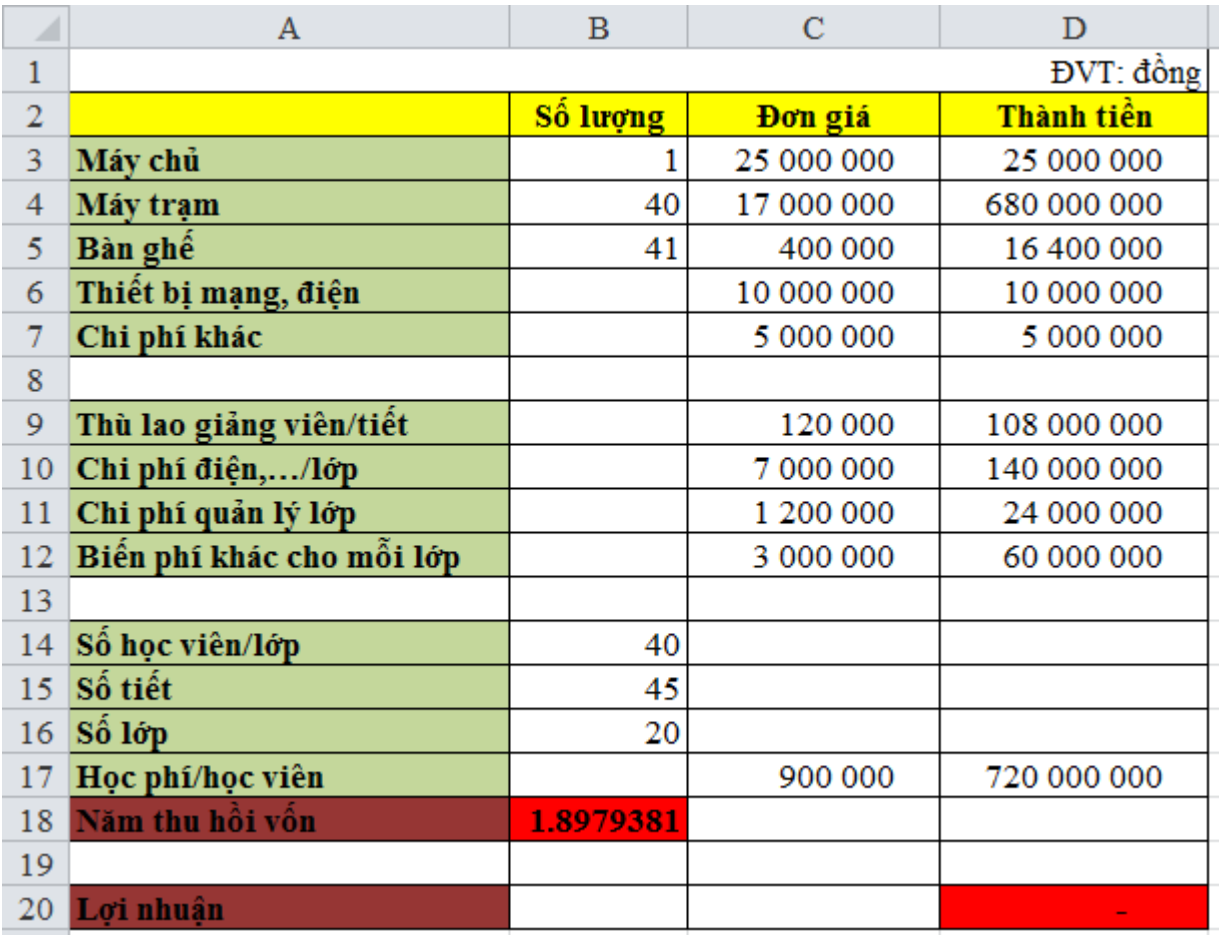

Vậy nếu mỗi năm mở được 20 lớp thì sau 1,9 năm (khoảng 23 tháng) thì sẽ thu hồi được vốn.

# **\*Giả sử mở được 200 lớp, để có lợi nhuận 100.000.000 đồng thì học phí là bao nhiêu?**

+Bảng nhập liệu bài toán như sau:

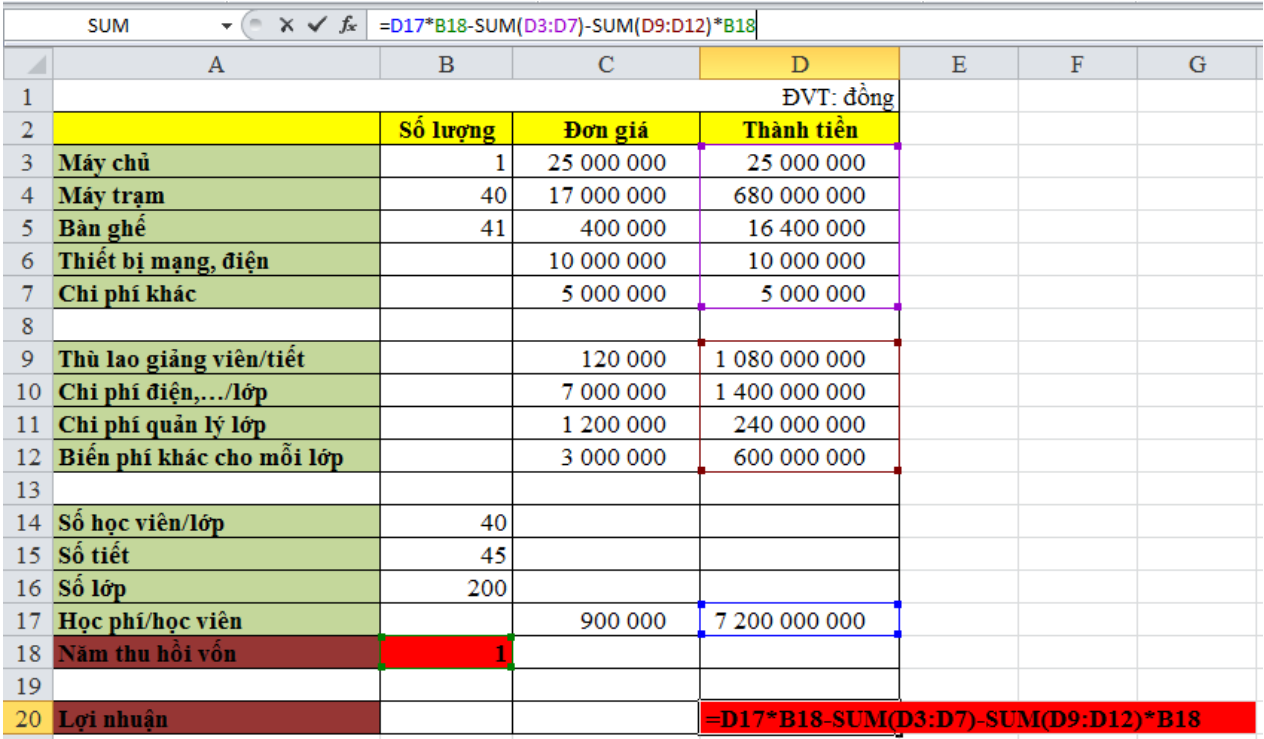

Trong ô B16 ta gõ 200 (số lớp), ô B18 ta gõ 1 (số năm đầu tư).

Trong ô B17 chính là học phí mỗi học viên (ta nhập một giá trị bất kỳ vào ô này).

Trong ô D20 (Lợi nhuận), nhập hàm như sau:

=D17\*B18-SUM(D3:D7)-SUM(D9:D12)\*B18

Để đạt lợi nhuận là 100.000.000 đồng, sử dụng công cụ Goal Seek để tìm học phí của mỗi học viên phải nộp:

Data  $\rightarrow$  trong thẻ Data Tools chọn What - If Analysis  $\rightarrow$  Goal Seek...  $\rightarrow$  hộp thoại Goal Seek xuất hiện

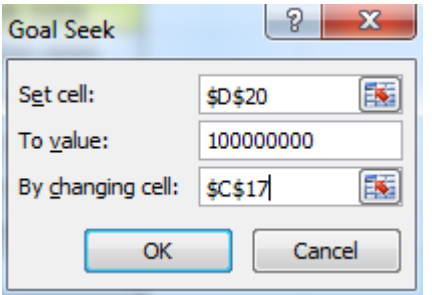

- Trong ô Set cell chọn ô có giá trị mục tiêu (lợi nhuận bằng 100 triệu đồng, ô D20).
- Trong ô To value gõ giá trị mục tiêu cần đạt được (100000000).
- Trong ô By changing cell chọn ô có giá trị thay đổi được (ô C17, chính học phí/học viên).

Sau đó nhấp vào OK → ta thấy xuất hiện hộp thoại Goal Seek Status → nhấp vào OK ta sẽ thấy kết quả

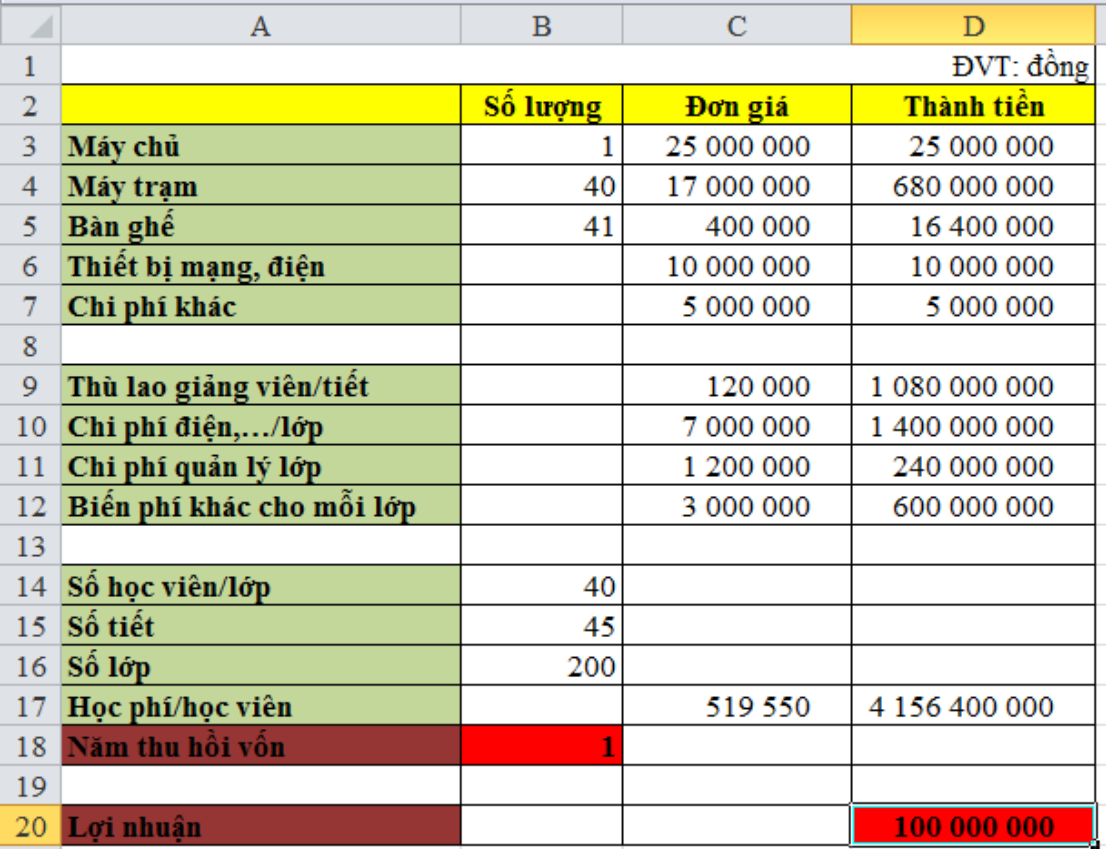

Vậy nếu mở được 200 lớp, để có lợi nhuận 100.000.000 đồng thì học phí mỗi học viên là 519550 đồng.

<u> 1990 - Johann Barbara, martx</u>

Công ty Cổ phần X sản xuất dòng sản phẩm mới là dây điện từ. Công ty muốn thu 20% lợi nhuận trong năm đầu tiên với giả thuyết số liệu được cho như sau: Trong năm đầu tiên này sẽ bán được 100 tấn dây điện từ (100.000 kg). Mức chiết khấu trung bình cho các đại lý là 10%. Tổng chi phí cố định là 4 tỉ đồng và chi phí cho mỗi sản phẩm là 120.000đồng. Cho biết giá bán để công ty có thể đạt lợi nhuận 20% trong năm đầu tiên.

\*Dựa vào dữ liệu bài toán ta lập được bảng sau:

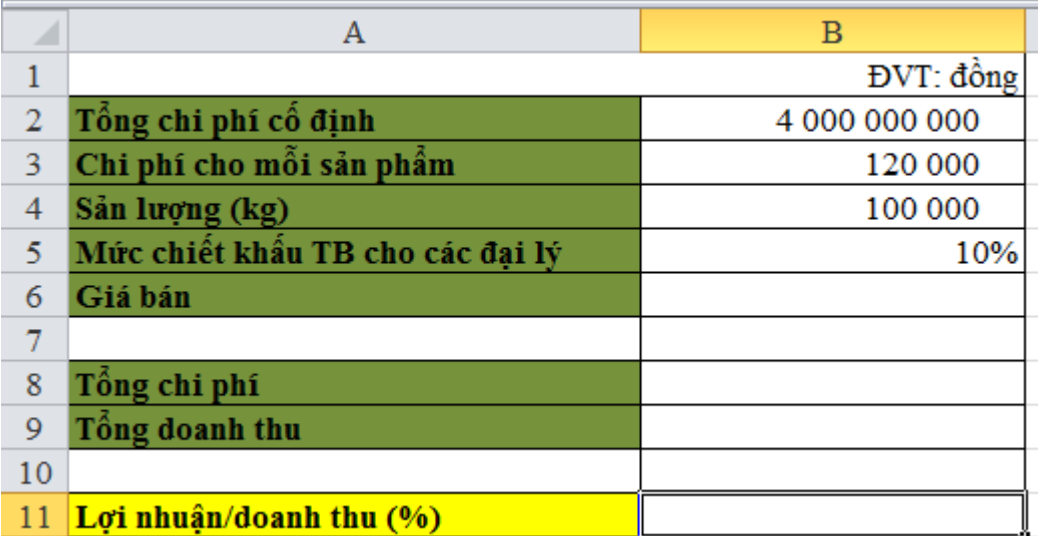

- Ô B6 là giá bán cần tìm (ta điền vào ô này một giá trị bất kỳ).
- Khi đã có giá bán thì ta hoàn thành các ô B8, B9 và B11 dựa vào các công thức tài chính đã học (các ô này có giá trị phụ thuộc vào giá bán).

+ Nhập vào ô B8 hàm sau: =B2+B3\*B4

+ Nhập vào ô B9 hàm sau: =B4\*B6-B4\*B6\*B5

+ Nhập vào ô B11 hàm sau: =((B9-B8)/B9)\*100

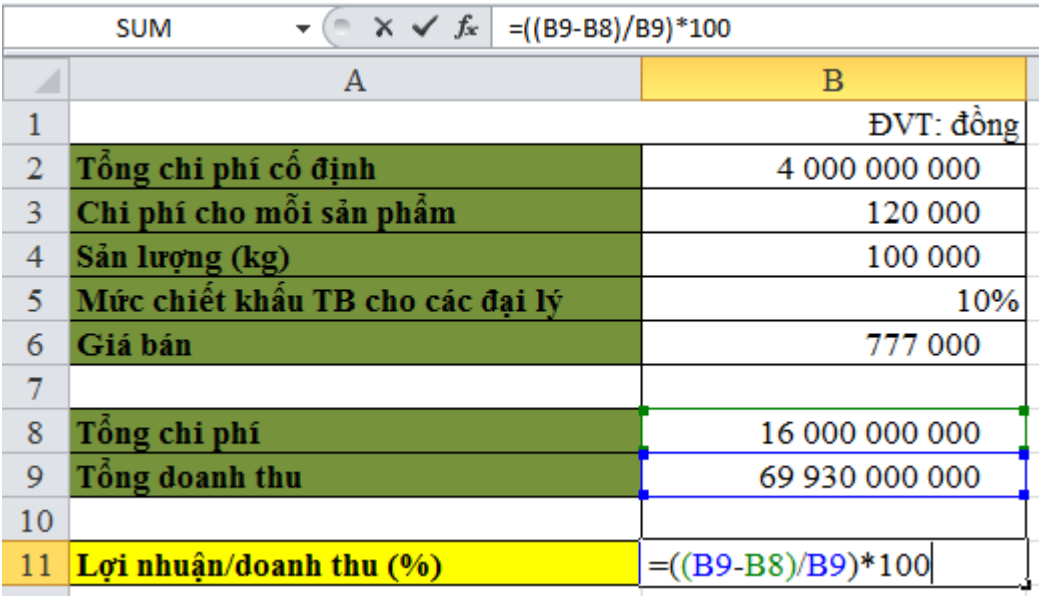

Để thu 20% lợi nhuận trong năm đầu tiên thì tỷ lệ (lợi nhuận/doanh thu) phải bằng 20%. Sử dụng công cụ Goal Seek để tìm giá bán tương ứng:

Data → trong thẻ Data Tools chọn What - If Analysis → Goal Seek… → hộp thoại Goal Seek xuất hiện

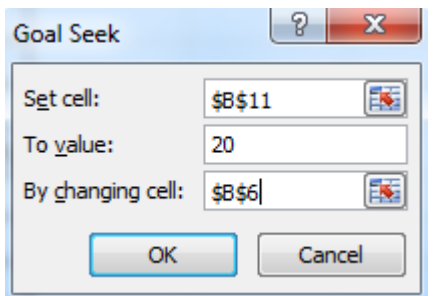

- + Trong ô Set cell chọn ô có giá trị mục tiêu (lợi nhuận/doanh thu bằng 20%, ô B11).
- + Trong ô To value gõ giá trị mục tiêu cần đạt được (20).
- Trong ô By changing cell chọn ô có giá trị thay đổi được (ô B6, chính là gias bán).

Sau đó nhấp vào OK → ta thấy xuất hiện hộp thoại Goal Seek Status → nhấp vào OK ta sẽ thấy kết quả

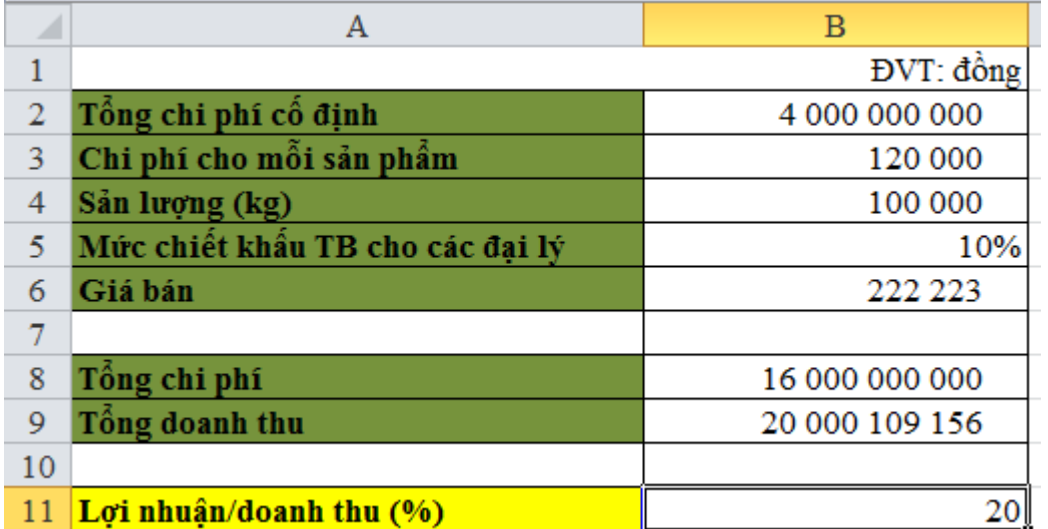

Vậy giá bán 222.223 đ/kg thì công ty có thể đạt lợi nhuận 20% trong năm đầu tiên.

Doanh nghiệp PC WORD đang dự kiến tung ra một sản phẩm mới. Số liệu từ bộ phận tài chính kế toán cho biết sản phẩm mới được dự kiến bán với giá \$1100. Để sản xuất, cần đầu tư một thiết bị mới với giá \$300.000; tổng định phí khác là \$100.000, chi phí để sản xuất ra một sản phẩm là \$500. Ban giám đốc còn đang lưỡng lự về quyết định cuối cùng. Bộ phận tiếp thị và bán hàng cho biết số lượng bán dự kiến cho năm tới có thể từ 500 tới 1100 sản phẩm. Hỏi: Lợi nhuận trong trường xấu nhất và tốt nhất là bao nhiêu?

**\***Dựa vào dữ liệu bài toán ta thành lập được bảng sau:

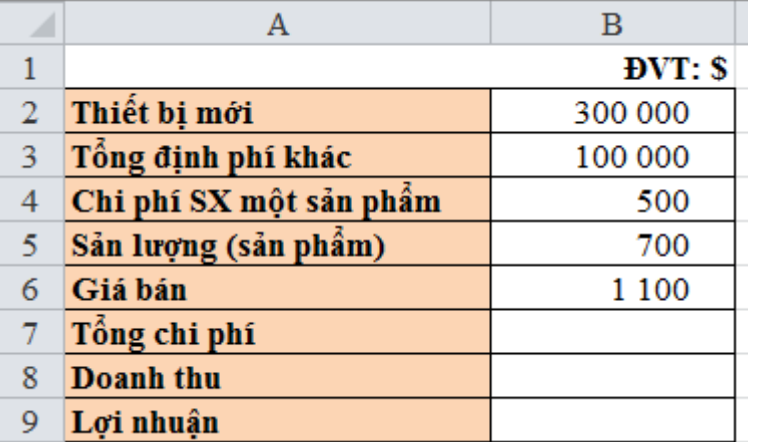

- Trong đó biến sản lượng có giá trị thay đổi được nên ta điền một giá trị bất kỳ vào đây (ô B5).
- Khi đã có sản lượng thì ta hoàn thành các ô B7 và B8 dựa vào các công thức tài chính đã học (các ô này có giá trị phụ thuộc vào sản lượng).

+ Nhập vào ô B7 hàm sau: ==B2+B3+B4\*B5

Sau đó giữ nút điền và kéo theo hàng ngang từ ô B9 đến ô D9.

+ Nhập vào ô B8 hàm sau: =B5\*B6

Sau đó giữ nút điền và kéo theo hàng ngang từ ô B10 đến ô D10.

```
+ Nhập vào ô B9 hàm sau: =B8-B7
```
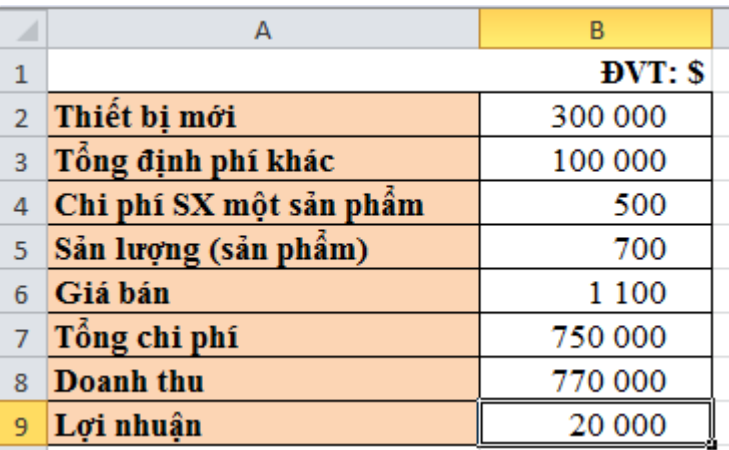

Để biết lợi nhuận trong hai trường hợp xấu nhất và tốt nhất ta sử dụng công cụ Scenario:

Data → trong thẻ Data Tools chọn What - If Analysis → Scenario Manager… → hộp thoại Scenario Manager xuất hiện  $\rightarrow$  chọn  $\underline{A}$ dd... để thêm các trường hợp

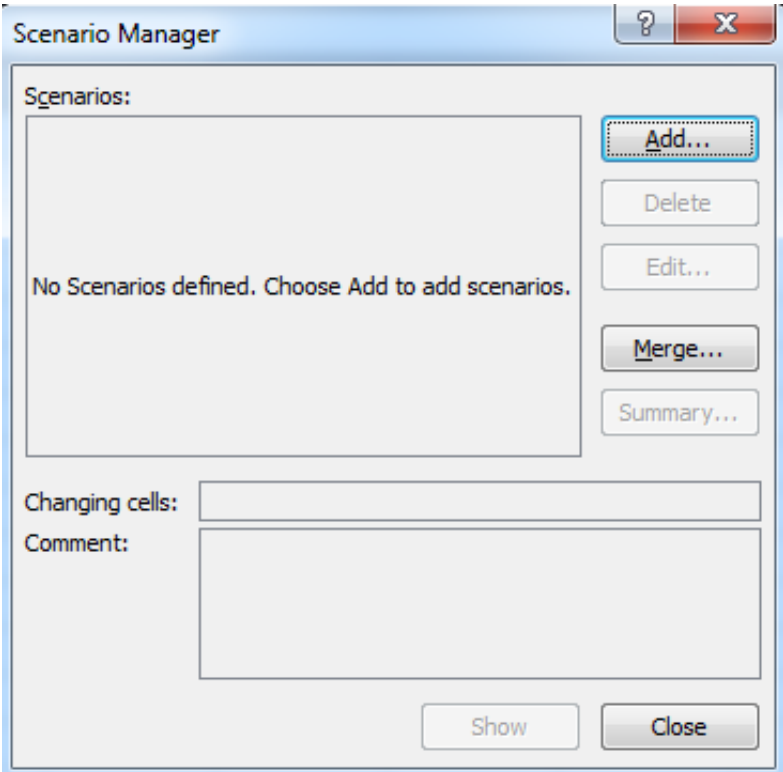

+ Hộp thoại Add Scenario xuất hiện

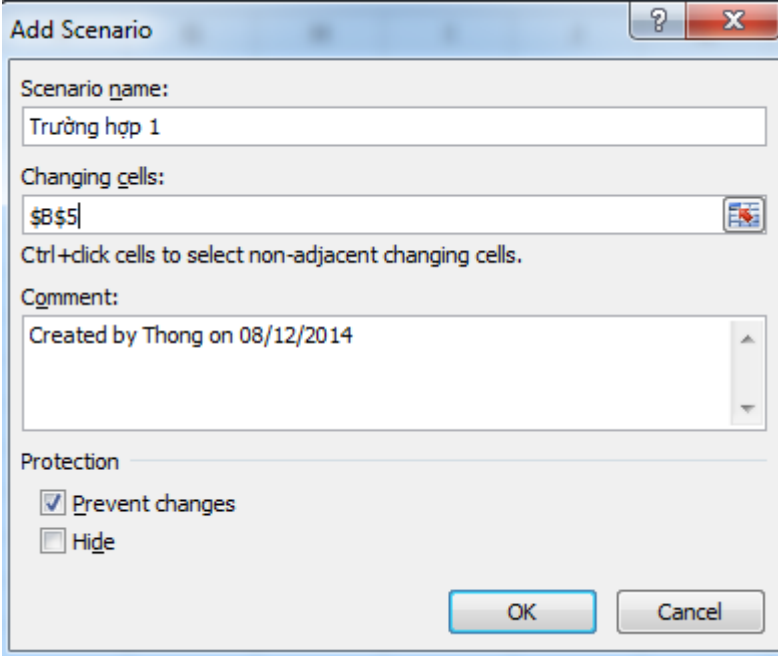

+ Trong ô Scenario name: gõ tên trường hợp đầu tiên.

+ Trong ô Changing cells: chọn ô có giá trị thay đổi (ô B5, chính là ô sản lượng).

+ Sau đó nhấp vào OK → hộp thoại Scenario Value xuất hiện → ta điền vào giá trị bất kỳ

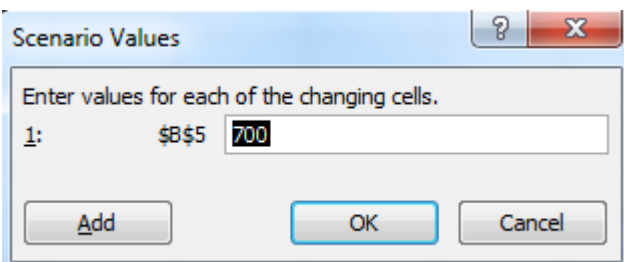

+ Nhấp vào OK → xuất hiện lại hộp thoại Add Scenario → Chọn Add… để thêm trường hợp tiếp theo

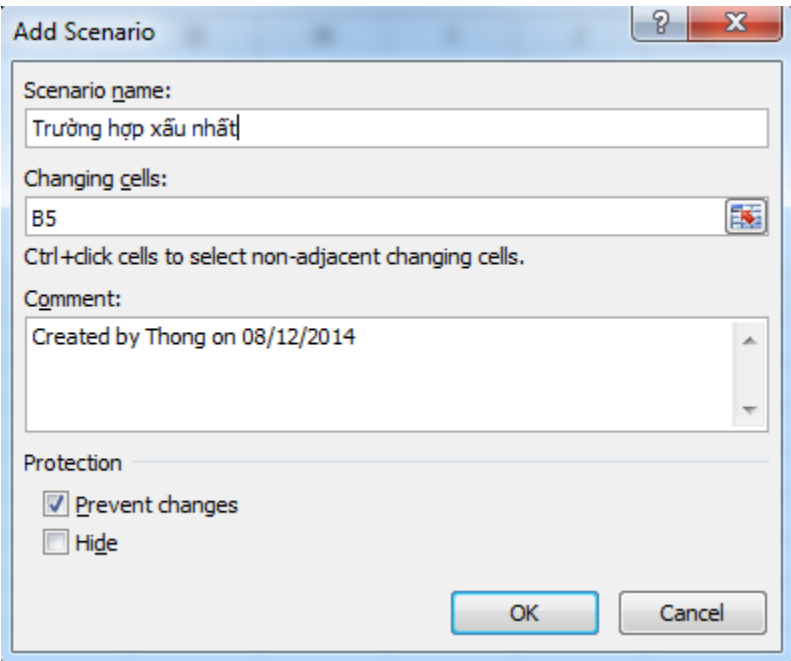

+ Trong ô Scenario name: gõ tên trường hợp xấu nhất.

+ Trong ô Changing cells: giữ nguyên, không thay đổi.

+ Sau đó nhấp vào OK → hộp thoại Scenario Value xuất hiện → ta điền vào giá trị sản lượng trong trường hợp xấu nhất

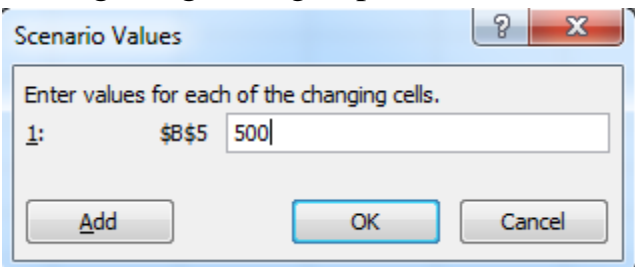

+ Nhấp vào OK → xuất hiện lại hộp thoại Add Scenario → Chọn Add… để thêm trường hợp tiếp theo

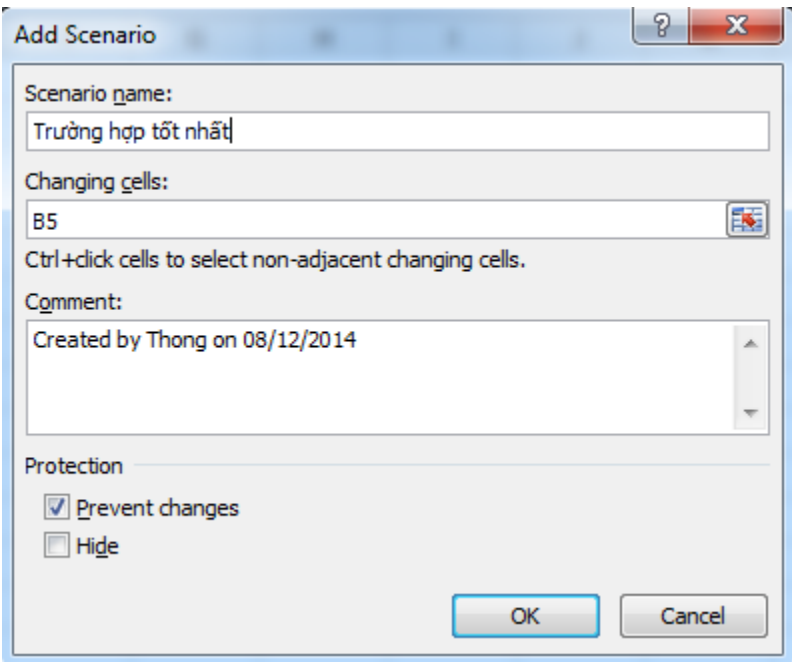

+ Trong ô Scenario name: gõ tên trường hợp tốt nhất.

+ Trong ô Changing cells: giữ nguyên, không thay đổi.

+ Sau đó nhấp vào OK → hộp thoại Scenario Value xuất hiện → ta điền vào giá trị sản lượng trong trường hợp tốt nhất

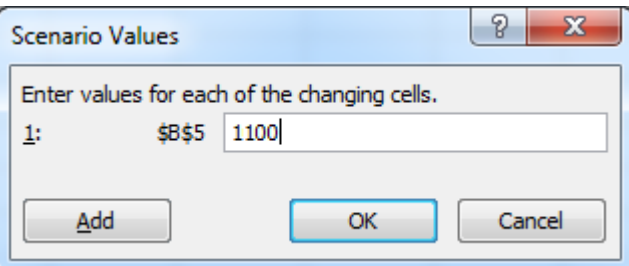

+ Nhấp vào OK → xuất hiện lại hộp thoại Add Scenario → Chọn Summary… để xem kết quả

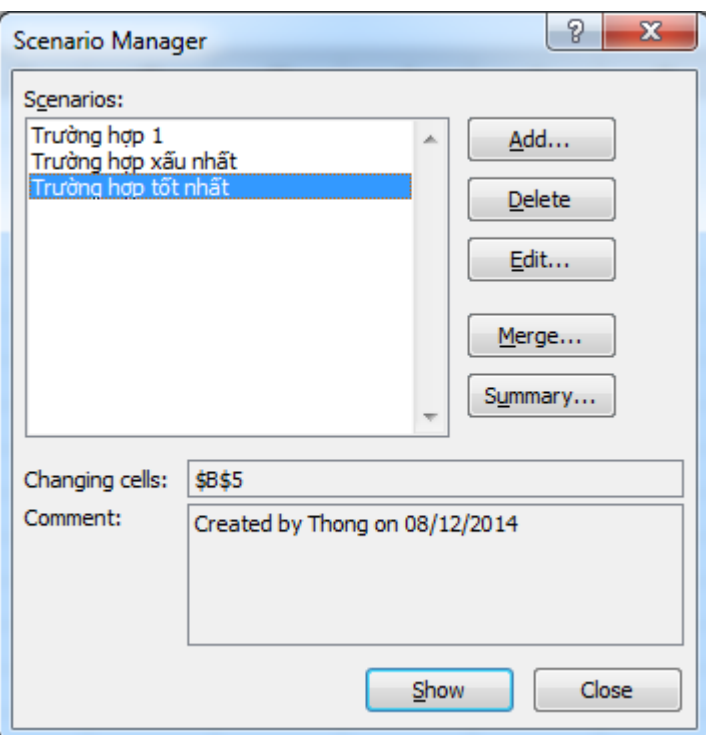

+ Hộp thoại Scenario Summary xuất hiện → chọn Scenario summary để xem kết

quả

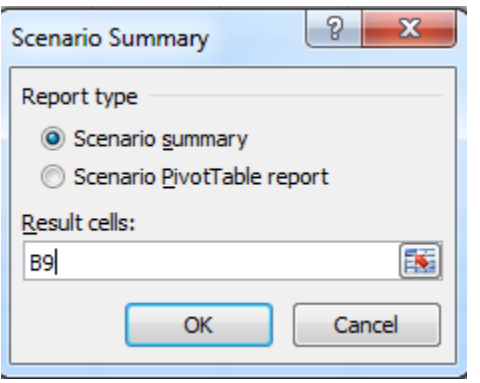

+ Trong ô Result cell chọn ô mục tiêu (B9 là ô lợi nhuận), ta có kết quả như sau:

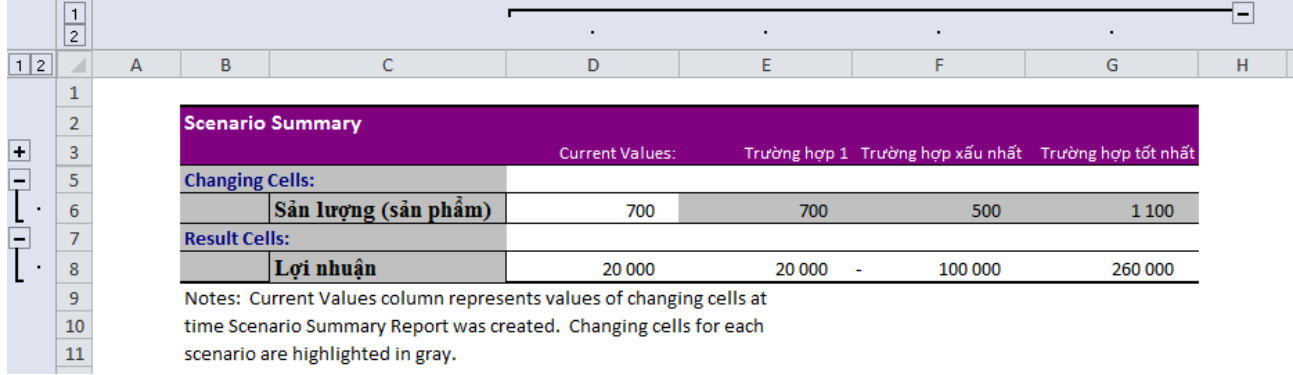

- Hoặc ta có thể xem kết quả dạng khác bằng cách chọn Scenario PivotTable report trong hộp thoại Scenario Summary

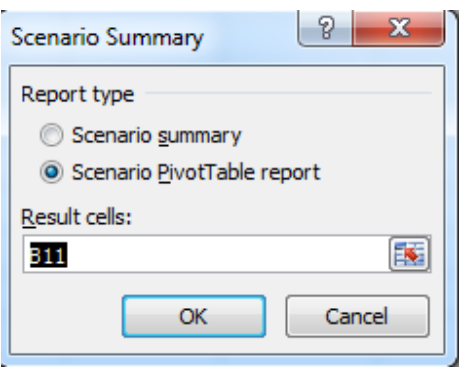

+ Nhấp vào OK ta có bảng kết quả như sau:

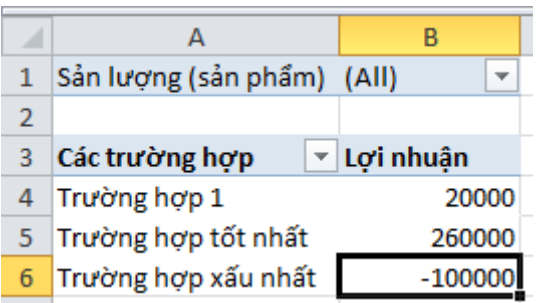

Vậy trong trường hợp xấu nhất là bán được 500 sản phẩm thì doanh nghiệp sẽ lỗ 100.000\$, trường hợp tốt nhất là bán được 1100 sản phẩm thì doanh nghiệp sẽ lãi 260.000\$.

Công ty XYZ sản xuất bún gạo khô với các số liệu sau: (đvt: VN đồng)

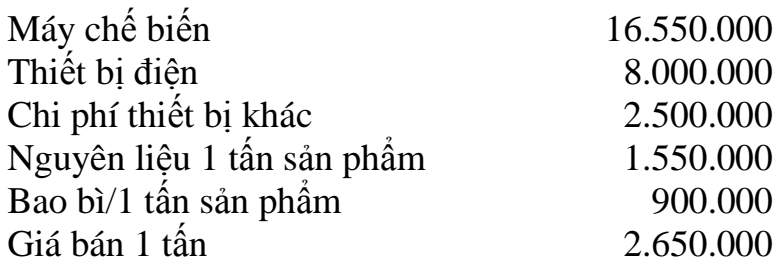

# **Câu 1: Hãy tính sản lượng bún gạo khô sản xuất và tiêu thụ để công ty XYZ hòa vốn?**

\*Dựa vào dữ liệu bài toán ta thành lập được bảng dữ liệu như sau:

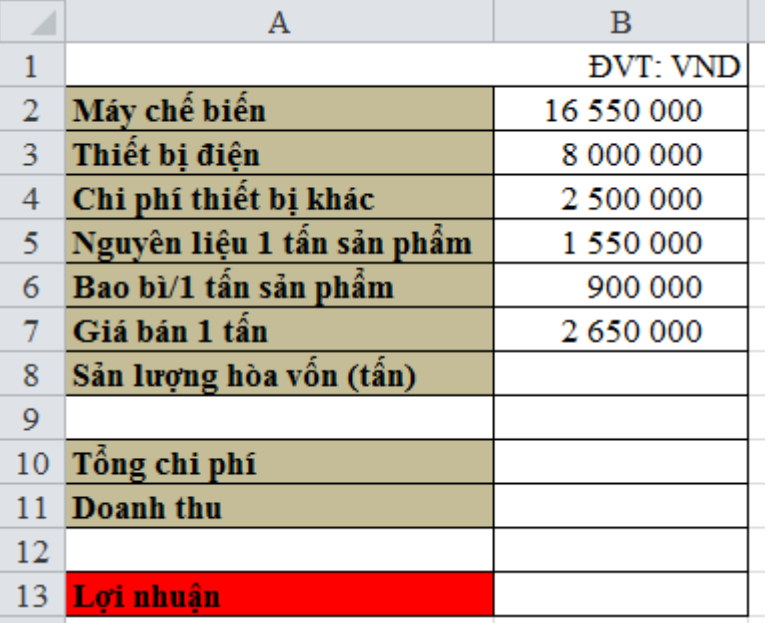

- Ô B8 là sản lượng hòa vốn cần tìm (ta điền vào ô này một giá trị bất kỳ).
- Khi đã có sản lượng thì ta hoàn thành các ô B10, B11 và B13 dựa vào các công thức tài chính đã học (các ô này có giá trị phụ thuộc vào sản lượng).

+ Nhập vào ô B10 hàm sau: =B2+B3+B4+B5\*B8+B6\*B8

+ Nhập vào ô B11 hàm sau: =B7\*B8

+ Nhập vào ô B13 hàm sau: =B11-B10

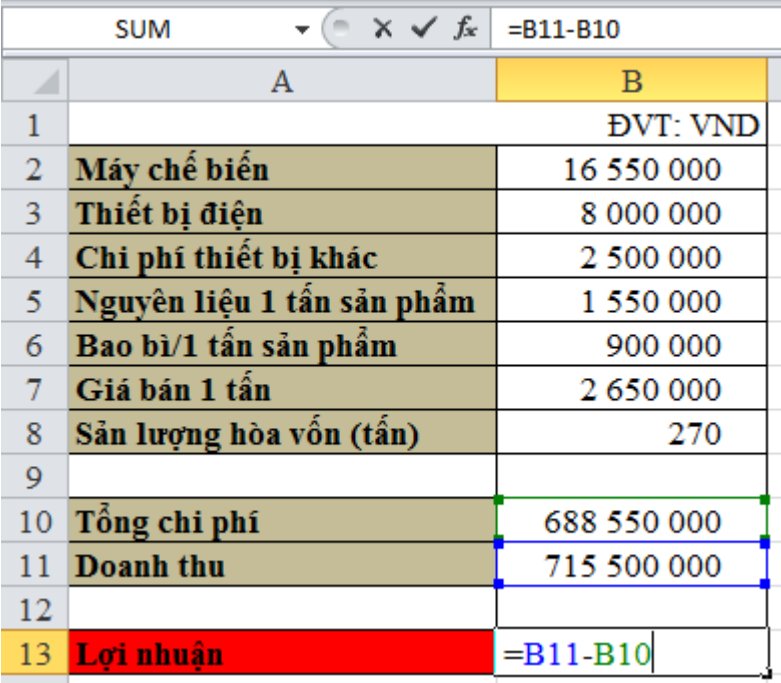

Để hòa vốn thì lợi nhuận phải bằng 0. Sử dụng công cụ Goal Seek để tìm sản lượng hòa vốn:

Data → trong thẻ Data Tools chọn What - If Analysis → Goal Seek… → hộp thoại Goal Seek xuất hiện

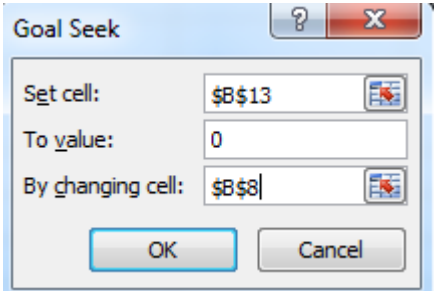

- Trong ô Set cell chọn ô có giá trị mục tiêu (lợi nhuận bằng 0, ô B13).
- Trong ô To value gõ giá trị mục tiêu cần đạt được (0).
- Trong ô By changing cell chọn ô có giá trị thay đổi được (ô B8, chính là sản lượng hòa vốn).

Sau đó nhấp vào OK → ta thấy xuất hiện hộp thoại Goal Seek Status → nhấp vào OK ta sẽ thấy kết quả

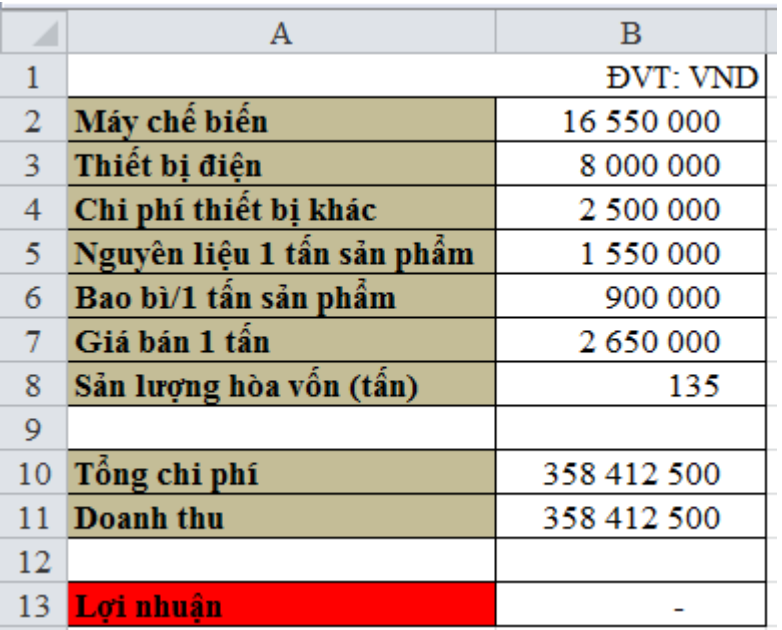

Vậy để công ty hòa vốn thì phải sản xuất và tiêu thụ 135 tấn bún gạo khô.

# **Câu 2: Giả sử công ty sản xuất và tiêu thụ 100 tấn/tháng, hãy tính lợi nhuận trước thuế nếu giá bán dao động từ 2.800.000đ đến 3.500.000đ/tấn.**

Ta điền vào ô sản lượng B8 giá trị là 100 tấn/tháng, sau đó lập thêm bảng như hình dưới đây:

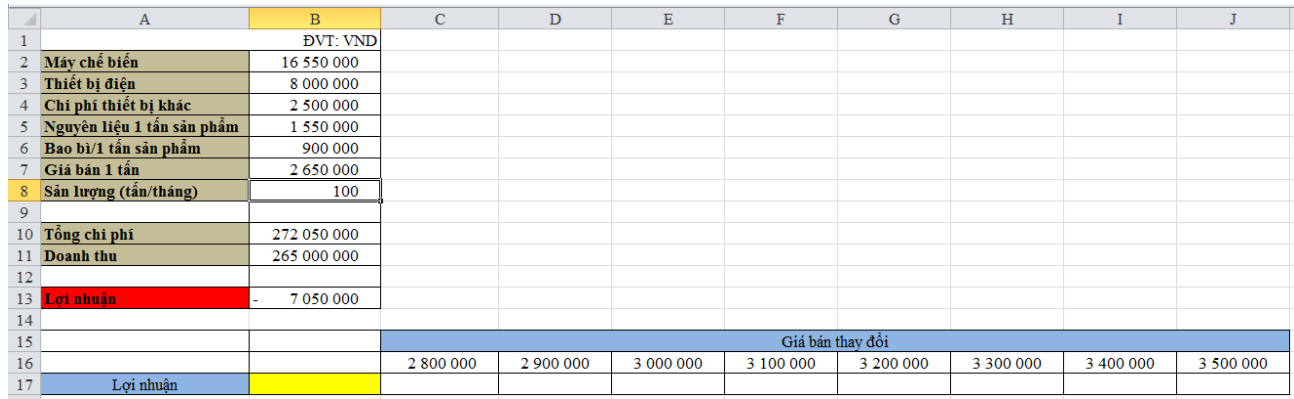

Trong đó, ô B17 (màu vàng) ta nhập hàm sau: =B13.

+ Tiếp theo chọn vùng từ ô B16 đến ô J17 → Data → trong thẻ Data Tools chọn What-If Analysis  $\rightarrow$  Data Table...

+ Hộp thoại Data Table xuất hiện  $\rightarrow$  trong ô Row input cell chọn ô có giá trị thay đổi trên bảng dữ liệu (ô giá bán, B7)

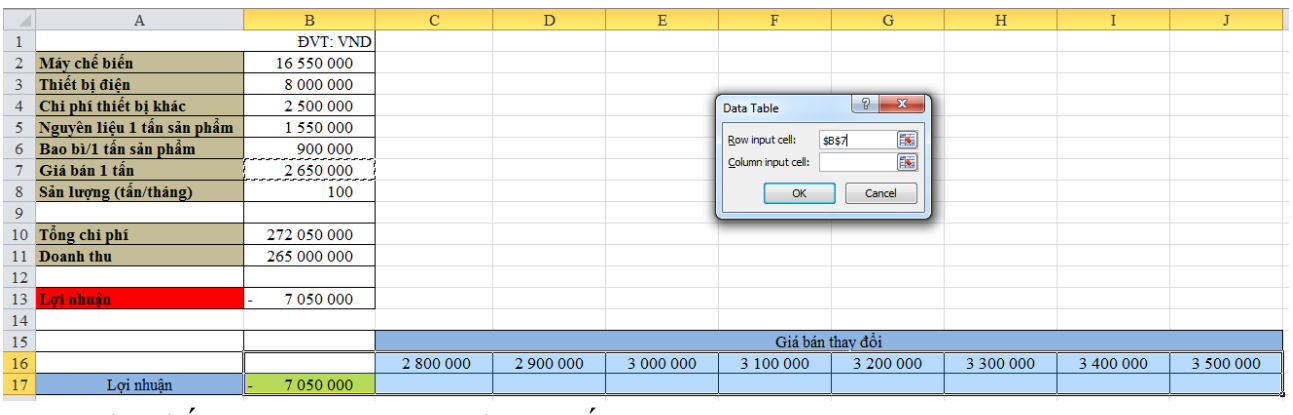

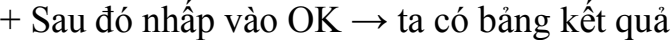

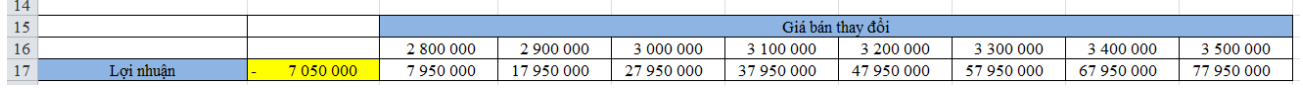

**Câu 3: Hãy tính lợi nhuận trước thuế nếu sản lượng sản xuất và tiêu thụ dao động từ 100 tấn đến 170 tấn.**

Ta lập thêm bảng như hình dưới đây:

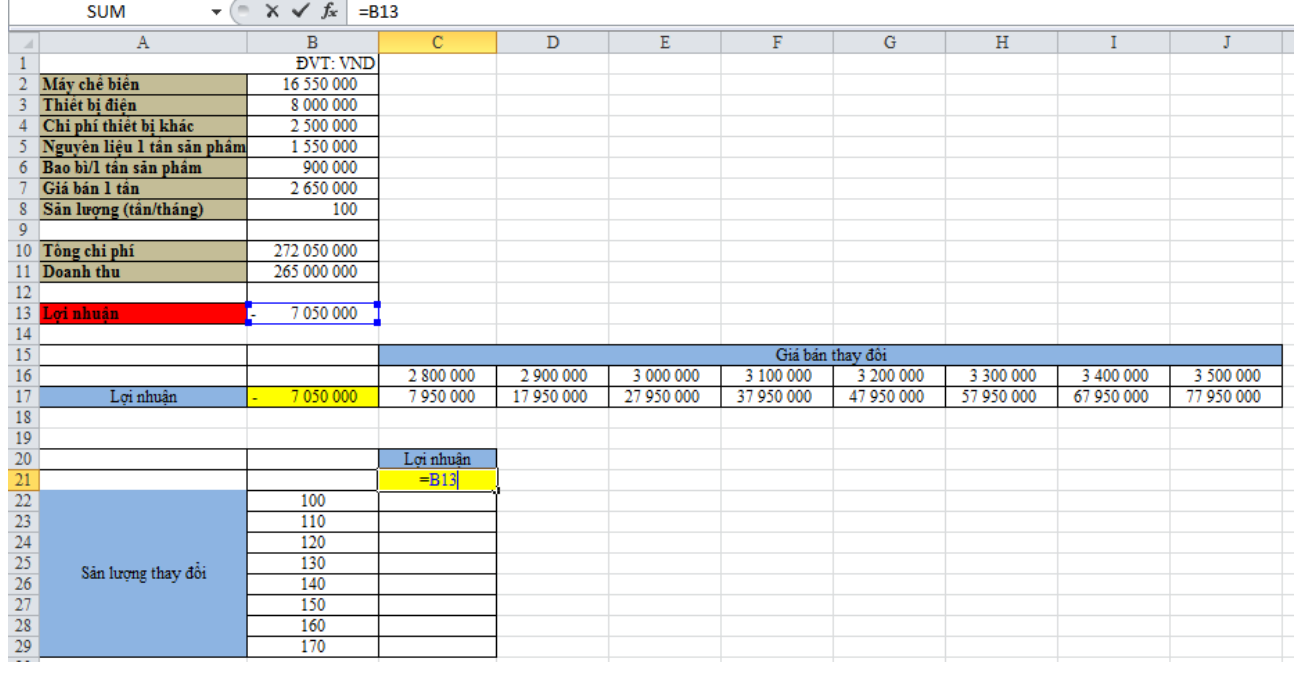

Trong đó, ô C21 (màu vàng) ta nhập hàm sau: =B13.

+ Tiếp theo chọn vùng từ ô B21 đến ô C29 → Data → trong thẻ Data Tools chọn What-If Analysis  $\rightarrow$  Data Table...

+ Hộp thoại Data Table xuất hiện → trong ô Column input cell chọn ô có giá trị thay đổi trên bảng dữ liệu (ô sản lượng, B8)

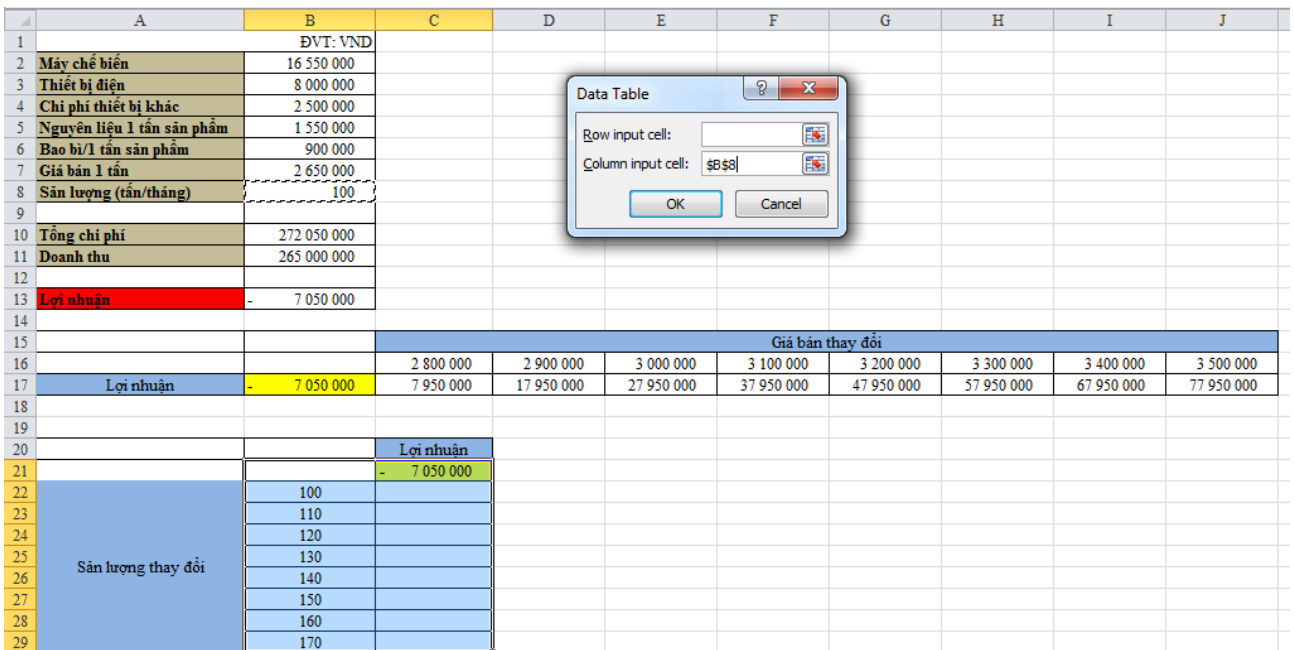

 $+$  Sau đó nhấp vào OK  $\rightarrow$  ta có bảng kết quả

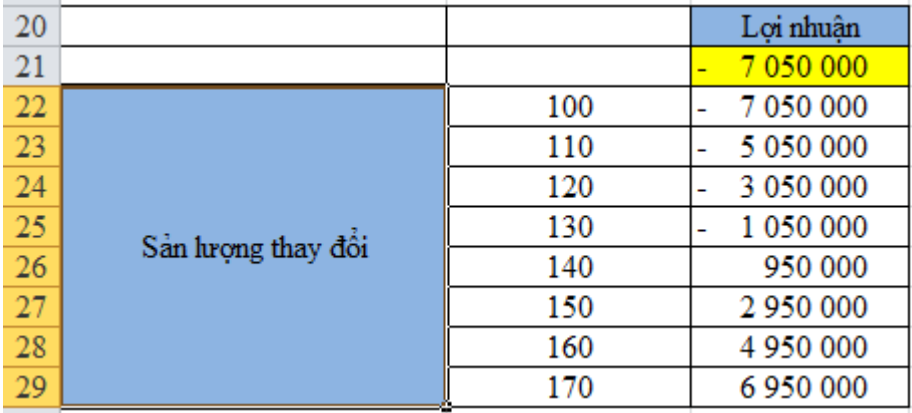

**Câu 4: Hãy tính lợi nhuận trước thuế khi giá bán dao động từ 2.800.000đ đến 3.500.000đ, sản lượng sản xuất và tiêu thụ dao động từ 100 tấn đến 170 tấn.**

Ta lập thêm bảng như hình dưới đây:

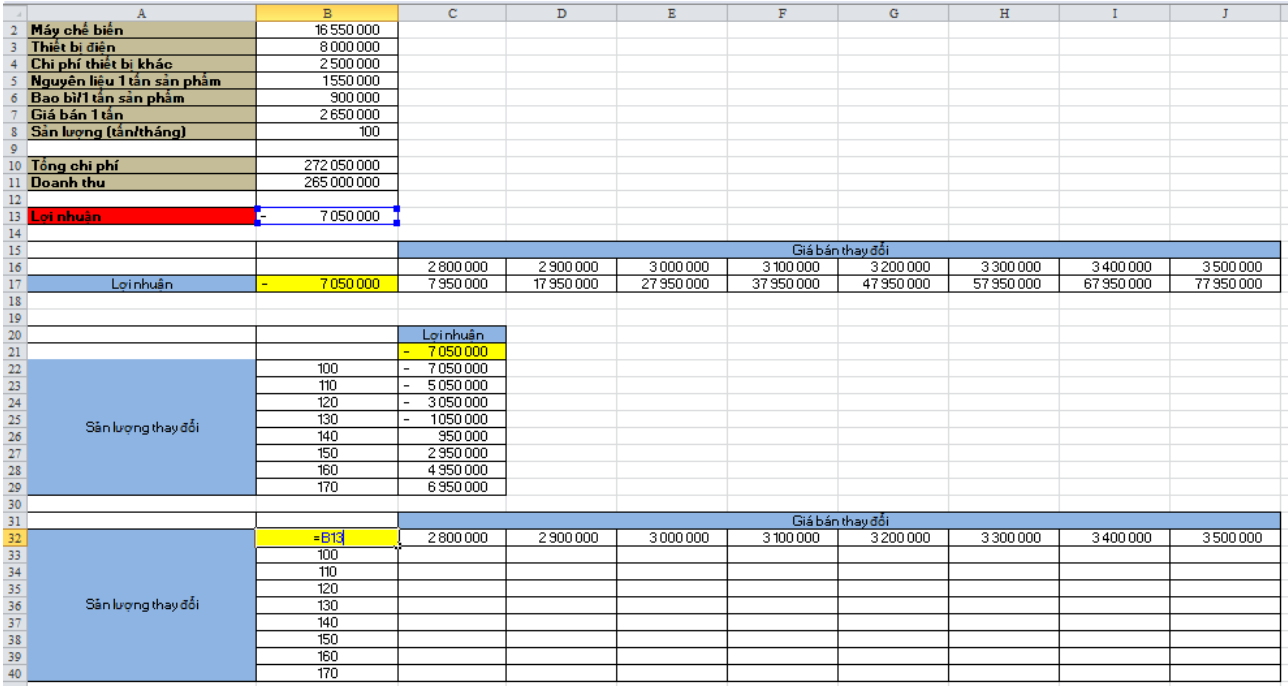

Trong đó, ô B32 (màu vàng) ta nhập hàm sau: =B13.

+ Tiếp theo chọn vùng từ ô B32 đến ô J40  $\rightarrow$  Data  $\rightarrow$  trong thẻ Data Tools chọn What-If Analysis  $\rightarrow$  Data Table...

+ Hộp thoại Data Table xuất hiện → trong ô Row input cell chọn ô có giá trị thay đổi trên bảng dữ liệu (ô giá bán, B7); trong ô Column input cell chọn ô có giá trị thay đổi trên bảng dữ liệu (ô sản lượng, B8)

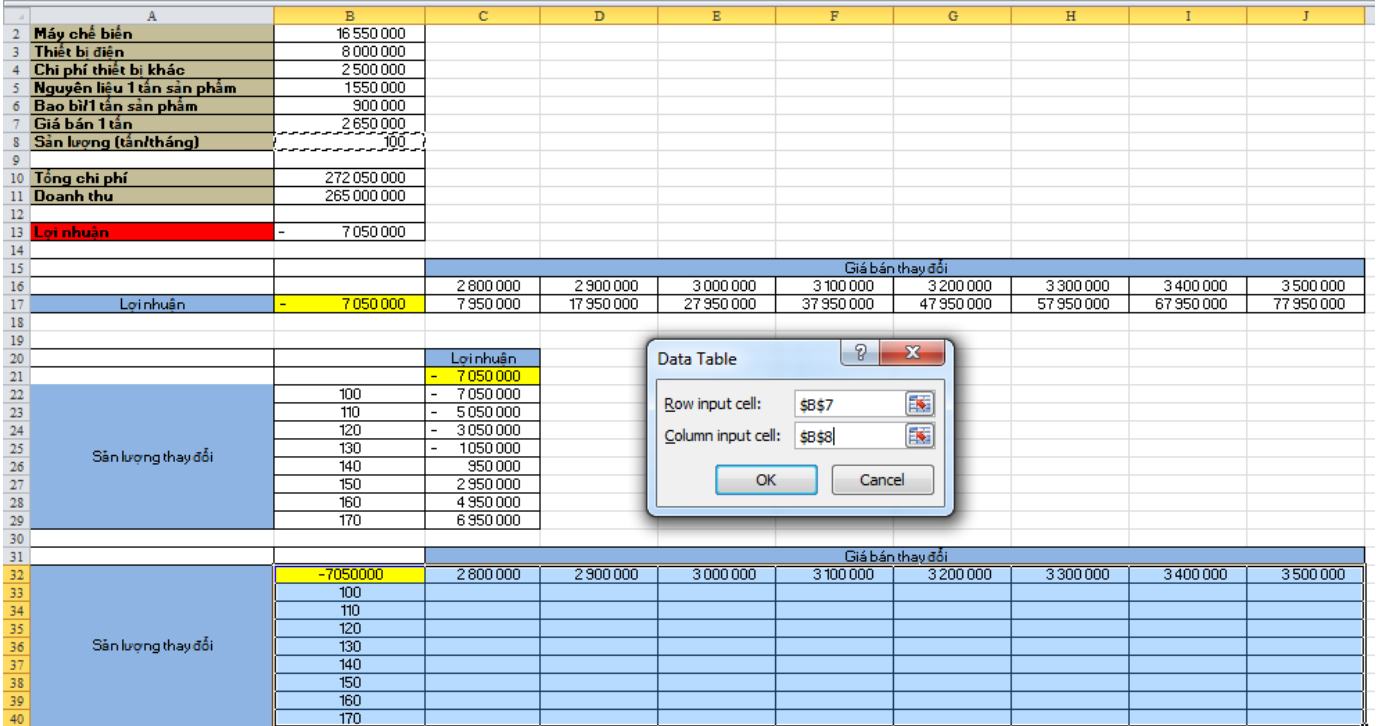

 $+$  Sau đó nhấp vào OK  $\rightarrow$  ta có bảng kết quả

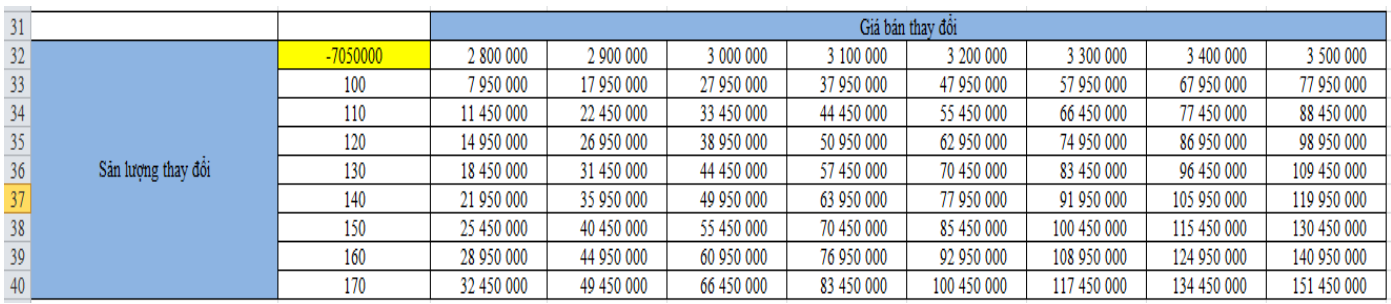

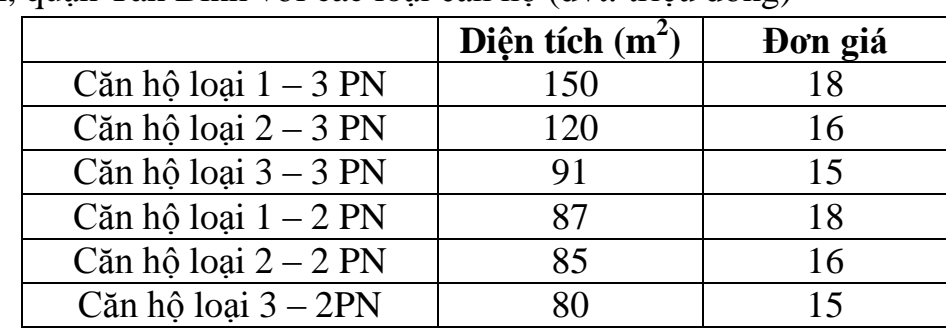

Công ty CP Thanh Niên bán căn hộ trả góp tại Chung cư Hamona đường Trương Công Định, quận Tân Bình với các loại căn hộ (đvt: triệu đồng)

Ngân hàng Agribank hỗ trợ cho vay với lãi suất tiền vay cố định 11%/năm, thời gian vay tối đa 20 năm và số tiền vay tối đa là 80% trị giá căn hộ.

1. Hãy tính số tiền góp đều hàng tháng của từng loại căn hộ với thời gian trả góp là 5 năm, 10 năm, 15 năm và 20 năm.

2. Trong trường hợp khách hàng mua căn hộ loại 1 – 3PN trả góp trong 10 năm và cho thuê, mỗi tháng tiền thuê thu được là 15 triệu và đến cuối năm thứ 10 sẽ sang nhượng căn hộ với giá tăng 20%. Như vậy khách hàng có thể đầu tư được không? thu lời mỗi năm là bao nhiêu (NPV) và suất sinh lời mỗi năm (IRR) là bao nhiêu?

# **Câu 1: Hãy tính số tiền góp đều hàng tháng của từng loại căn hộ với thời gian trả góp là 5 năm, 10 năm, 15 năm và 20 năm.**

**\***Từ dữ liệu đề bài ta tính được trị giá căn hộ và số tiền vay tương ứng như sau:

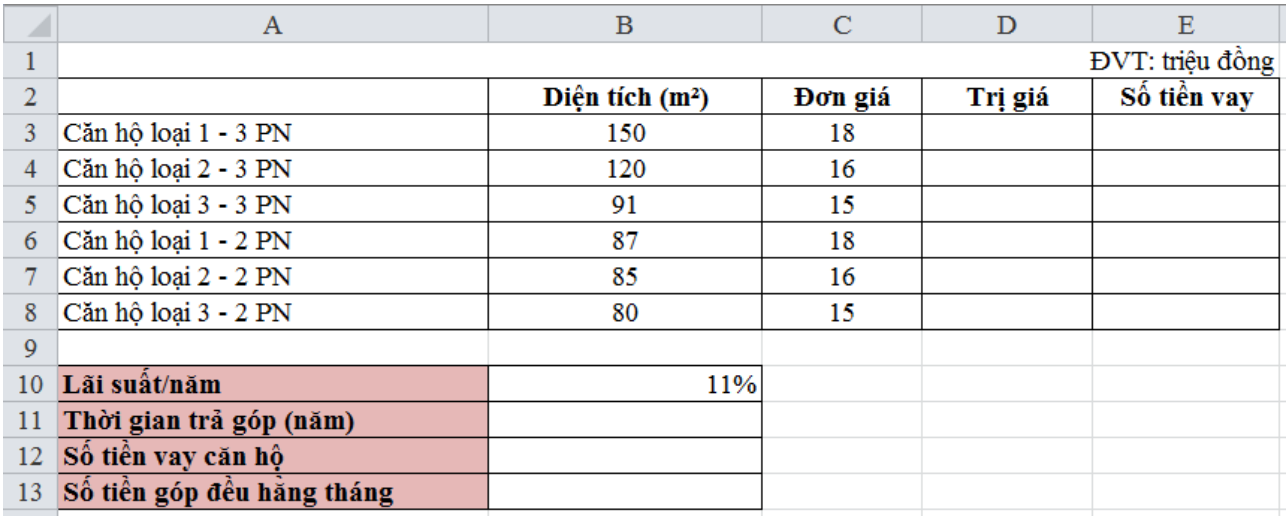

- Nhập vào ô D3 hàm sau: =B3\*C3

+ Giữ nút điền và kéo theo hàng dọc từ ô D3 đến ô D8.

- Nhập vào ô E3 hàm sau: =D3\*80%
	- $+$  Giữ nút điền và kéo theo hàng dọc từ ô E3 đến ô E8.

Để tính được số tiền góp đều hằng tháng ta cần 3 đối số cho hàm PMT

 $+$  Lãi suất (rate): 11%

+ Thời gian trả góp (nper): có giá trị thay đổi được (tối đa là 20 năm)  $\Rightarrow$  ta nhập vào ô B11 giá trị bất kỳ  $(\leq 20)$ .

+ Số tiền vay căn hộ (pv): có giá trị thay đổi tùy thuộc vào loại căn hộ  $\Rightarrow$  ta nhập vào ô B12 số tiền vay của 1 căn hộ bất kỳ.

Trong ô B13 ta dùng hàm PMT như sau: =-PMT(B10/12;B11\*12;B12)

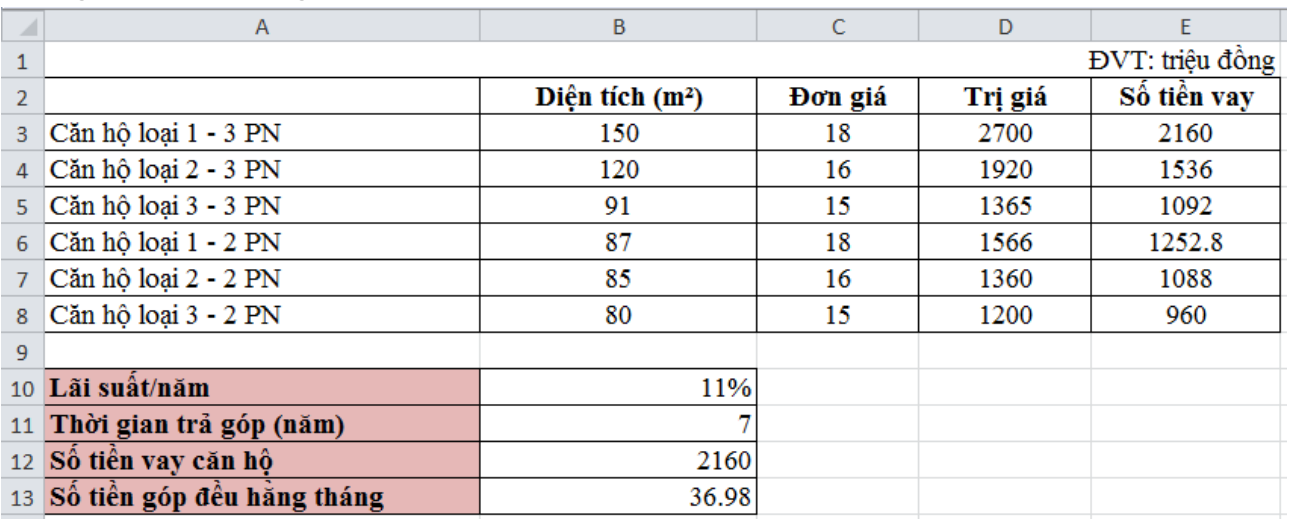

Dùng công cụ Data Table để tìm độ nhạy cho hai yếu tố thay đổi.

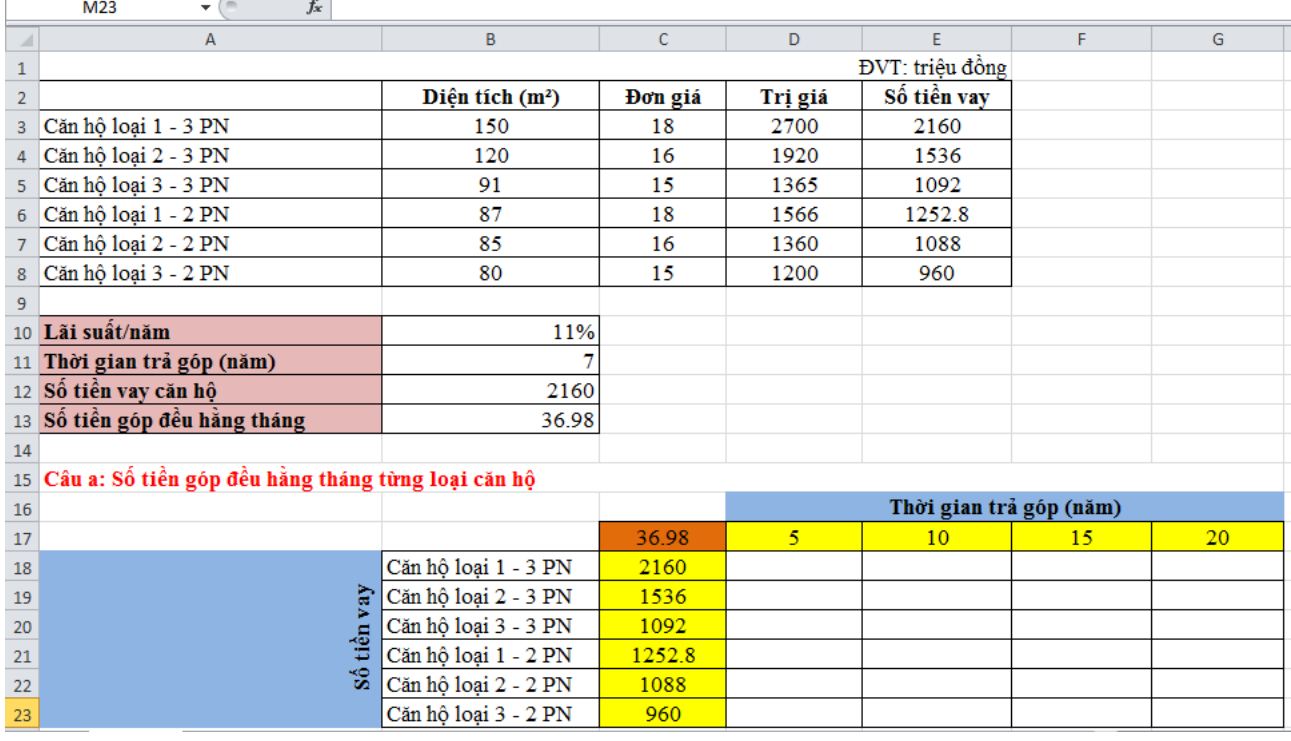

Trong đó, ô C17 (màu cam) ta nhập hàm sau: =B13.

+ Tiếp theo chọn vùng từ ô C17 đến ô G23  $\rightarrow$  Data  $\rightarrow$  trong thẻ Data Tools chon What-If Analysis  $\rightarrow$  Data Table...

+ Hộp thoại Data Table xuất hiện  $\rightarrow$  trong ô Row input cell chọn ô có giá trị thay đổi trên bảng dữ liệu (ô thời gian trả góp, B11); trong ô Column input cell chọn ô có giá trị thay đổi trên bảng dữ liệu (ô số tiền vay căn hộ, B12).

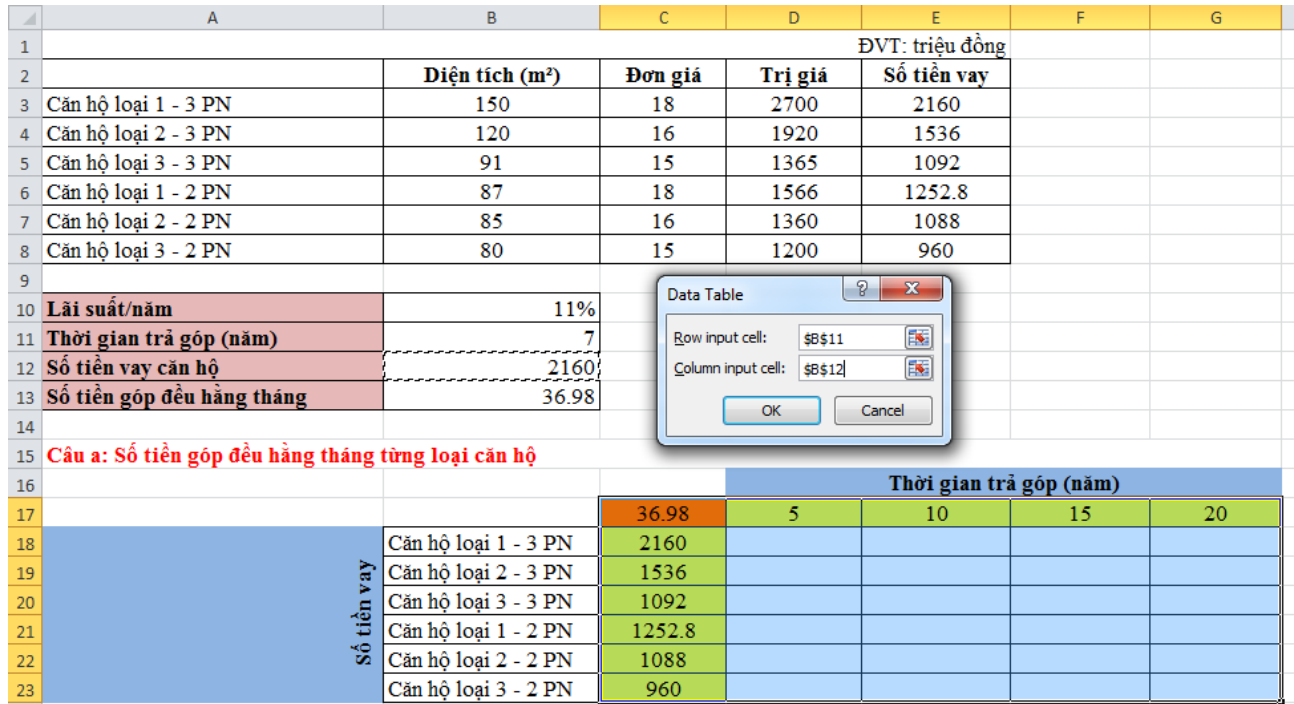

+ Nhấp vào OK trong hộp thoại Data Table ta sẽ có được bảng kết quả như sau:

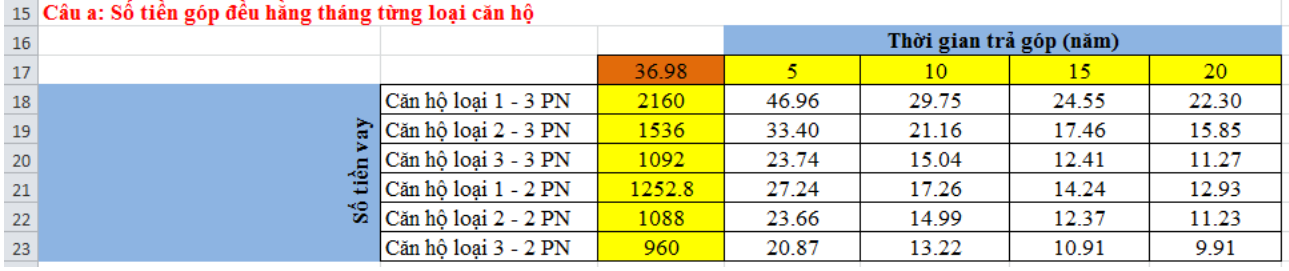

**Câu 2: Trong trường hợp khách hàng mua căn hộ loại 1 – 3PN trả góp trong 10 năm và cho thuê, mỗi tháng tiền thuê thu được là 15 triệu và đến cuối năm thứ 10 sẽ sang nhượng căn hộ với giá tăng 20%. Như vậy khách hàng có thể đầu tư được không? thu lời mỗi năm là bao nhiêu (NPV) và suất sinh lời mỗi năm (IRR) là bao nhiêu?**

\*Ta thành lập bảng cho câu b như sau:

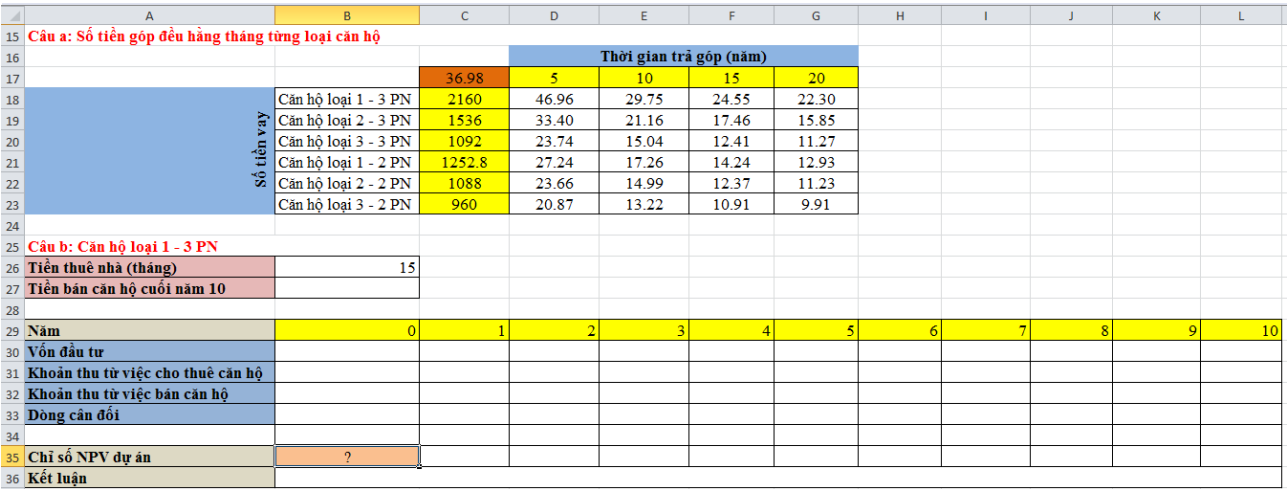

- Nhập số tiền bán căn hộ cuối năm 10 (ô B27) hàm như sau: =D3\*120% (vì giá tăng 20%).
- $-$  Trong ô Vốn đầu tư ban đầu (B30) ta nhập hàm sau:  $=$ D3\*20% (vì ngân hàng chỉ cho vay tối đa 80% trị giá căn hộ nên ta phải bỏ ra số vốn chiếm 20%).
- Trong các ô Vốn đầu tư còn lại từ năm 1 đến năm 10 ta chỉ cần lấy số tiền trả góp hằng tháng trong vòng 10 năm của căn hộ loại 1 – 3 PN nhân thêm cho 12 tháng, hàm như sau: =\$E\$18\*12
- Khoản thu từ việc cho thuê căn hộ, ta nhập vào ô C31 hàm sau:  $=15*12$  (vì tiền cho thuê mỗi tháng là 15 triệu đồng nên 1 năm sẽ thu được là 15\*12 triệu đồng).
- Khoản thu từ việc bán căn hộ cuối năm 10, ta nhập vào ô L32 hàm sau: =B27
- Tiếp theo ta tính dòng cân đối trong ô B33 bằng hàm như sau: =B31+B30-B29. Giữ nút điền và kéo theo hàng ngang từ ô B33 đến ô L33.

Tính chỉ số NPV của dự án, ta nhập vào ô B35 hàm sau: =B33+NPV(11%;C33:L33)  $\Rightarrow$  Ta có bảng kết quả

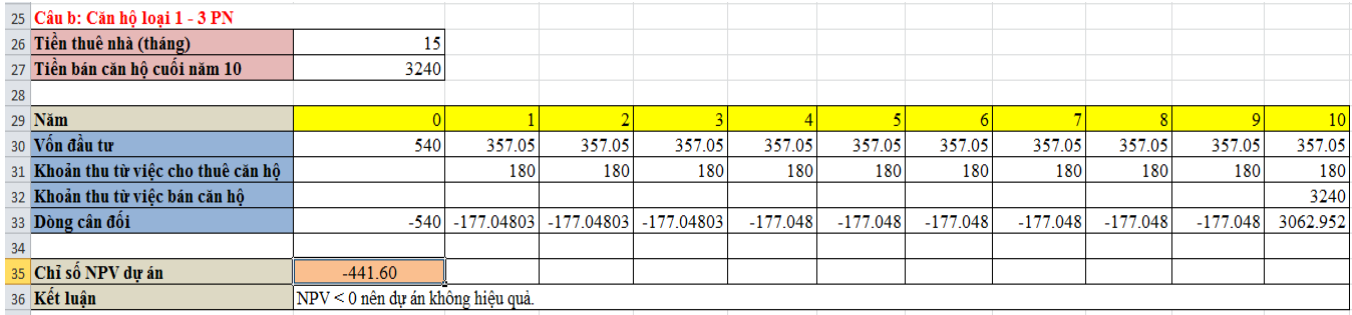

Để hỗ trợ cho nhân viên, công ty Đất Lành có chương trình bán căn hộ trả góp cho nhân viên có thâm niên công tác từ 5 năm trở lên, căn hộ có diện tích  $100 \text{ m}^2$ , 3 phòng ngủ tại tầng 9, với giá là 1,1 tỷ VNĐ, lãi suất cố định hàng năm là 8,5%, trả góp trong vòng 20 năm.

a. Hãy xác định số tiền góp đều hàng tháng trong trường hợp trả trước. Cho biết cụ thể số tiền trả vốn, trả lãi từng tháng.

b. Trong trường hợp Công ty quy định tỷ lệ trả trước dao động trong khoảng 20% - 30% trị giá căn hộ, thời gian góp từ 10 năm – 20 năm, hãy xác định số tiền góp đều hàng tháng.

c. Nhân viên Kiều Trang đăng ký với số tiền trả trước là 20% trị giá căn hộ và hình thức góp đều hàng tháng, thời gian góp 15 năm.

- Cho biết số tiền bà phải trả từng tháng.

- Bà đã trả được 10 năm, đến năm thứ 11 bà muốn trả dứt điểm. Xác định số tiền phải trả?

#### *\*Nhập dữ liệu cho bài toán:*

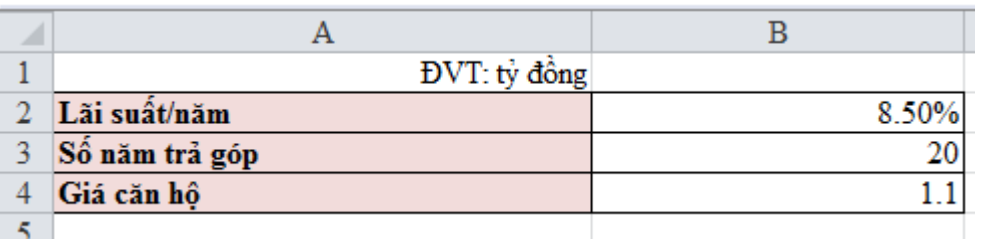

**Câu a: Số tiền góp đều hàng tháng trong trường hợp trả trước. Cho biết cụ thể số tiền trả vốn, trả lãi từng tháng.**

Lập bảng tính số tiền góp đều hàng tháng trong vòng 20 năm (240 tháng).

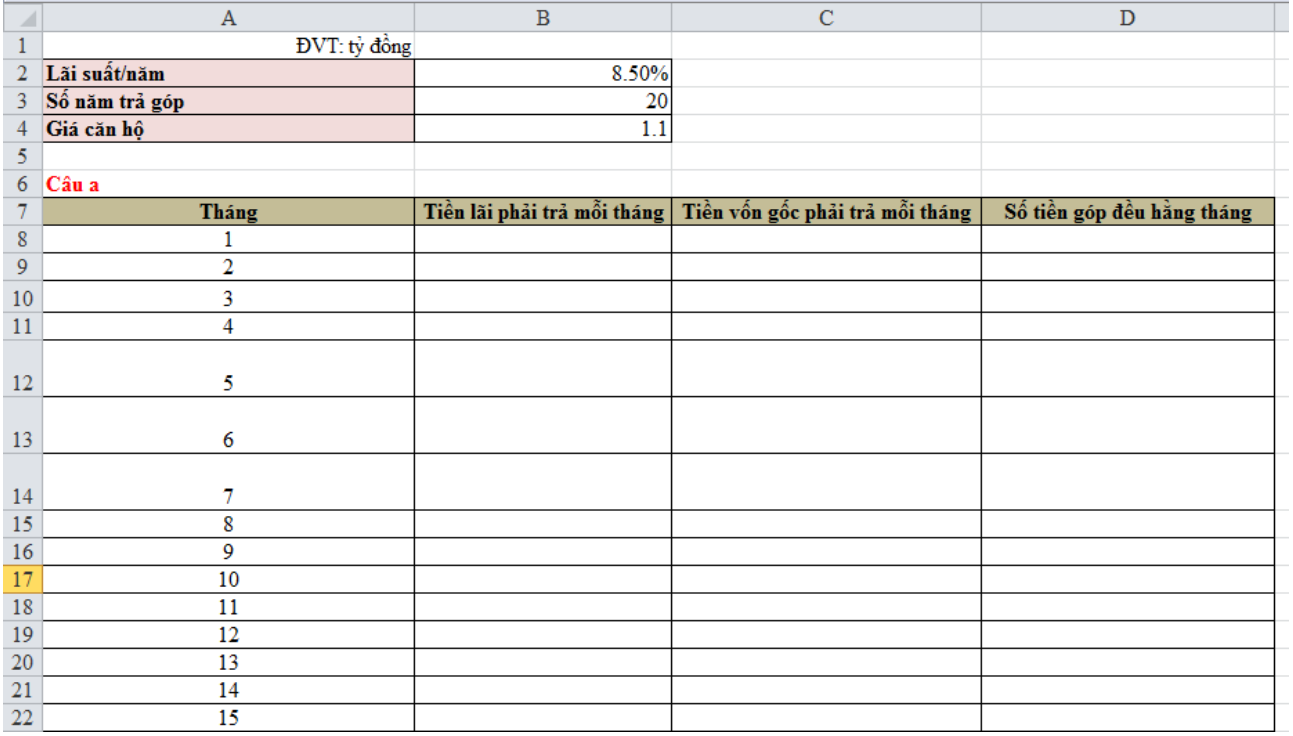

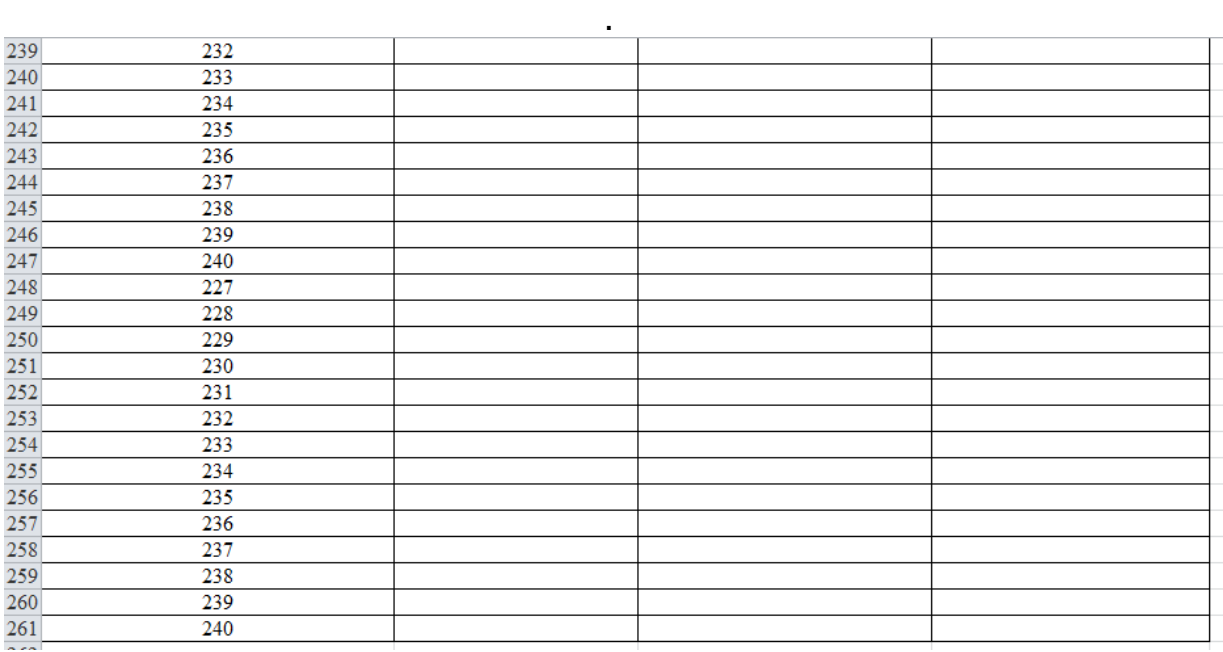

. .

- Nhập vào ô B8 hàm sau: =-IPMT(\$B\$2/12;A8;\$B\$3\*12;\$B\$4)
	- Sau đó giữ nút điền và kéo theo hàng dọc từ ô B8 đến ô B261 (từ tháng đầu tiên đến tháng 240).
- Nhập vào ô C8 hàm sau: =-PPMT(\$B\$2/12;A8;\$B\$3\*12;\$B\$4)
	- + Sau đó giữ nút điền và kéo theo hàng dọc từ ô C8 đến ô C261.
- Nhập vào ô D8 hàm sau: =-PMT(\$B\$2/12;\$B\$3\*12;\$B\$4)
	- + Sau đó giữ nút điền và kéo theo hàng dọc từ ô D8 đến ô D261.
- $\Rightarrow$  Kết quả

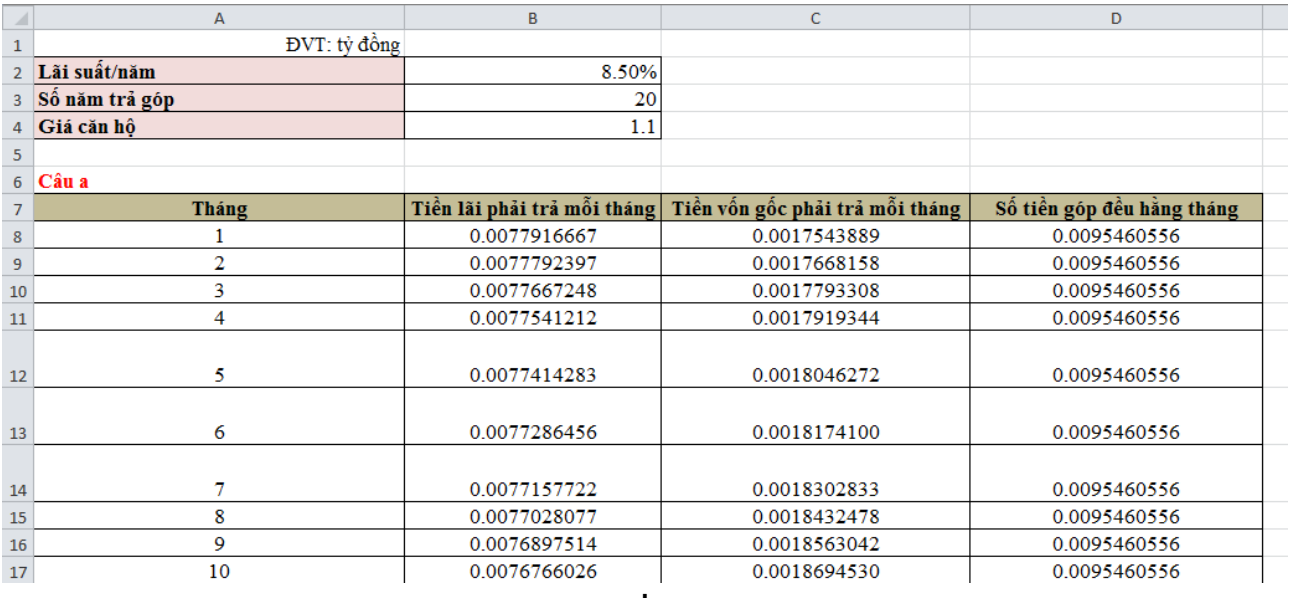

. .

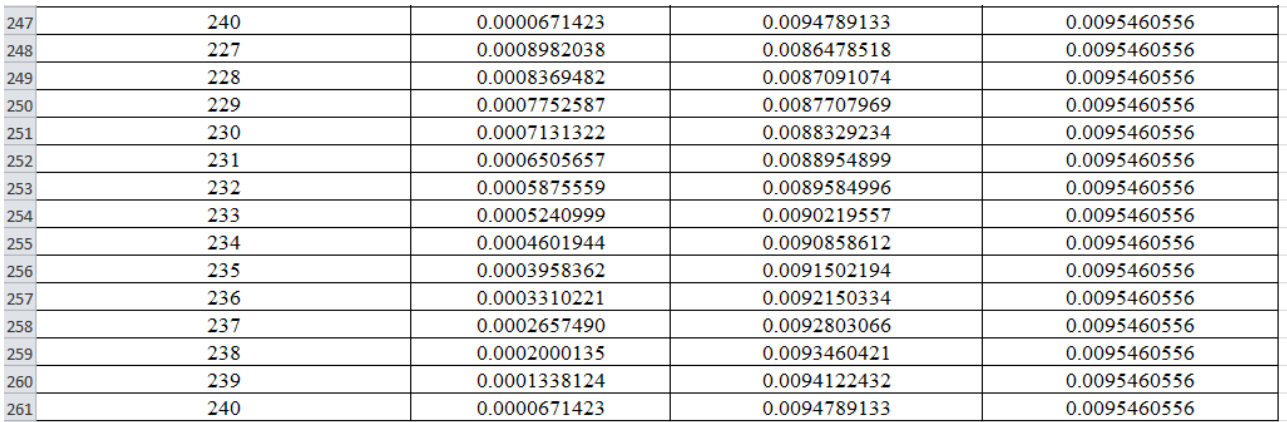

**Câu b: Trong trường hợp Công ty quy định tỷ lệ trả trước dao động trong khoảng 20% - 30% trị giá căn hộ, thời gian góp từ 10 năm – 20 năm, hãy xác định số tiền góp đều hàng tháng.**

\*Dùng công cụ Data Table để xác định số tiền góp đều hàng tháng có phụ thuộc vào 2 đại lượng có giá trị thay đổi. Ta lập bảng cho câu b như sau:

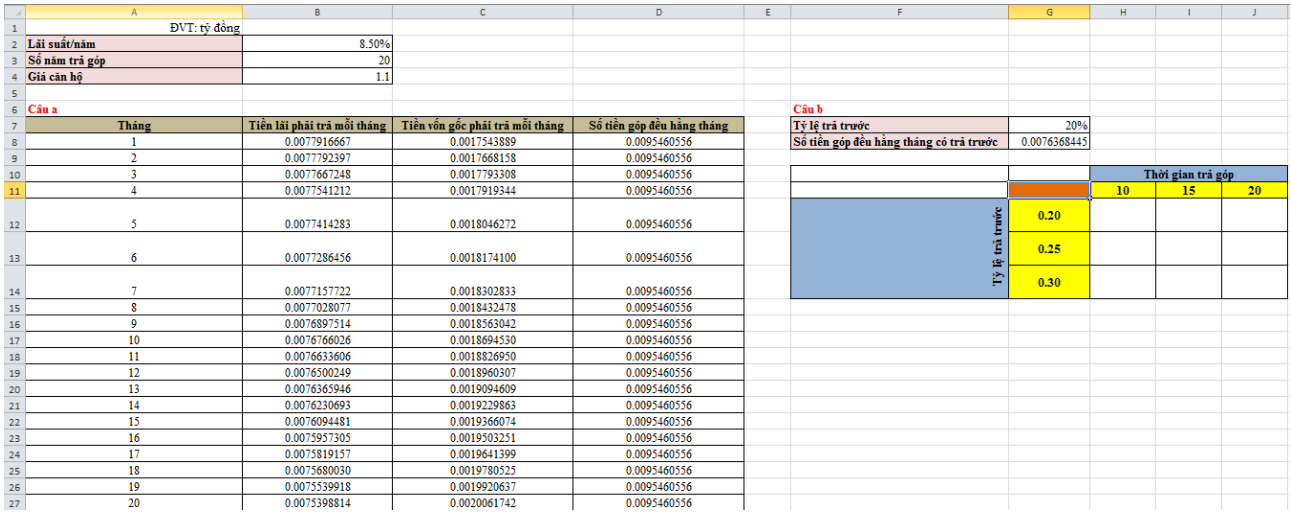

- Trong ô Tỷ lệ trả trước (G7) nhập một giá trị bất kỳ như yêu cầu của đề bài dao động trong khoảng 20% đến 30%.
- Trong ô G8 ta tính số tiền góp đều hằng tháng có trả trước theo tỷ lệ đã nhập ở ô G7, ta gõ vào ô G8 hàm sau: =-PMT(B2/12;B3\*12;(B4-B4\*G7))
- Trong ô G11 (màu cam) ta nhập hàm sau: =G8
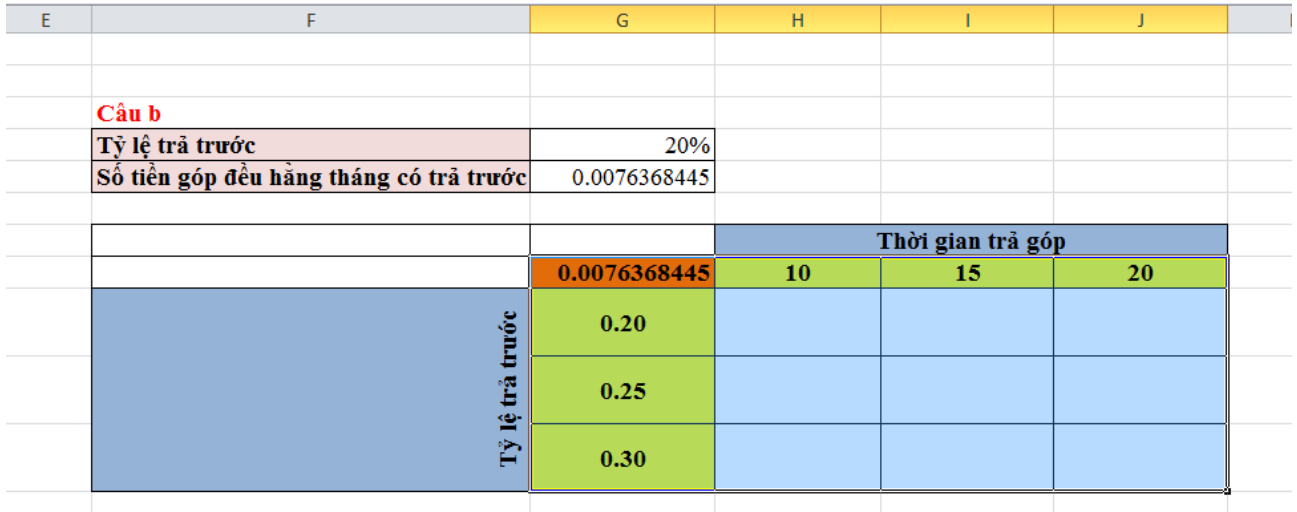

+ Tiếp theo chọn vùng từ ô G11 đến ô J14 → Data → trong thẻ Data Tools chọn What-If Analysis  $\rightarrow$  Data Table...

+ Hộp thoại Data Table xuất hiện → trong ô Row input cell chọn ô có giá trị thay đổi trên bảng dữ liệu (ô số năm trả góp, B3); trong ô Column input cell chọn ô có giá trị thay đổi trên bảng dữ liệu (ô tỷ lệ trả trước, G7)

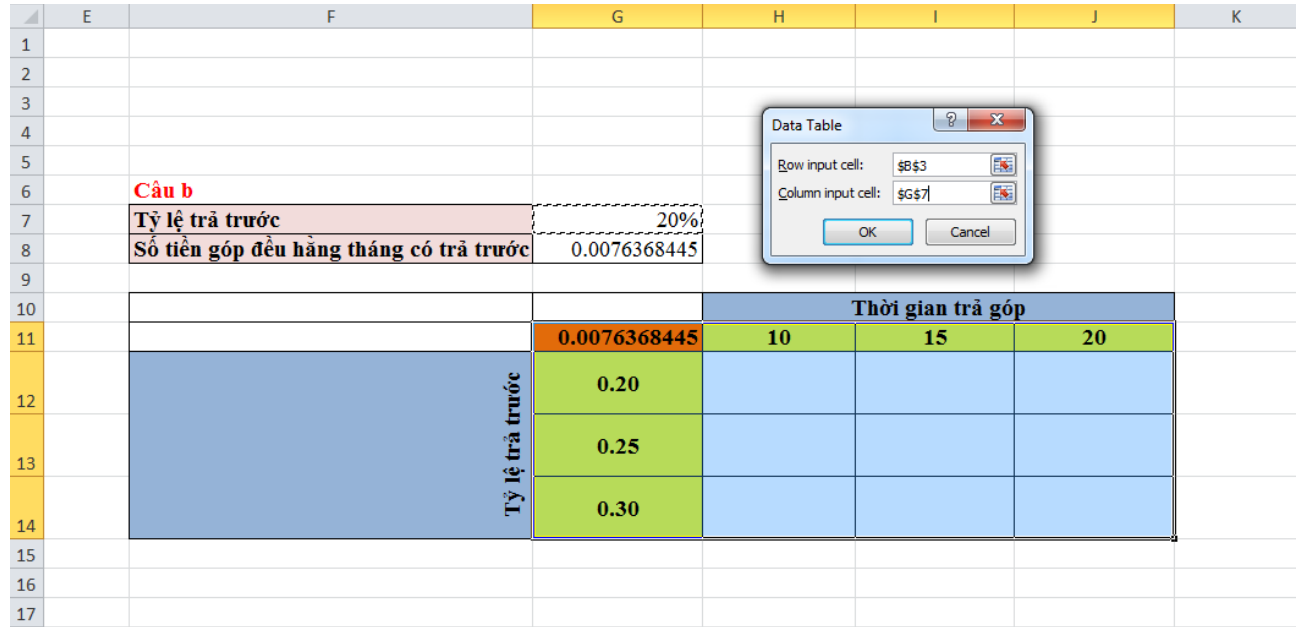

 $+$  Sau đó nhấp vào OK  $\rightarrow$  ta có bảng kết quả

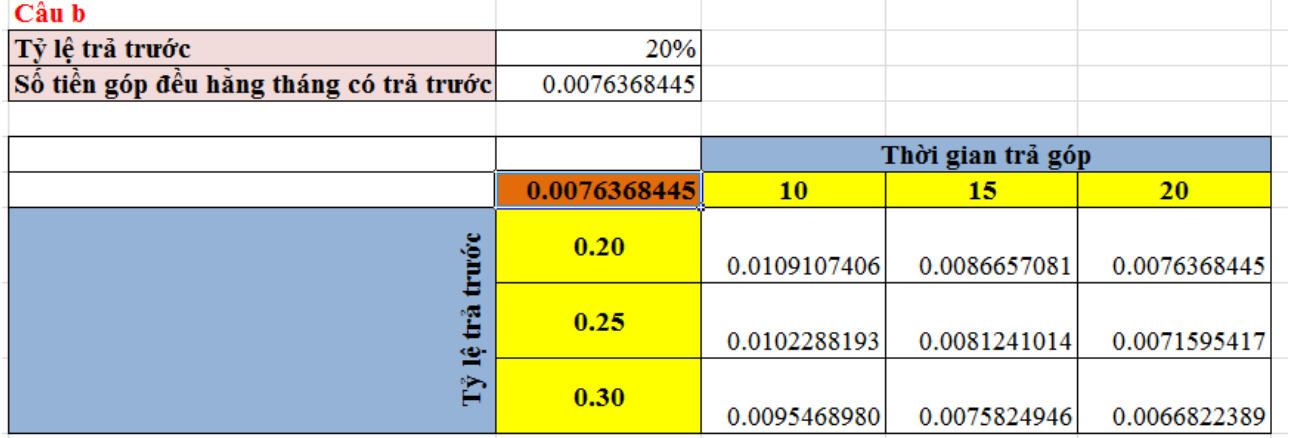

**Câu c: Nhân viên Kiều Trang đăng ký với số tiền trả trước là 20% trị giá căn hộ và hình thức góp đều hàng tháng, thời gian góp 15 năm.**

**- Cho biết số tiền bà phải trả từng tháng.**

**- Bà đã trả được 10 năm, đến năm thứ 11 bà muốn trả dứt điểm. Xác định số tiền phải trả?**

\*Dựa vào câu b ta thấy nếu nhân viên Kiều Trang đăng ký với số tiền trả trước là 20% trị giá căn hộ và góp đều hằng tháng với thời gian 15 năm thì bà phải trả đều hàng hàng với số tiền là 8.665.708 đồng (hơn 8,66 triệu đồng).

\*Năm thứ 11 bà muốn trả dứt điểm thì:

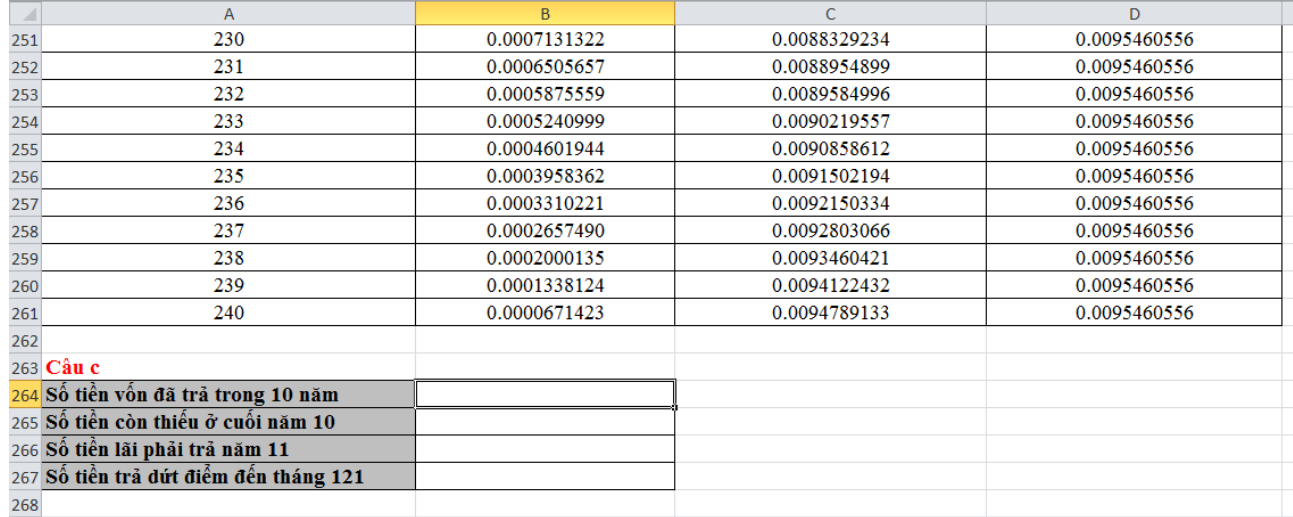

Nhập vào B264 hàm sau:

=-CUMPRINC(B2/12;15\*12;B4\*80%;1;120;0)+1.1\*20%

Nhập vào ô B265 hàm sau: =B4-B264

 $-$  Nhập vào ô B266 hàm sau:  $=$ -IPMT(B2/12;121;15\*12;B4\*80%)

 $-$  Nhập vào ô B267 hàm sau:  $=B265+B266$ 

\*Bảng kết quả như sau:

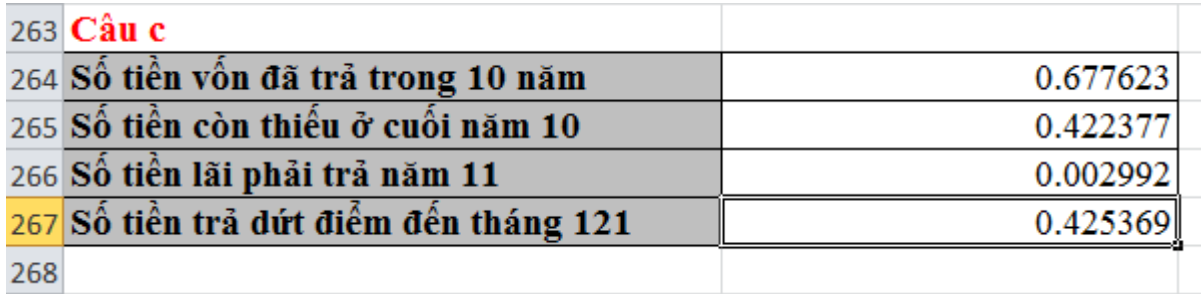

Vậy đến năm thứ 11 bà trả dứt điểm với số tiền là 425.369.000 đồng (hơn 425 triệu đồng).

Anh Ba dự tính muốn mua trả góp một căn nhà trị giá 2 tỉ đồng. Người bán nhà nói rằng, anh Ba chỉ cần trả trước cho họ 20% trị giá nhà, phần còn lại trả góp trong vòng 20 năm, với lãi suất không đổi 6% năm. Tuy nhiên họ còn nói rằng, có thể giảm hoặc tăng số tiền trả trước, cũng như thời hạn vay, và nếu thích thì mỗi tháng bạn có thể trả thêm cho họ bao nhiêu đó (trừ vào tiền gốc) để giảm bớt số tiền lãi. Anh Ba đang lưỡng lự mua góp với 3 phương án:

- trả trước 20% và trả trong 20 năm.
- trả trước 15% và trả trong 17 năm.
- trả trước 25% và trả trong 12 năm.

Hãy giúp anh Ba xem nên chọn phương án nào? *\*Dựa vào đề bài ta thiết lập bài toán như sau:*

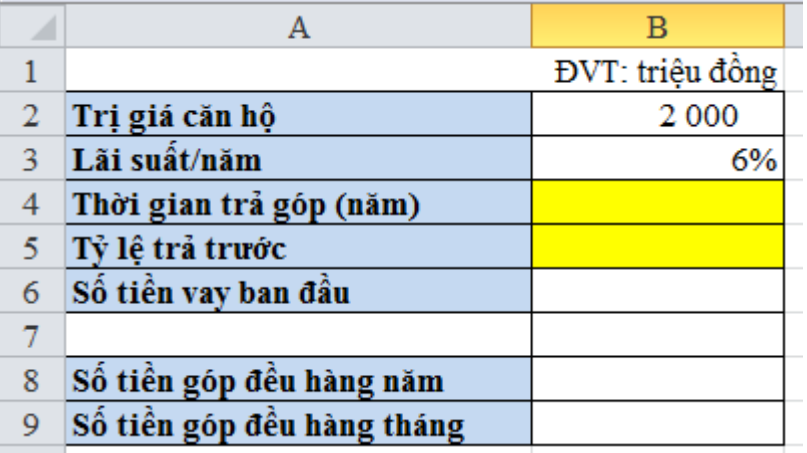

- Trong ô B4 và B5 ta nhập giá trị bất kỳ tương ứng với 3 phương án đề bài cho.
- Nhập vào ô B6 hàm sau:  $=$ B2<sup>\*</sup>(1-B5) hoặc  $=$ B2-B2<sup>\*</sup>B5
- Nhập vào ô B8 hàm sau:  $=$ -PMT(B3;B4;B6)
- Nhập vào ô B9 hàm sau: =-PMT(B3/12;B4\*12;B6)

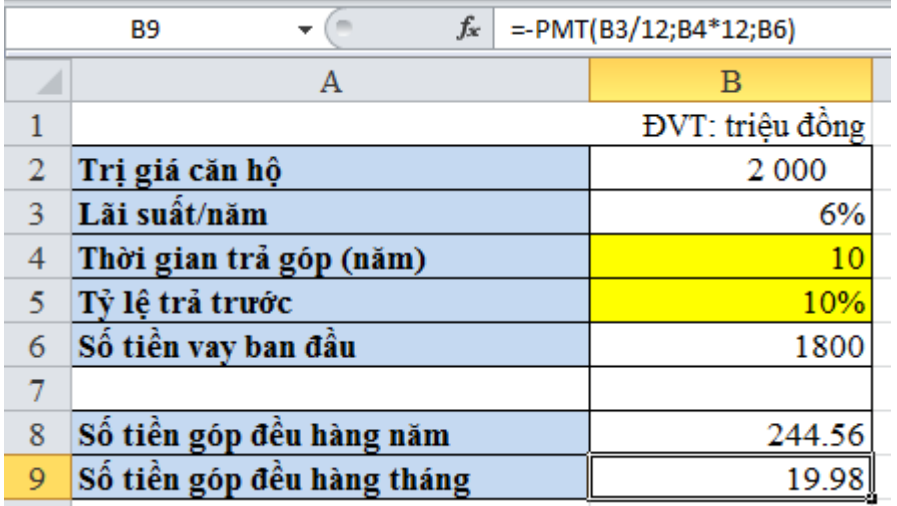

Để tìm phương án tốt nhất ta sử dụng công cụ Scenario:

Data → trong thẻ Data Tools chọn What - If Analysis → Scenario Manager… → hộp thoại Scenario Manager xuất hiện  $\rightarrow$  chọn  $\underline{A}$ dd... để thêm các trường hợp

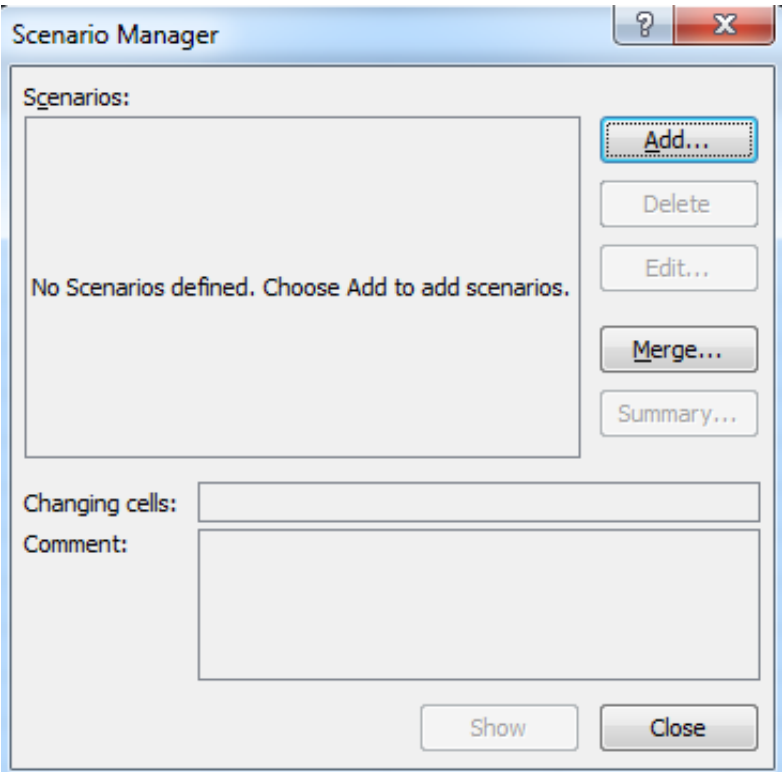

+ Hộp thoại Add Scenario xuất hiện

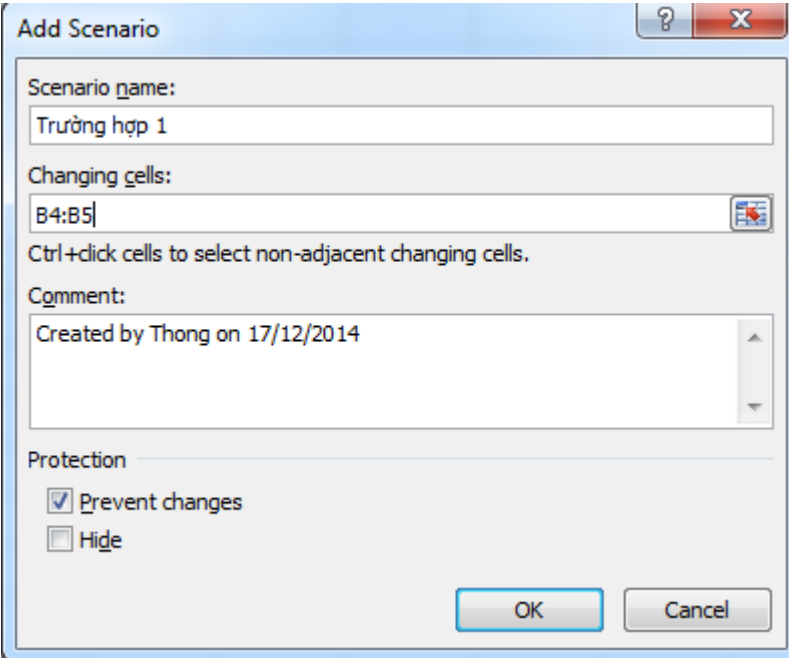

+ Trong ô Scenario name: gõ tên trường hợp đầu tiên.

+ Trong ô Changing cells: chọn ô có giá trị thay đổi (ô B4:B5, chính là ô thời gian trả góp và tỷ lệ trả trước).

+ Sau đó nhấp vào OK → hộp thoại Scenario Value xuất hiện → ta điền vào giá trị của trường hợp 1.

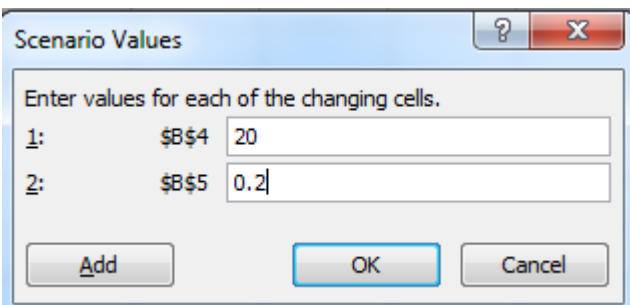

+ Nhấp vào OK → xuất hiện lại hộp thoại Add Scenario → Chọn Add… để thêm trường hợp tiếp theo

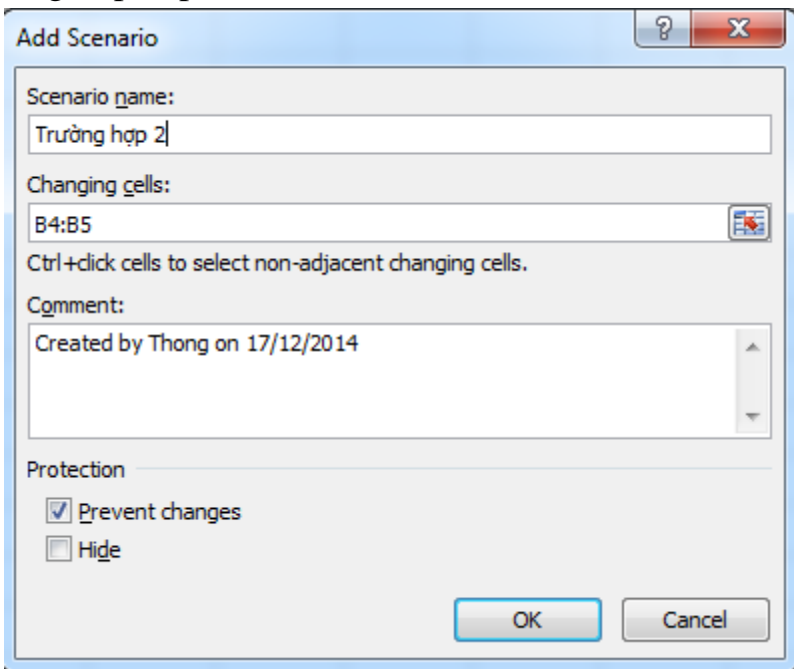

+ Trong ô Scenario name: gõ tên Trường hợp 2.

+ Trong ô Changing cells: giữ nguyên, không thay đổi.

+ Sau đó nhấp vào OK → hộp thoại Scenario Value xuất hiện → ta điền vào giá trị của trường hợp 2

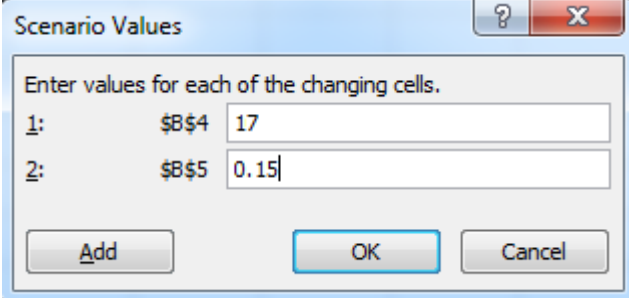

+ Nhấp vào OK → xuất hiện lại hộp thoại Add Scenario → Chọn Add… để thêm trường hợp tiếp theo

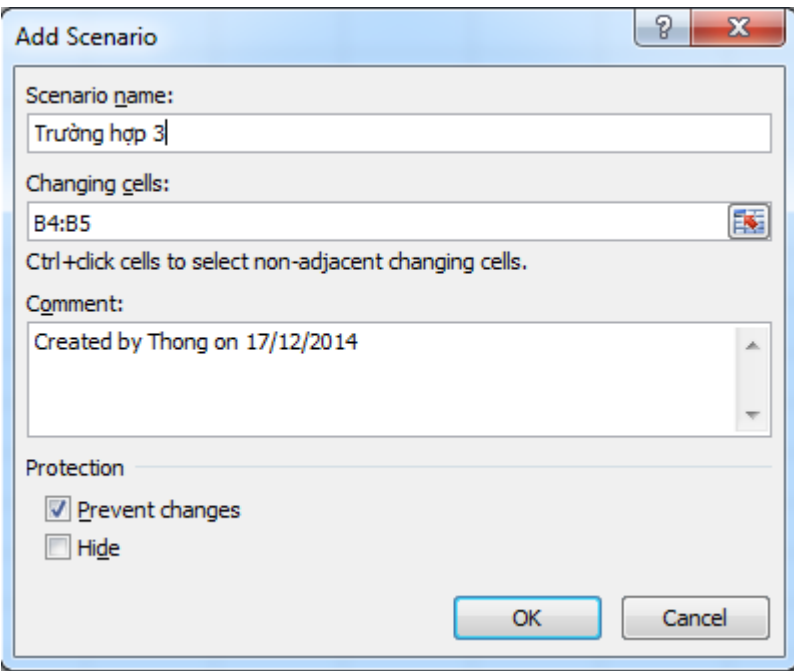

- + Trong ô Scenario name: gõ tên Trường hợp 3.
- + Trong ô Changing cells: giữ nguyên, không thay đổi.

+ Sau đó nhấp vào OK → hộp thoại Scenario Value xuất hiện → ta điền vào giá trị của trường hợp 3

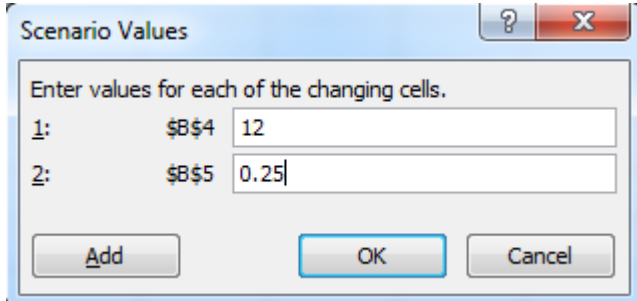

+ Nhấp vào OK → xuất hiện lại hộp thoại Add Scenario → Chọn Summary… để xem kết quả

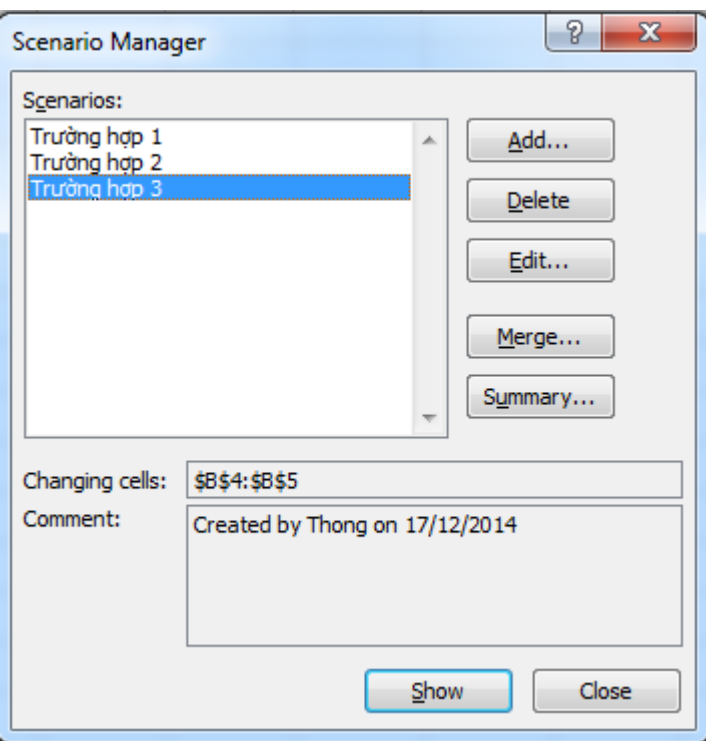

+ Hộp thoại Scenario Summary xuất hiện → chọn Scenario summary để xem kết

quả

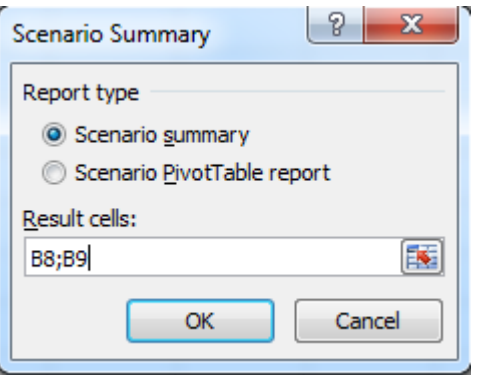

+ Trong ô Result cell chọn ô mục tiêu (B8;B9 là ô số tiền trả góp), ta có kết quả như sau:

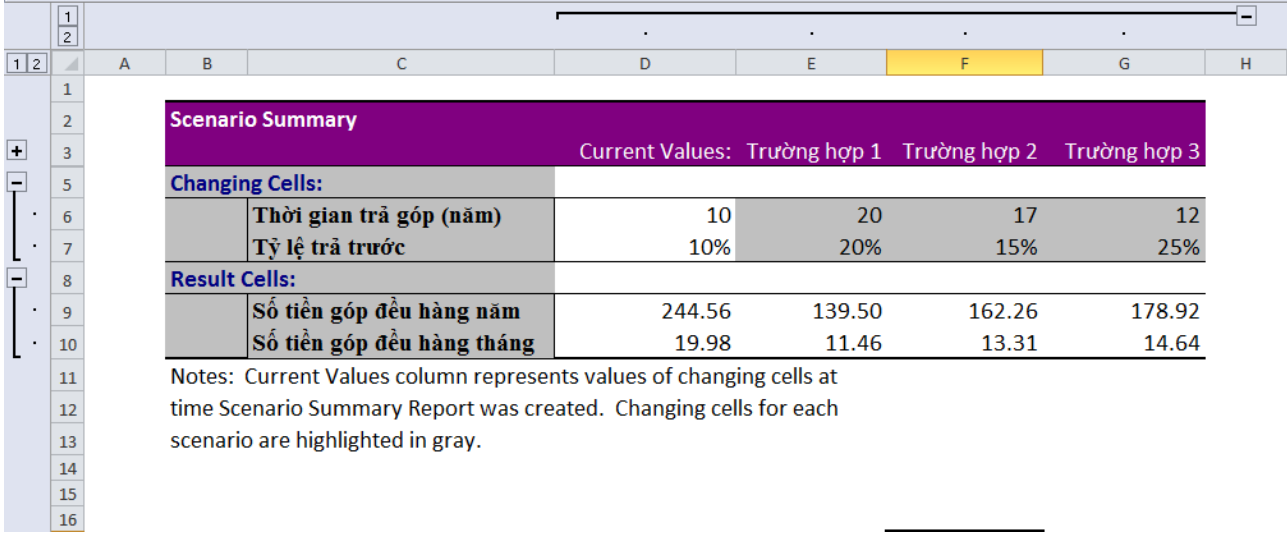

- Hoặc ta có thể xem kết quả dạng khác bằng cách chọn Scenario PivotTable report trong hộp thoại Scenario Summary

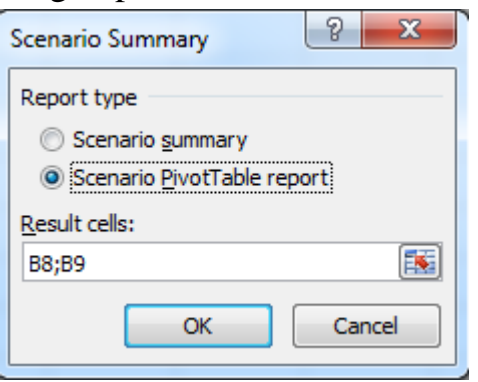

+ Nhấp vào OK ta có bảng kết quả như sau:

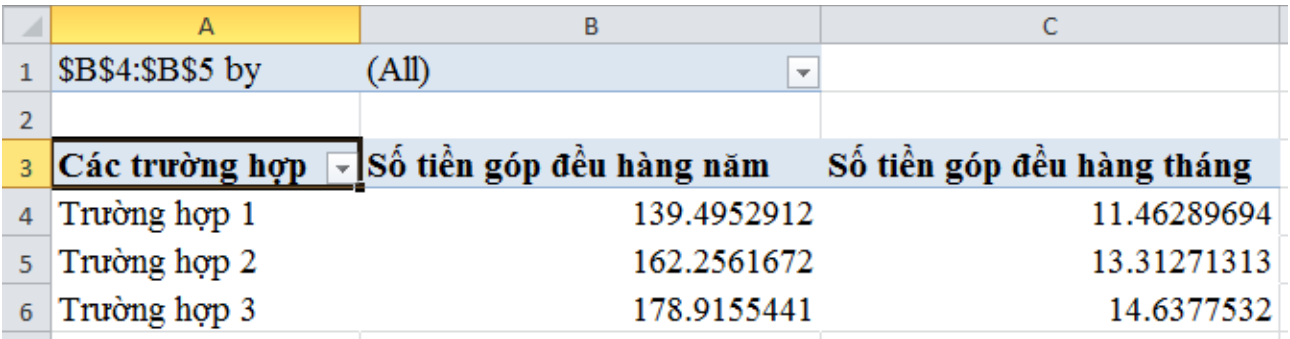

Vậy nếu anh Ba muốn trả góp đều hàng năm thì chọn phương án 2 là tốt nhất, còn nếu trả góp đều hàng tháng thì chọn phương án 3 là tốt nhất.

Một công ty muốn đưa ra một dòng sản phẩm mới, công ty dự kiến biến phí cho mỗi sản phẩm 12.630 đồng, mức chiết khấu trung bình cho các đại lý là 30%. Hãy tính lợi nhuận trước thuế của công ty trong các trường hợp sau:

a. Sản lượng tiêu thụ hàng tháng là 30.000 sản phẩm, giá bán mỗi sản phẩm là 35.000 đồng, chi phí cố định hàng tháng là 170.000.000 đồng.

b. Sản lượng tiêu thụ hàng tháng là 32.000 sản phẩm, giá bán mỗi sản phẩm là 33.000 đồng, chi phí cố định hàng tháng là 200.000.000 đồng.

c. Sản lượng tiêu thụ hàng tháng là 20.000 sản phẩm, giá bán mỗi sản phẩm là 38.000 đồng, chi phí cố định hàng tháng là 250.000.000 đồng.

d. Sản lượng tiêu thụ hàng tháng là 35.000 sản phẩm, giá bán mỗi sản phẩm là 32.000 đồng, chi phí cố định hàng tháng là 220.000.000 đồng.

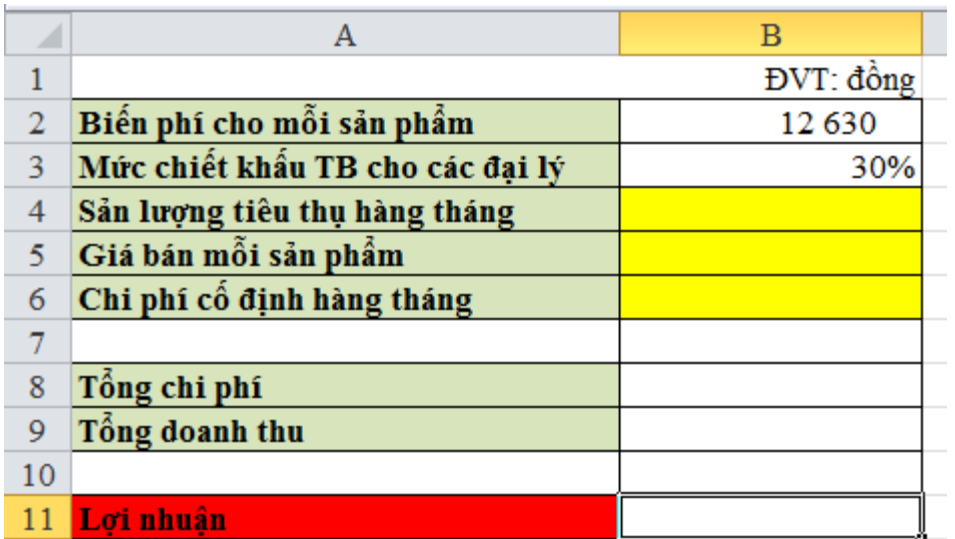

\*Dựa vào đề bài ta thiết lập bài toán như sau:

- Trong ô B4, B5 và B6 ta nhập giá trị bất kỳ tương ứng với 4 phương án đề bài cho.

- Nhập vào ô B8 hàm sau: =B2\*B4+B6

- Nhập vào ô B9 hàm sau:  $=$ B5\*B4\*(1-B3)
- Nhập vào ô B11 hàm sau: =B9-B8

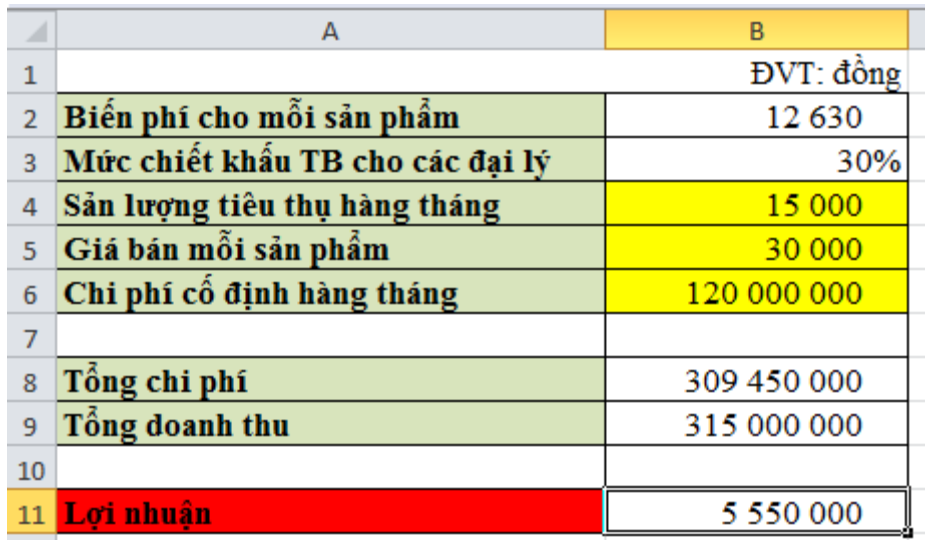

Để tìm phương án tốt nhất ta sử dụng công cụ Scenario:

Data → trong thẻ Data Tools chọn What - If Analysis → Scenario Manager… → hộp thoại Scenario Manager xuất hiện → chọn Add… để thêm các trường hợp

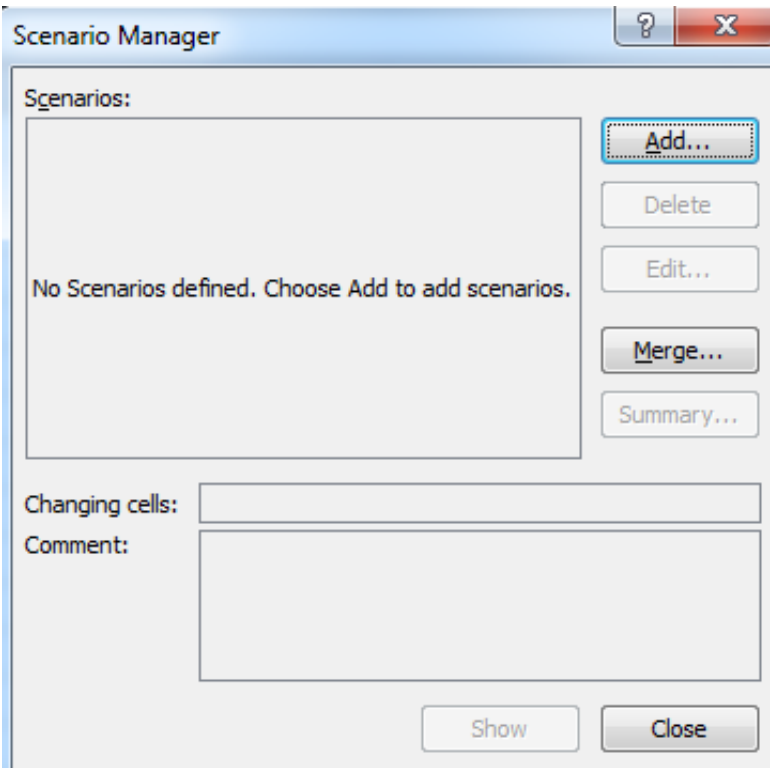

+ Hộp thoại Add Scenario xuất hiện

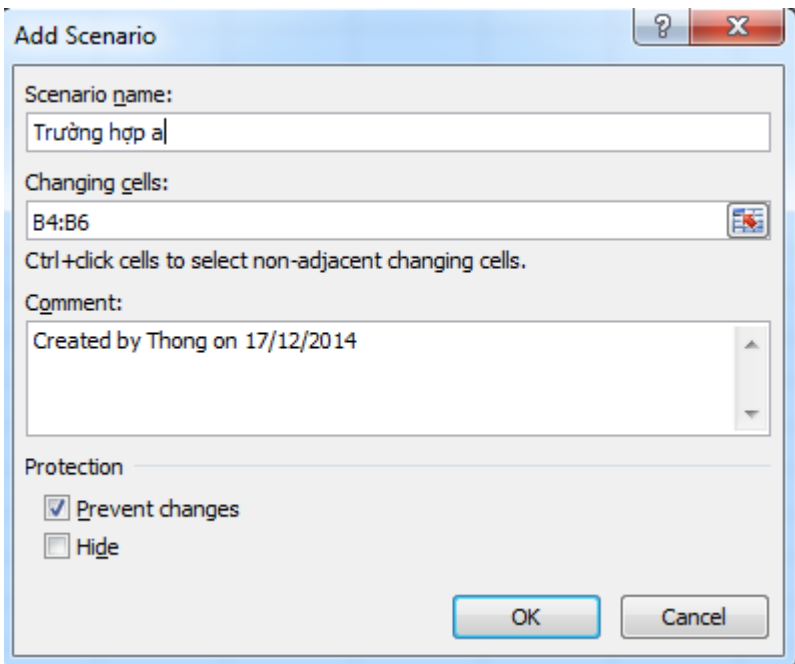

+ Trong ô Scenario name: gõ tên trường hợp đầu tiên.

+ Trong ô Changing cells: chọn ô có giá trị thay đổi (ô B4:B6, chính là sản lượng, giá bán và định phí).

+ Sau đó nhấp vào OK → hộp thoại Scenario Value xuất hiện → ta điền vào này giá trị của trường hợp a

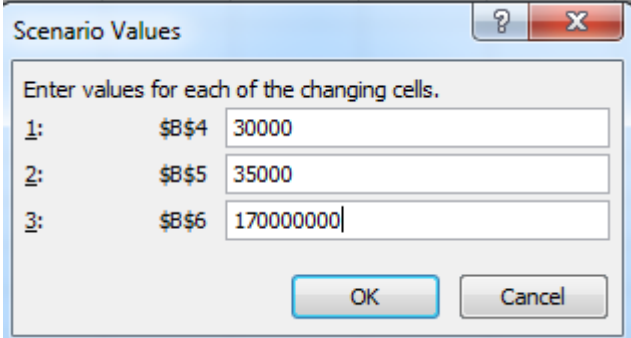

+ Nhấp vào OK → xuất hiện lại hộp thoại Add Scenario → Chọn  $\underline{A}$ dd… để thêm trường hợp tiếp theo

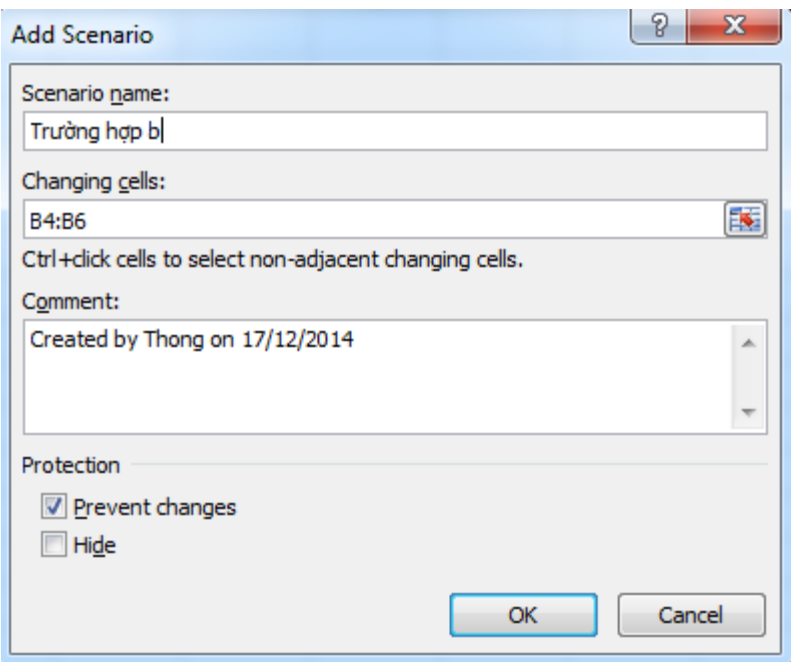

- + Trong ô Scenario name: gõ tên Trường hợp b.
- + Trong ô Changing cells: giữ nguyên, không thay đổi.

+ Sau đó nhấp vào OK → hộp thoại Scenario Value xuất hiện → ta điền vào giá trị của trường hợp b

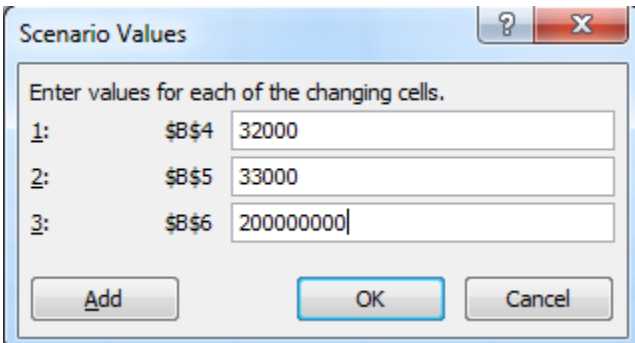

+ Nhấp vào OK → xuất hiện lại hộp thoại Add Scenario → Chọn Add… để thêm trường hợp tiếp theo

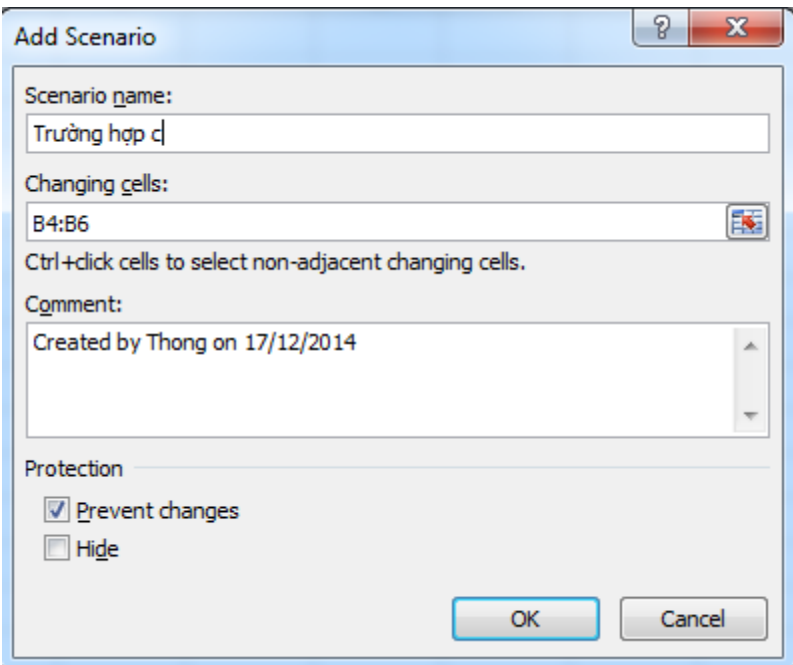

- + Trong ô Scenario name: gõ tên Trường hợp c.
- + Trong ô Changing cells: giữ nguyên, không thay đổi.

+ Sau đó nhấp vào OK → hộp thoại Scenario Value xuất hiện → ta điền vào giá trị của trường hợp c

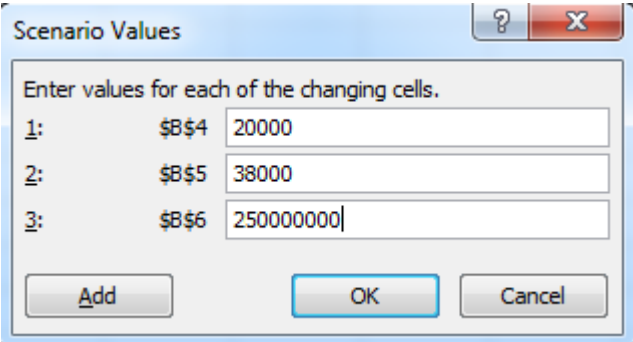

+ Nhấp vào OK → xuất hiện lại hộp thoại Add Scenario → Chọn Add… để thêm trường hợp tiếp theo

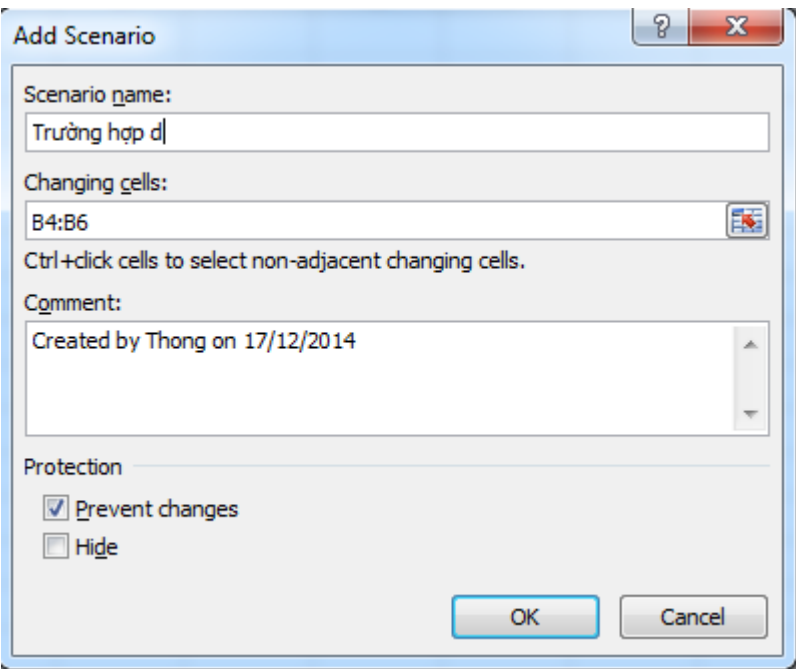

- + Trong ô Scenario name: gõ tên Trường hợp d.
- + Trong ô Changing cells: giữ nguyên, không thay đổi.

+ Sau đó nhấp vào OK → hộp thoại Scenario Value xuất hiện → ta điền vào giá trị của trường hợp d

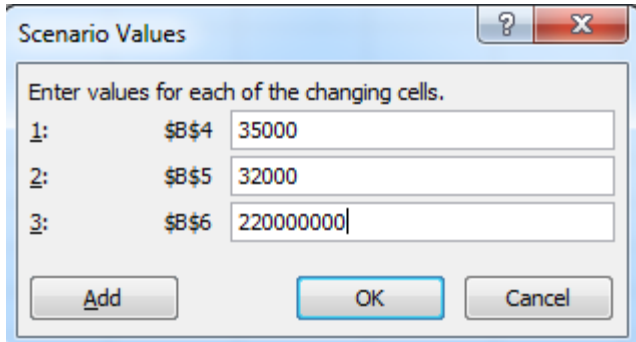

+ Nhấp vào OK → xuất hiện lại hộp thoại Add Scenario → Chọn Summary… để xem kết quả

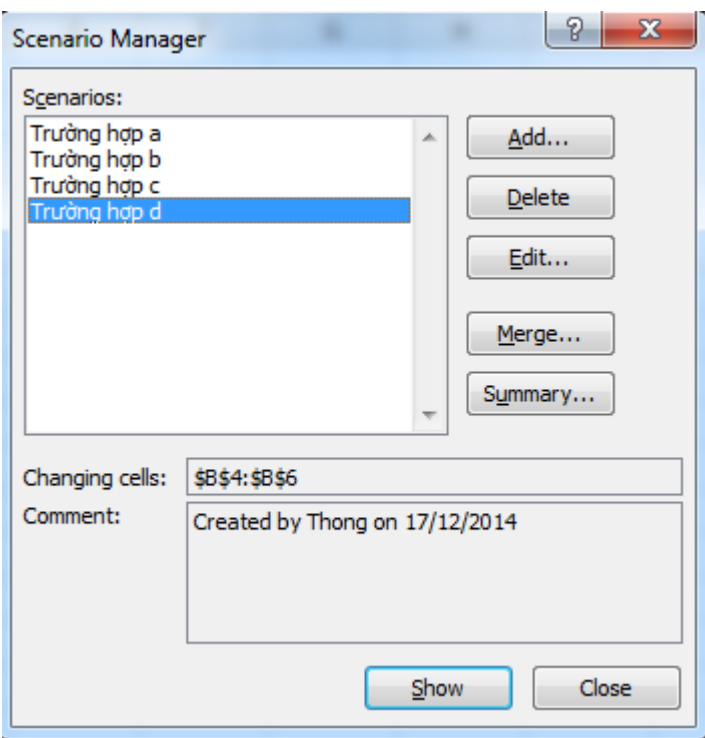

+ Hộp thoại Scenario Summary xuất hiện → chọn Scenario summary để xem kết

quả

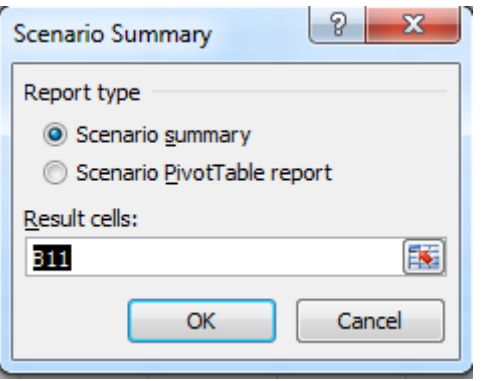

+ Trong ô Result cell chọn ô mục tiêu (B11 là ô lợi nhuận), ta có kết quả như sau:

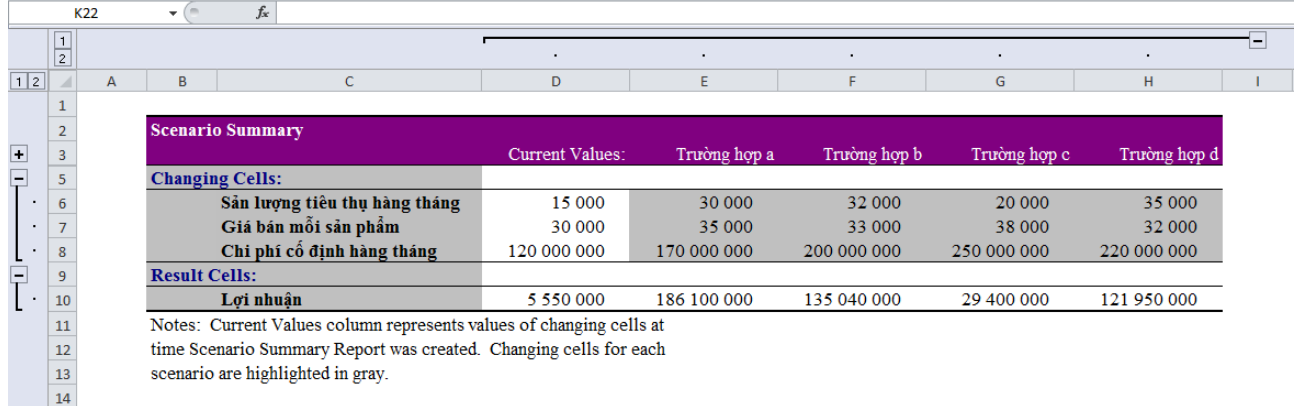

- Hoặc ta có thể xem kết quả dạng khác bằng cách chọn Scenario PivotTable report trong hộp thoại Scenario Summary

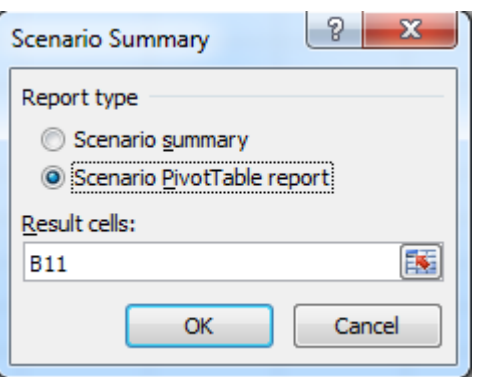

+ Nhấp vào OK ta có bảng kết quả như sau:

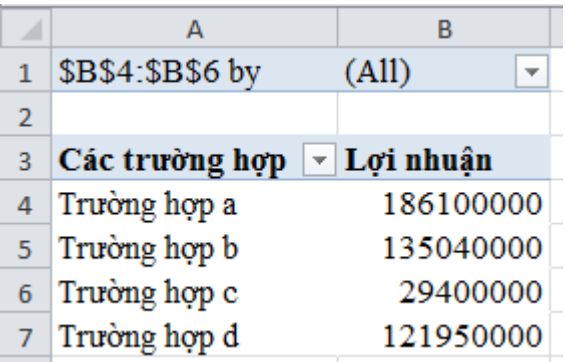

Vậy trường hợp a lợi nhuận trước thuế cao nhất.

Khách san Hoàng Yến lập phương án thiết kế các phòng của khách san mới xây dựng theo các loại A, B, C và Delux. Tổng số phòng của khách sạn là 55 phòng. Số phòng tối thiểu cho mỗi loại là 4, Số phòng tối đa cho loại C là 10 và loại Delux là 6. Tổng số vốn đầu tư tối đa để trang trí phòng là 500.000 USD.

Các thông số khác liên quan đến loại phòng như sau:

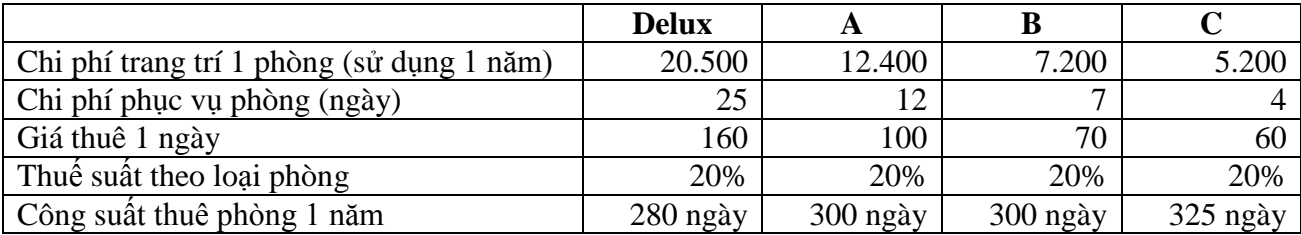

Hãy tính số phòng bố trí cho mỗi loại là bao nhiêu để lãi gộp trong 1 năm của khách sạn đạt giá trị tối đa. Cho biết:

- $-$  Lãi gộp = tổng doanh thu (tổng chi phí trang trí + chi phí phục vụ) thuế
- $-$  Tổng doanh thu = tổng doanh thu của 4 phòng
- Doanh thu phòng = giá thuê phòng  $*$  số phòng  $*$  công suất thuê 1 năm
- Chi phí phục vụ 1 năm = phí phục vụ phòng (ngày)  $*$  công suất thuê phòng  $*$ số phòng
- $-$  Thuế = thuế suất \* doanh thu

### \**Thiết lập mô hình bài toán*

Gọi  $x_1$ ,  $x_2$ ,  $x_3$ ,  $x_4$  lần lượt là số phòng cho mỗi loại Delux, A, B và C. Hàm mục tiêu:

Lãi gộp = [tổng doanh thu – (tổng chi phí trang trí + chi phí phục vụ) – thuế] **→ max** Ràng buộc:

$$
\begin{cases}\n x_1 + x_2 + x_3 + x_4 = 55 \\
20500x_1 + 12400x_2 + 7200x_3 + 5200x_4 \le 50000 \\
4 \le x_1 \le 6 \\
4 \le x_2 \\
4 \le x_3 \\
4 \le x_4 \le 10\n\end{cases}
$$

\**Giải bài toán bằng phần mềm Excel*

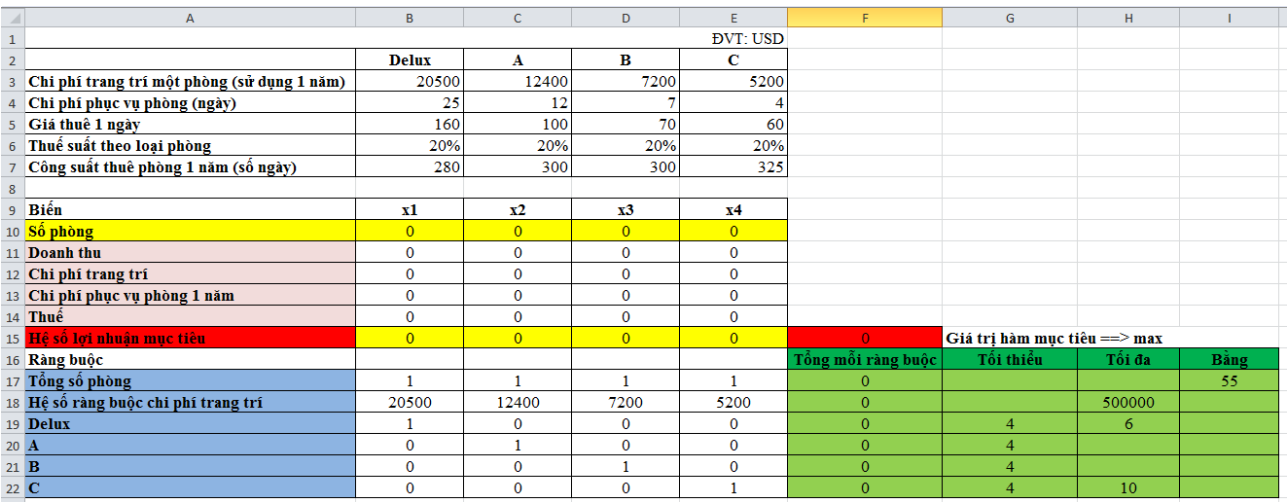

Trong đó ô F15 là giá trị hàm mục tiêu cần tìm và từ ô F17 đến ô F22 là giá trị tổng của các ràng buộc.

Theo đề bài ta có:

Lãi gộp hay lợi nhuận mục tiêu = tổng doanh thu – (tổng chi phí trang trí + chi phí phục vụ) – thuế

Ta cần tạo các dòng tính toán bao gồm: Tổng doanh thu, Tổng chi phí trang trí, Chi phí phục vụ và Thuế để tính được Lợi nhuận mục tiêu cần tìm.

Với dòng số 10 là số phòng để lợi nhuận cực đại thì ta không cần nhập giá trị (hoặc nhập giá trị 0 hết cho tất cả cũng được, khi dùng hàm solver công cụ này sẽ tìm đến chính xác giá trị của nó).

 $-$  Nhập vào ô B11 (Doanh thu phòng = giá thuê phòng  $*$  số phòng  $*$  công suất thuê 1 năm) hàm như sau: =B5\*B7\*B10

+ Sau đó giữu nút điền và kéo theo hàng ngang từ ô B11 đến ô E11.

 $-$  Nhập vào ô B12 (Tổng chi phí trang trí = chi phí trang trí 1 phòng \* số phòng) hàm như sau: =B3\*B10

+ Sau đó giữu nút điền và kéo theo hàng ngang từ ô B12 đến ô E12.

- $-$  Nhập vào ô B13 (Chi phí phục vụ 1 năm = phí phục vụ phòng (ngày)  $*$  công suất thuê phòng  $*$  số phòng) hàm như sau:  $=$ B4 $*$ B7 $*$ B10
	- + Sau đó giữu nút điền và kéo theo hàng ngang từ ô B13 đến ô E13.
- $-$  Nhập vào ô B14 (Thuế = thuế suất \* doanh thu) hàm như sau: =B11\*B6 + Sau đó giữu nút điền và kéo theo hàng ngang từ ô B14 đến ô E14.
- $-$  Nhập vào ô B15 (Lợi nhuận mục tiêu = tổng doanh thu (tổng chi phí trang trí + chi phí phục vụ) – thuế) hàm như sau:  $=$ B11-(B12+B13)-B14
	- + Sau đó giữu nút điền và kéo theo hàng ngang từ ô B15 đến ô E15.
- Nhập vào ô F15 (màu đỏ) hàm tổng của lợi nhuận mục tiêu: =sum(B15:E15)

*\*Tiếp theo là nhập các ràng buộc và giá trị tổng các ràng buộc*

Nhập vào ô F17 hàm sau: =B17\*\$B\$10+C17\*\$C\$10+D17\*\$D\$10+E17\*\$E\$10

+ Sau đó giữ nút điền và kéo theo hàng dọc từ ô F17 đến ô F22.

Trong vùng tối thiểu, tối đa và bằng nhập các giá trị mà giá trị tổng ràng buộc có thể đạt được.

\**Thêm chức năng Solver vào Excel như sau (nếu máy bạn chưa có):*

 $-File \rightarrow Option \rightarrow Add-Ins \rightarrow Solver Add-in \rightarrow Go... \rightarrow Solver Add-in \rightarrow OK.$ \**Mở chức năng Solver lên và thực hiện các thao tác:*

- Data  $\rightarrow$  trong thẻ Analysis chọn Solver  $\rightarrow$  hộp thoại Solver Parameters xuất hiện:

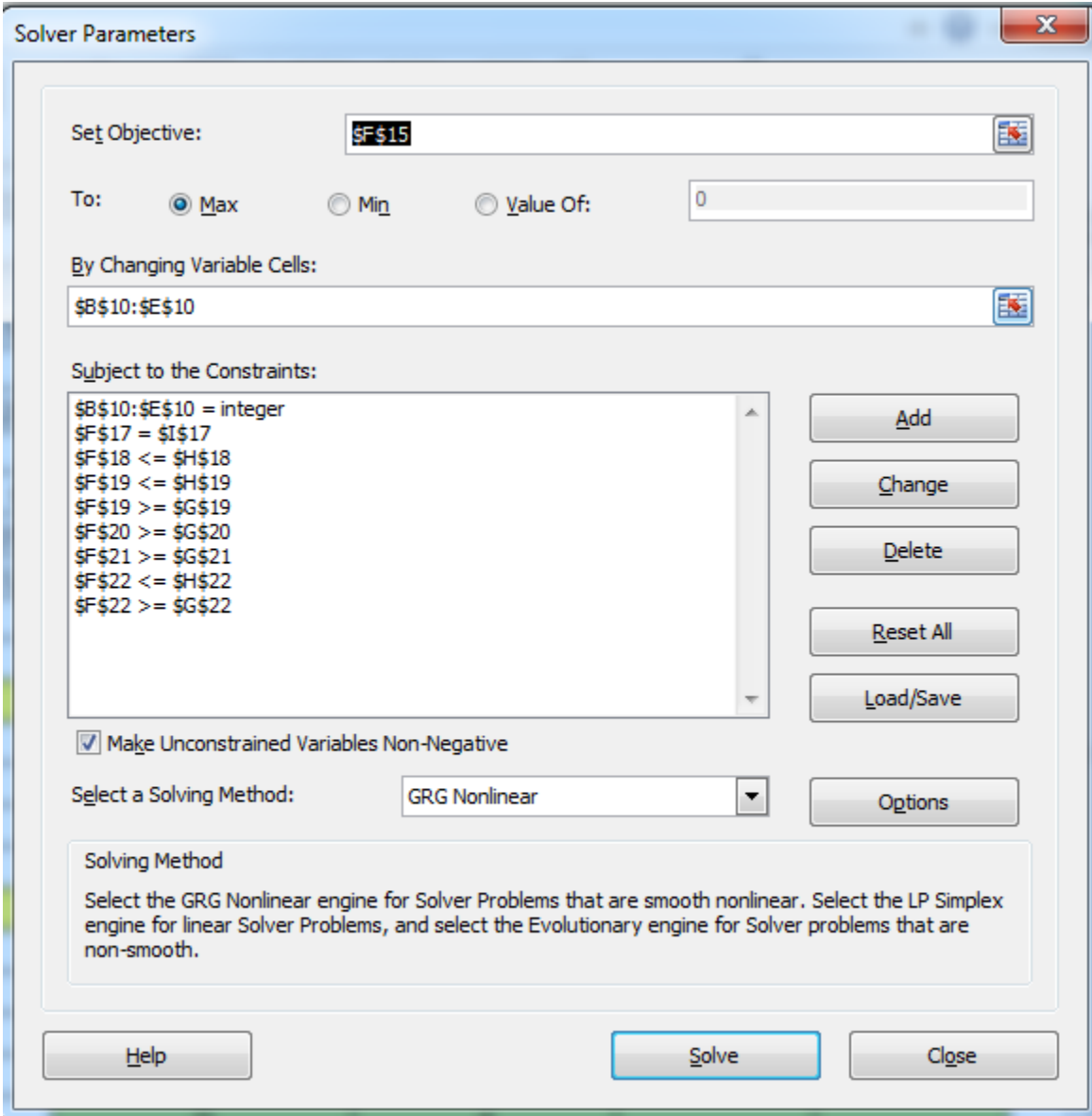

- + Trong ô Set Objective chọn địa chỉ hàm mục tiêu (ô F15)
- + Trong phần To: chọn giá trị kỳ vọng hàm mục tiêu (Max)
- + Trong ô By Changing Variable Cells chọn địa chỉ các biến thay đổi (B10:E10)
- + Trong ô Subject to the Constraints: hiển thị các điều kiện ràng buộc của bài toán:
	- Ràng buộc 1:  $$B$10$ :  $$E$10 = integer (s\acute{o}$  phòng phải là số nguyên)
	- Ràng buộc 2:  $F$17 = $I$11$
	- Ràng buộc 3:  $F$18 \le $H$18$
	- Ràng buộc 4:  $F$19 \leq $H$19$
- Ràng buộc 5:  $F$19 \geq $G$19$
- Ràng buộc 6:  $F$20 \geq $G$19$
- Ràng buộc 7:  $F$21 \geq $G$21$
- Ràng buộc 8:  $F$22 \leq $H$22$
- Ràng buộc 9:  $F$22 \geq $G$22$
- Để hiện thị các ràng buộc ta nhấp chuột vào Add  $\rightarrow$  hộp thoại Add Constraint xuất hiện  $\rightarrow$  lần lượt add 9 ràng buộc trên  $\rightarrow$  Cancel.

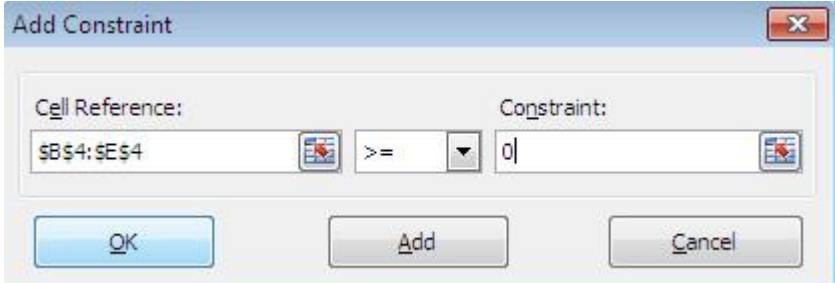

- Quay về hộp thoại Solver Parameters, nhấp vào Solver  $\rightarrow$  hộp thoại Solver Result xuất hiện.

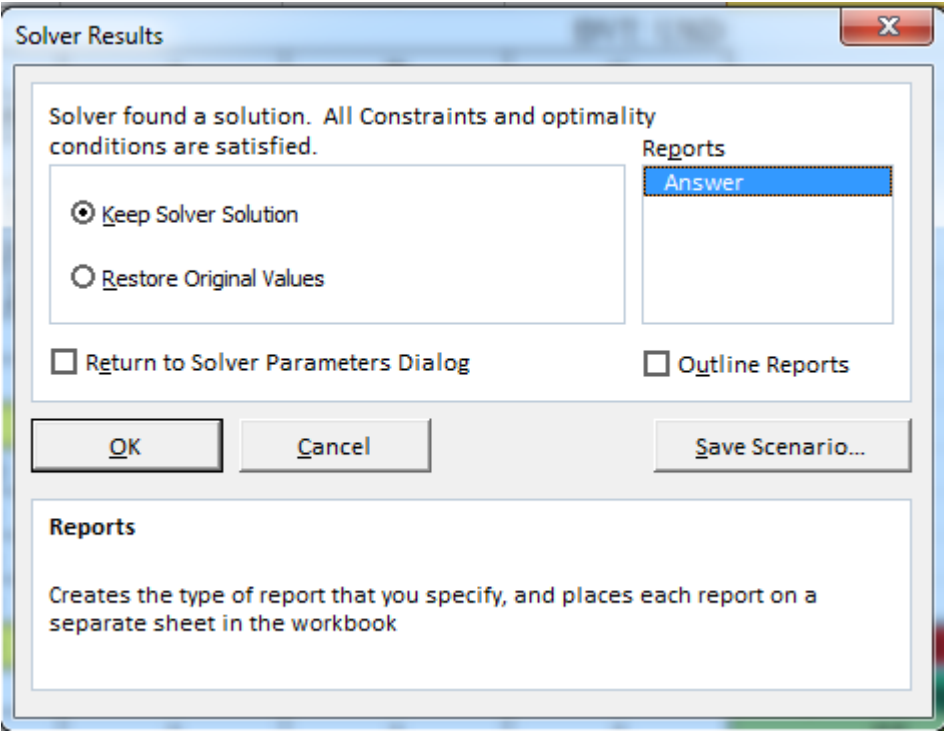

Nhấp chuột vào Answer  $\rightarrow$  QK  $\rightarrow$  ta sẽ có bảng kết quả.

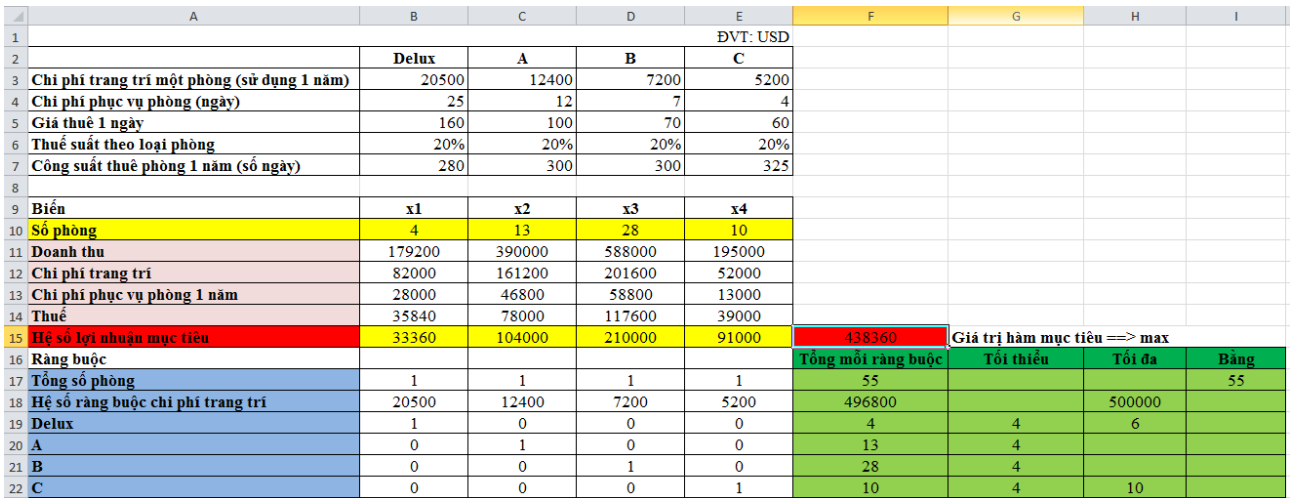

Vậy số phòng cần bố trí cho từng loại để đạt lợi nhuận cực đại là loại Delux 4 phòng, loại A 13 phòng, loại B 28 phòng, loại C 10 phòng.

Một người có số tiền 70 triệu đồng dự định đầu tư vào các khoản sau:

- Gửi tiết kiệm không kì hạn với lãi suất 6,5%/năm.
- Gửi tiết kiệm có kì hạn với lãi suất 8,5%/năm;
- Mua tín phiếu với lãi suất 10%/năm;
- Cho doanh nghiệp tư nhân vay với lãi suất 13%/năm.

Mỗi khoản đầu tư đều có rủi ro của nó nên người đó quyết định đầu tư theo các chỉ dẫn sau đây của nhà tư vấn:

- Không cho doanh nghiệp tư nhân vay quá 20% số tiền;
- Số tiền mua tín phiếu không được vượt quá tổng số tiền đầu tư vào 3 khoản còn lại;
- Đầu tư ít nhất 30% tổng số tiền vào gửi tiết kiệm có kì hạn và mua tín phiếu;
- Tỉ lệ tiền gửi tiết kiệm không kì hạn trên tiền gửi tiết kiệm có kì hạn không được quá 1/3.

Hãy xác định số tiền đầu tư vào mỗi khoản để tổng số tiền lời thu được cao nhất và tuân theo các chỉ dẫn của nhà tư vấn, biết người đó đầu tư hết số tiền hiện có.

### \**Thiết lập mô hình bài toán*

Gọi  $x_1$ ,  $x_2$ ,  $x_3$ ,  $x_4$  (triệu đồng) lần lượt là số tiền đầu tư vào từng phương án 1, 2, 3, 4 Hàm mục tiêu:  $f(x) = 0.065x_1 + 0.085x_2 + 0.1x_3 + 0.13x_4 \rightarrow \textbf{max}$ Ràng buộc:

$$
\begin{cases}\n x_1 + x_2 + x_3 + x_4 &= 70 \\
x_1 + x_2 - x_3 + x_4 &\le 14 \\
x_2 + x_3 &= 21 \\
3x_1 - x_2 &\le 0\n\end{cases}
$$
\n
$$
x_j \ge 0; j = \overline{1,4}
$$

## \**Giải bài toán bằng phần mềm Excel*

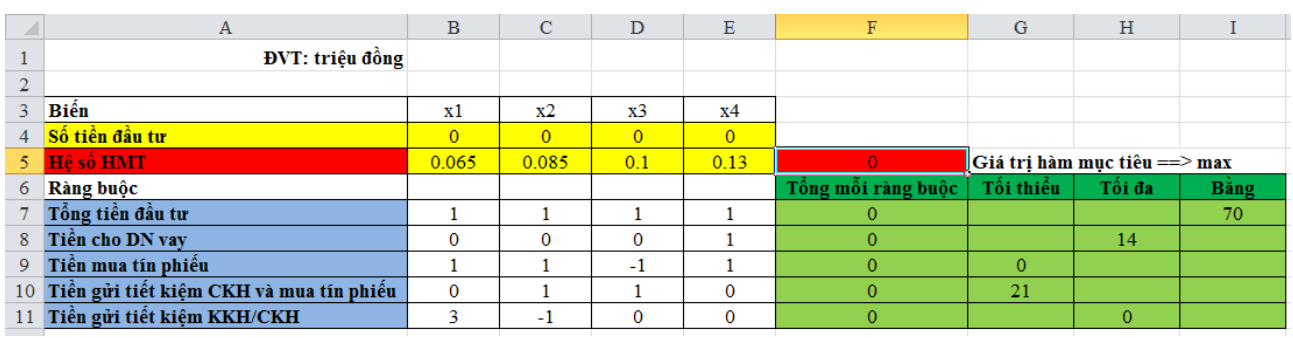

Trong đó ô F5 là giá trị hàm mục tiêu cần tìm và ô F7 đến ô F11 là giá trị tổng của các ràng buộc.

- Nhập vào ô F5 hàm sau: =B5\*\$B\$4+C5\*\$C\$4+D5\*\$D\$4+E5\*\$E\$4

- Nhập vào ô F7 hàm sau: =B7\*\$B\$4+C7\*\$C\$4+D7\*\$D\$4+E7\*\$E\$4

Tiếp theo giữ nút điền và kéo từ ô F7 cho đến ô F11.

\**Thêm chức năng Solver vào Excel như sau (nếu máy bạn chưa có):*

 $-File \rightarrow Option \rightarrow Add-Ins \rightarrow Solver Add-in \rightarrow Go... \rightarrow Solver Add-in \rightarrow OK.$ \**Mở chức năng Solver lên và thực hiện các thao tác:*

- Data  $\rightarrow$  trong thẻ Analysis chọn Solver  $\rightarrow$  hộp thoại Solver Parameters xuất hiện:

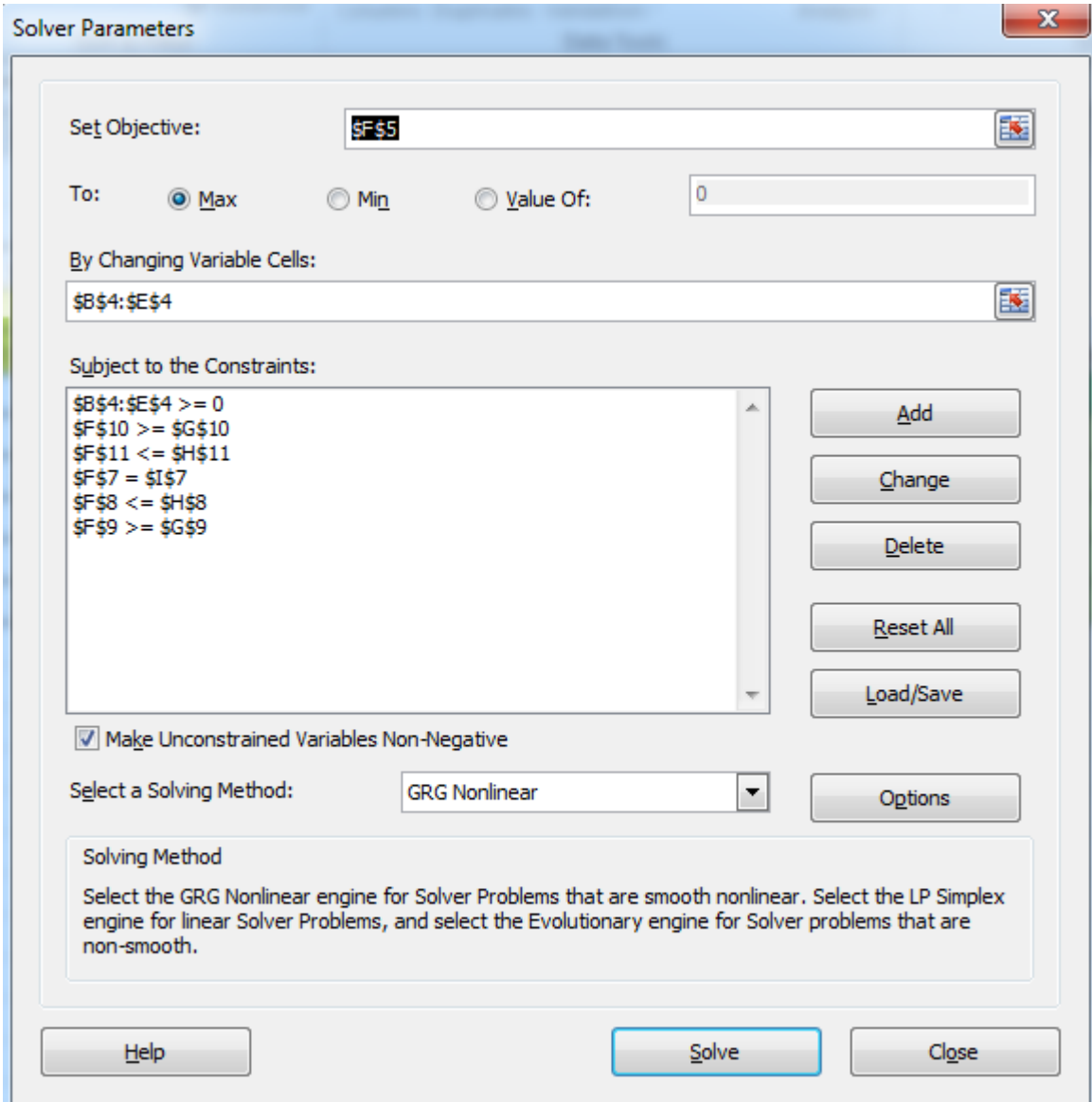

- + Trong ô Set Objective chọn địa chỉ hàm mục tiêu (ô F5)
- + Trong phần To: chọn giá trị kỳ vọng hàm mục tiêu (Max)
- + Trong ô By Changing Variable Cells chọn địa chỉ các biến thay đổi (B4:E4)
- + Trong ô Subject to the Constraints: hiển thị các điều kiện ràng buộc của bài toán:
	- Ràng buộc 1:  $F$7 = $1$7$
	- Ràng buộc 2:  $F$ § $8 \le$  \$H\$8
	- Ràng buộc 3:  $F$9 \geq $G$9$
	- Ràng buộc 4:  $F$10 \geq $G$10$
	- Ràng buộc 5:  $F$11 \leq $H$11$

93

- Ràng buộc các biến không âm:  $$B$4:$   $$E$4 \ge 0$
- Để hiện thị các ràng buộc ta nhấp chuột vào Add  $\rightarrow$  hộp thoại Add Constraint xuất hiện  $\rightarrow$  lần lượt add 7 ràng buộc trên  $\rightarrow$  Cancel.

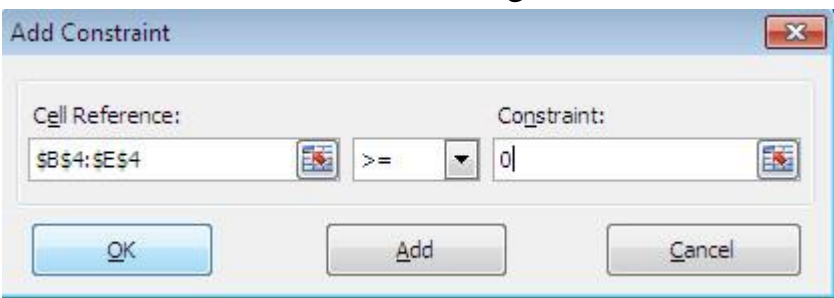

- Quay về hộp thoại Solver Parameters, nhấp vào Solver  $\rightarrow$  hộp thoại Solver Result xuất hiện.

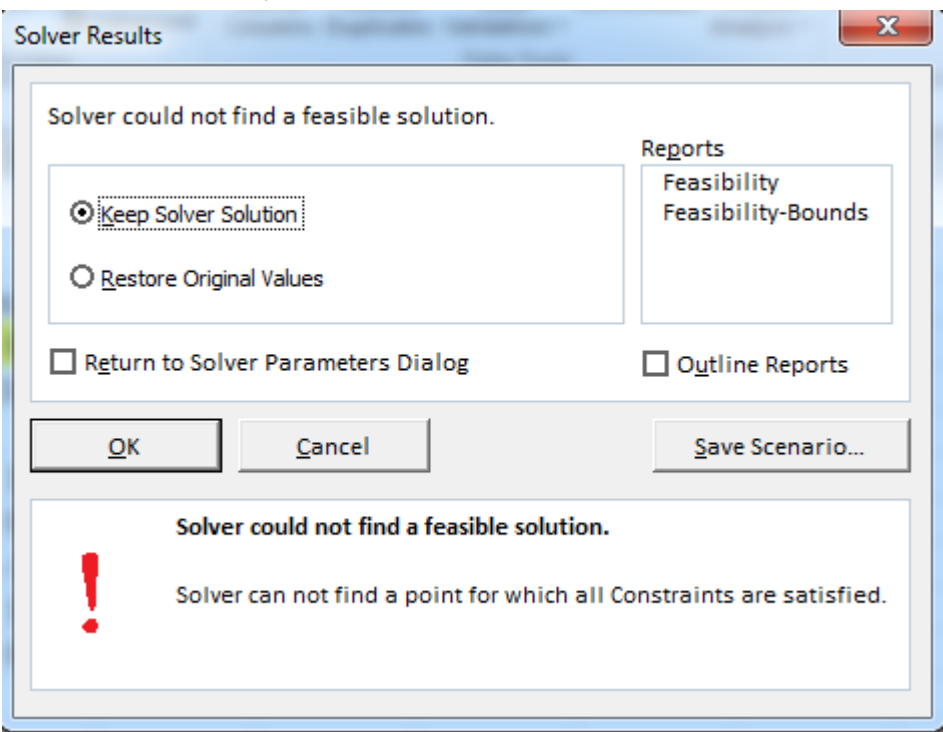

Vậy không tìm được phương án thỏa mãn yêu cầu bài toán trên. + Nhấp vào Cancel để kết thúc.

Một công ty địa ốc định xây 50 căn nhà gồm 4 loại: nhà trệt, nhà 2 tầng, nhà 3 tầng và biệt thự. Thời gian (ngày) để xây nhà mỗi loại như sau:

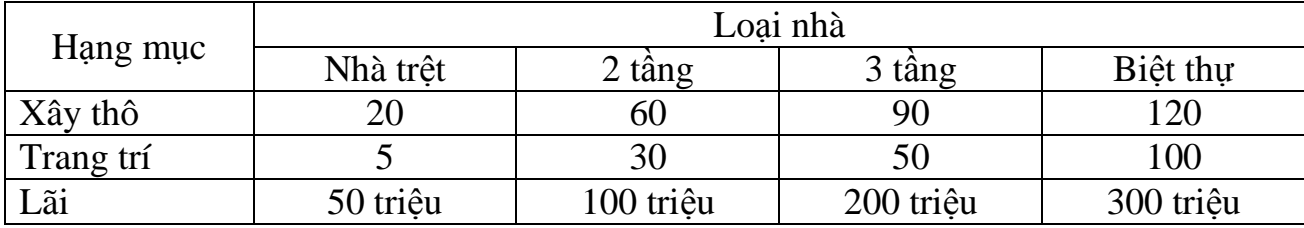

Theo kinh nghiệm kinh doanh thì mỗi loại nhà phải xây ít nhất 5 căn thì mới có lợi cho qui trình thi công và trang bị kĩ thuật. Ngoài ra thời gian phải hoàn thành công trình tối đa là 4 năm để tránh biến động thị trường và lãi suất ngân hàng.

Hãy xác định kế hoạch xây dựng nhà tối ưu?

Công ty hóa chất sử dụng 3 loại nguyên liệu A, B, C để sản xuất 2 sản phẩm I và II. Định mức chi phí nguyên liệu cho việc sản xuất sản phẩm như sau:

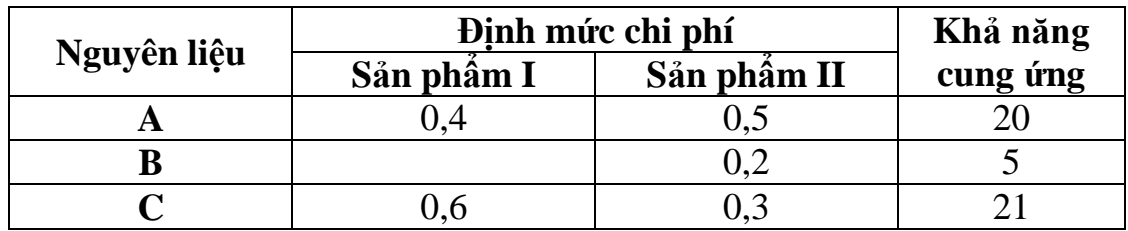

Lợi nhuận biên cho mỗi sản phẩm I, II tương ứng là 40 và 30 ngàn đồng cho mỗi kg.

Vậy Công ty cần sản xuất mỗi loại bao nhiêu kg để cực đại lợi nhuận?

## \**Thiết lập mô hình bài toán*

Gọi x1, x<sup>2</sup> lần lượt là số kg cần sản xuất ứng với từng sản phẩm I và II. Hàm mục tiêu:

 $f(x) = 40x_1 + 30x_2 \rightarrow max$ 

Ràng buộc:

{  $(0.4x_1 + 0.5x_2 \le 20)$  $0,2x_2 \leq 5$ 

$$
0.6x_1 + 0.3x_2 \le 21
$$

 $x_i \ge 0$ ; j =  $\overline{1,2}$ 

## \**Giải bài toán bằng phần mềm Excel*

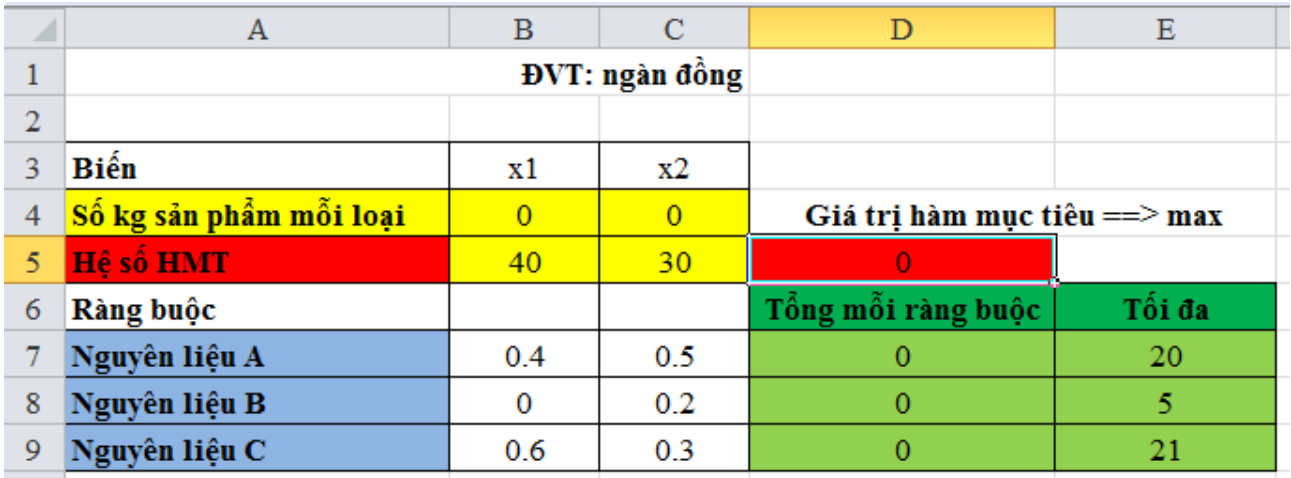

Trong đó ô D5 là giá trị hàm mục tiêu cần tìm và ô D7 đến ô D9 là giá trị tổng của các rang buộc.

- Nhập vào ô D5 hàm sau: =B5\*\$B\$4+C5\*\$C\$4

- Nhập vào ô D7 hàm sau: =B7\*\$B\$4+C7\*\$C\$4
- Tiếp theo giữ nút điền và kéo từ ô D7 cho đến ô D9.

\**Thêm chức năng Solver vào Excel như sau (nếu máy bạn chưa có):*

- File  $\rightarrow$  Option  $\rightarrow$  Add-Ins  $\rightarrow$  Solver Add-in  $\rightarrow$  Go...  $\rightarrow$  Solver Add-in  $\rightarrow$  OK. \**Mở chức năng Solver lên và thực hiện các thao tác:*

- Data  $\rightarrow$  trong thẻ Analysis chọn Solver  $\rightarrow$  hộp thoại Solver Parameters xuất hiện:  $C - 1$  $\sim$ 

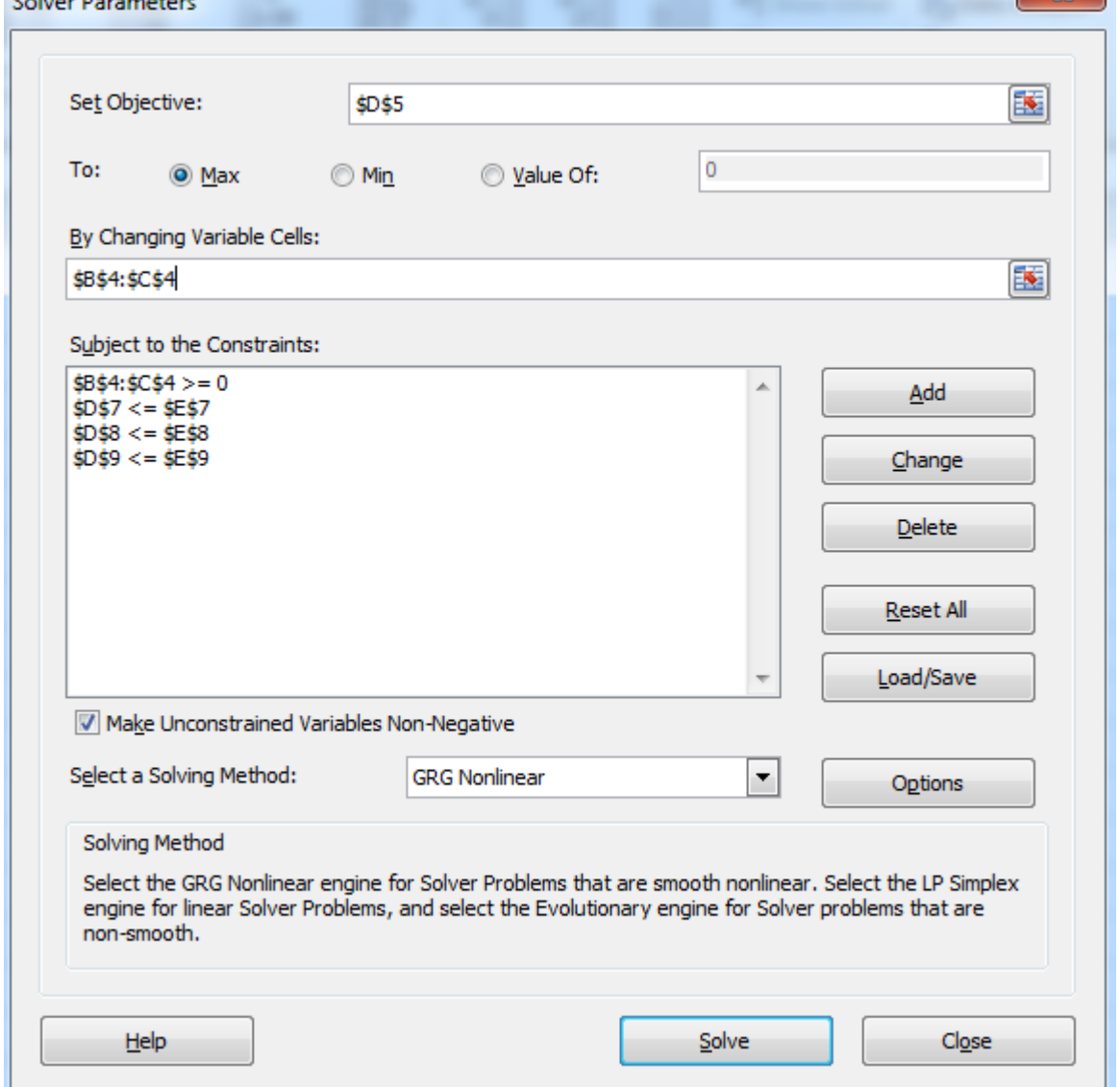

- + Trong ô Set Objective chọn địa chỉ hàm mục tiêu (ô D5)
- + Trong phần To: chọn giá trị kỳ vọng hàm mục tiêu (Max)
- + Trong ô By Changing Variable Cells chọn địa chỉ các biến thay đổi (B4:C4)
- + Trong ô Subject to the Constraints: hiển thị các điều kiện ràng buộc của bài toán:
	- Ràng buộc 1:  $D$7 \leq $E$7$
	- Ràng buộc 2:  $D$ §8  $\le$  \$E\$8
	- Ràng buộc 3:  $D$9 \leq $E$9$
	- Ràng buộc các biến không âm: \$B\$4: \$C\$4  $\geq$  0
	- Để hiện thị các ràng buộc ta nhấp chuột vào Add  $\rightarrow$  hộp thoại Add Constraint  $xu\text{ât hiên} \rightarrow \text{lân luçt add 4 ràng buộc trên} \rightarrow \text{Cancel}.$

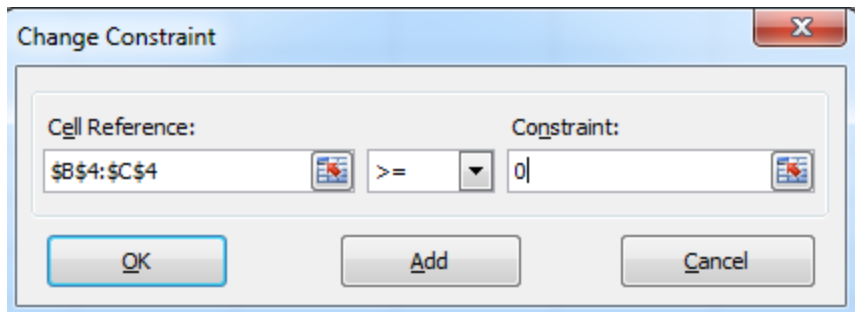

Nhấp Cancel quay về hộp thoại Solver Parameters, kích chuột vào Solver  $\rightarrow$ hộp thoại Solver Result xuất hiện.

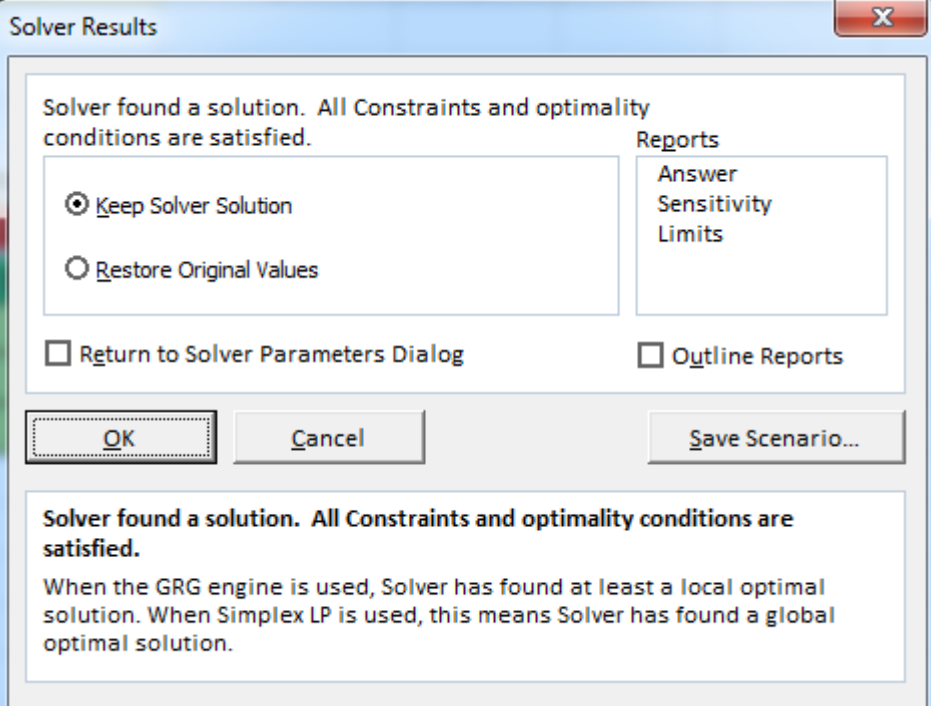

+ Trong phần Reports nhấp Answer → Nhấp vào OK, xem kết quả.

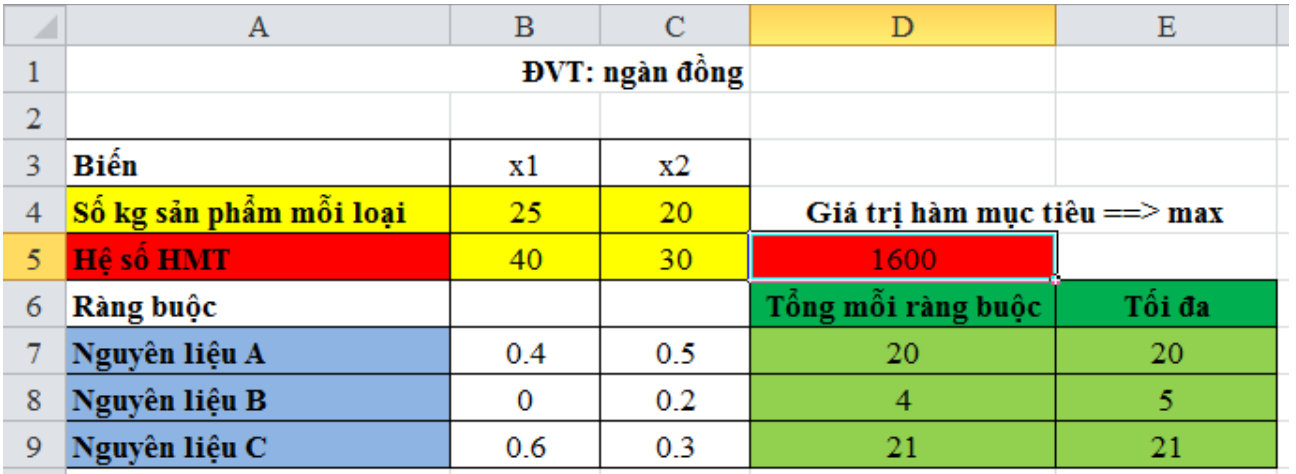

Vậy cần sản xuất 25 kg sản phẩm loại I và 20 kg sản phẩm loại II thì cực đại lợi nhuận.

# **PHẦN 2: ACCESS**